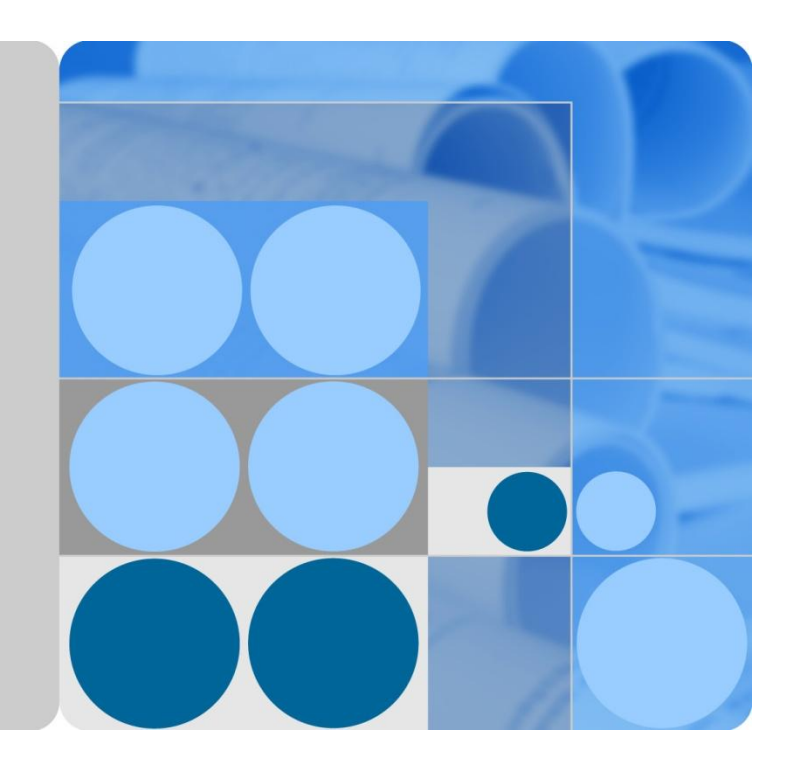

# **Quidway S1700 Series Switches V100R006C00 Web User Manual**

**Issue 02 Date 2012-07-25**

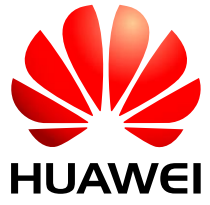

**HUAWEI TECHNOLOGIES CO., LTD.**

#### **Copyright © Huawei Technologies Co., Ltd. 2012. All rights reserved.**

No part of this document may be reproduced or transmitted in any form or by any means without prior written consent of Huawei Technologies Co., Ltd.

#### **Trademarks and Permissions**

and other Huawei trademarks are trademarks of Huawei Technologies Co., Ltd.

All other trademarks and trade names mentioned in this document are the property of their respective holders.

#### **Notice**

The purchased products, services and features are stipulated by the contract made between Huawei and the customer. All or part of the products, services and features described in this document may not be within the purchase scope or the usage scope. Unless otherwise specified in the contract, all statements, information, and recommendations in this document are provided "AS IS" without warranties, guarantees or representations of any kind, either express or implied.

The information in this document is subject to change without notice. Every effort has been made in the preparation of this document to ensure accuracy of the contents, but all statements, information, and recommendations in this document do not constitute the warranty of any kind, express or implied.

## Huawei Technologies Co., Ltd.

- Address: Huawei Industrial Base Bantian, Longgang Shenzhen 518129 People's Republic of China
- <span id="page-1-0"></span>Website: [http://enterprise.huawei.com](http://enterprise.huawei.com/)

# **About This Document**

## **Product Version**

The following table lists the product versions associated with this document.

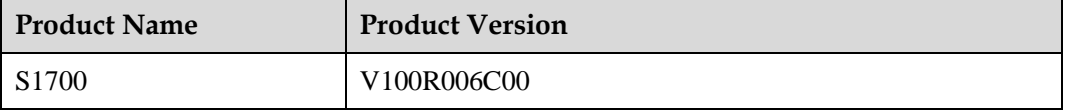

# **Intended Audience**

The Quidway S1700 Series Ethernet Switches (hereinafter referred to as the S1700) used in the Web NMS client.

This paper describes the operational knowledge of the Web NMS client instructions.

This document applies to the following engineers:

- Installation and commissioning engineers
- NM configuration engineers
- Technical support engineers
- FAE
- Network monitoring engineers
- System maintain engineers
- Policy planning engineers

## **Conventions**

The symbols that may be found in this document are defined as follows.

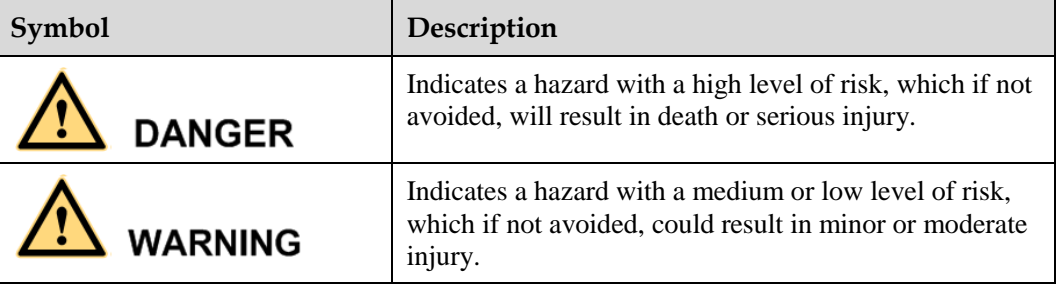

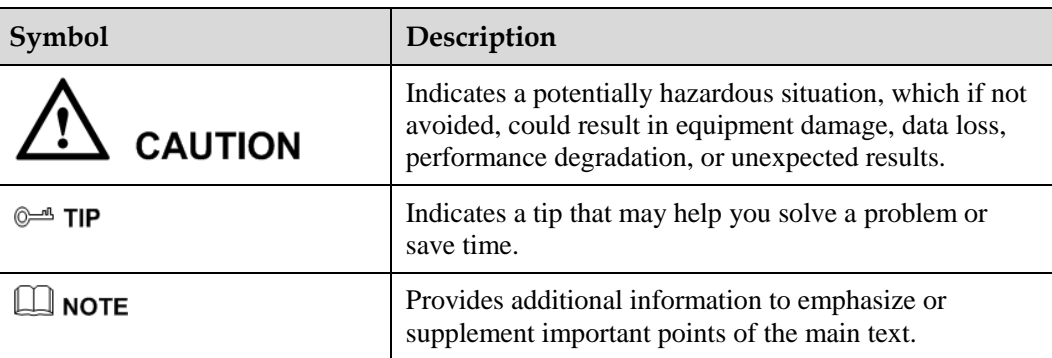

## **Command Conventions**

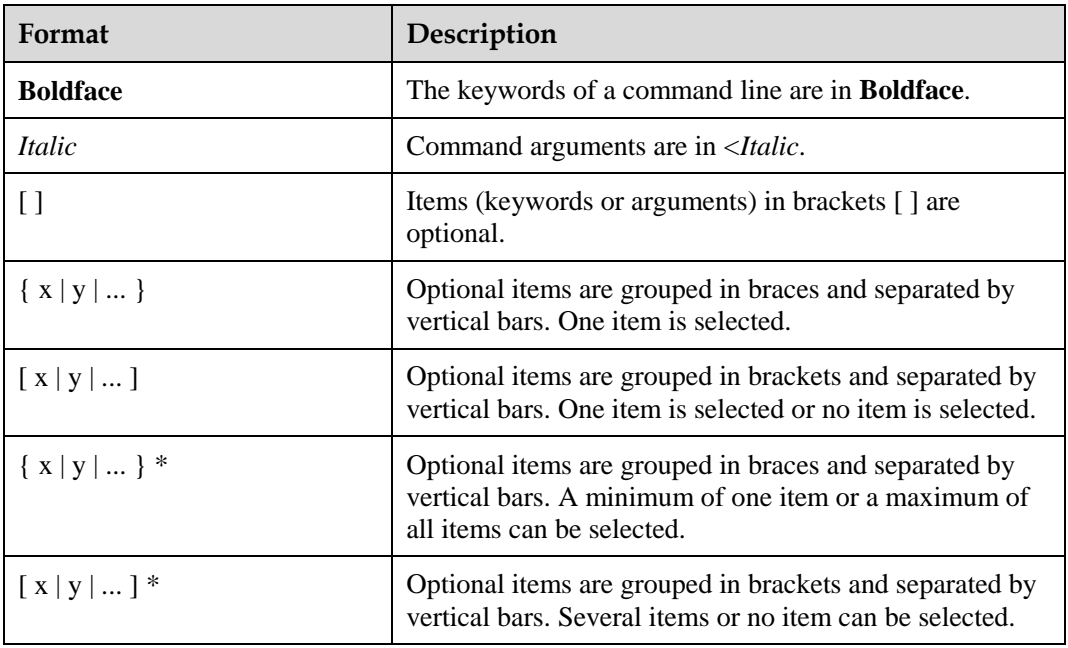

#### **GUI Conventions**

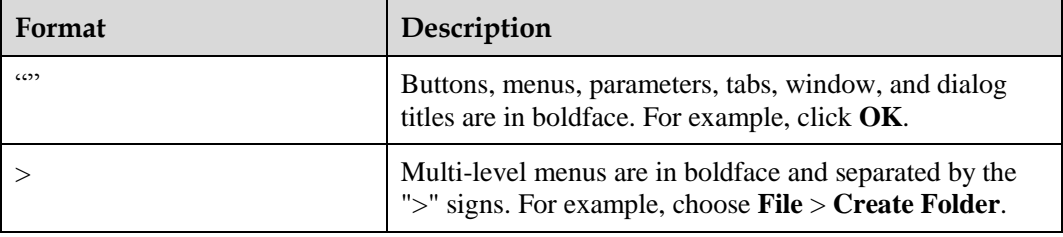

# **Change History**

Changes between document issues are cumulative. The latest document issue contains all the changes made in earlier issues.

#### **Issue 02 (2012-07-25)**

Relative to the version 01(2011-11-17) of the changes are as follows:

- [1. Updated website.](#page-1-0)
- 2. Increase [product information](#page-9-0) page to see.
- 3. [Save the configuration supplementary instructions.](#page-25-0)
- [4. VLAN edit / members of the configuration instructions.](#page-48-0)
- [5. Corresponding to the traffic prioritization.](#page-71-0)
- [6. Update the password configuration requirements.](#page-86-0)
- [7. GMP-snooping profile configuration column describes.](#page-119-0)

#### **Issue 01(2011-11-17)**

The first official release.

# **Contents**

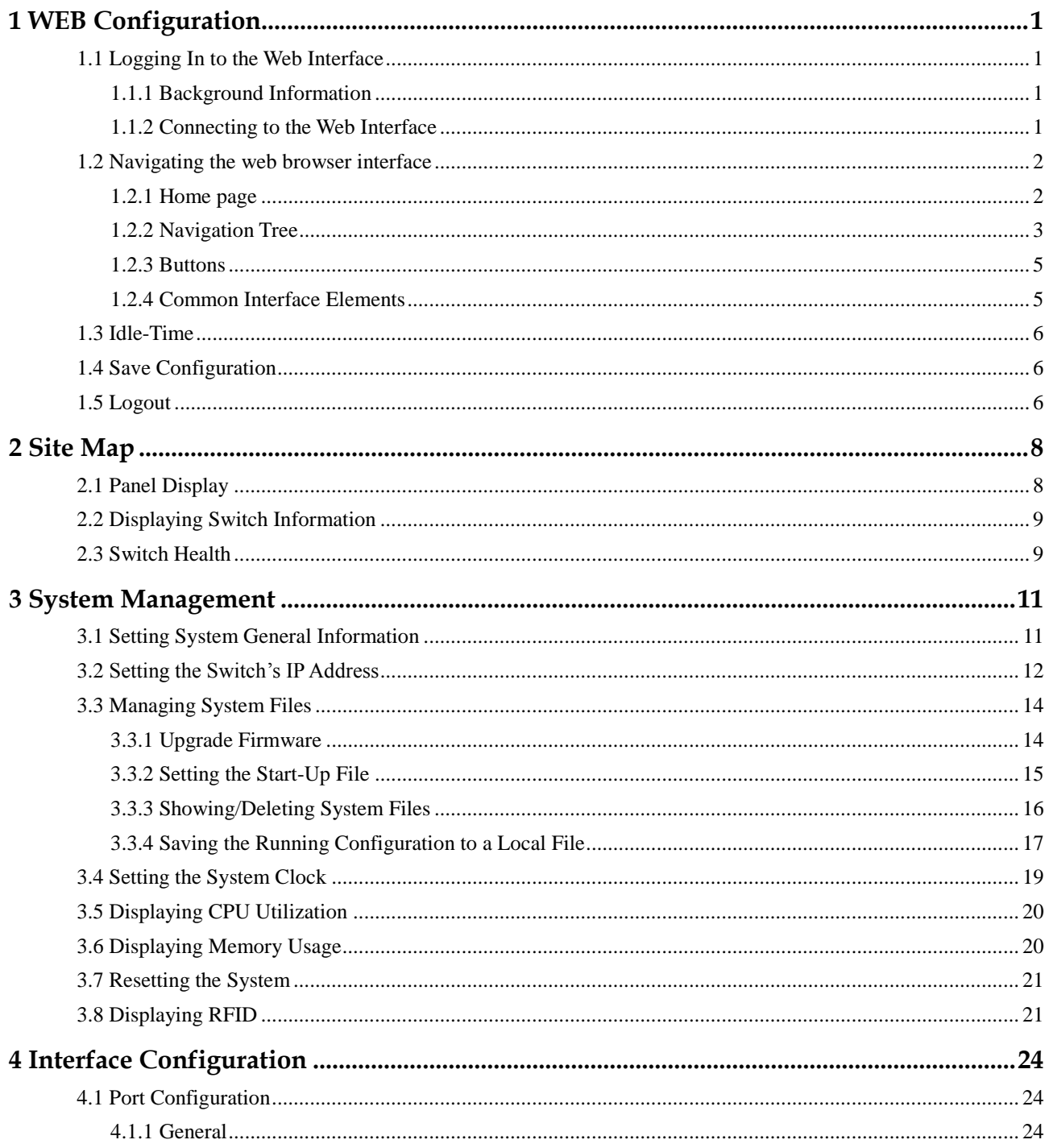

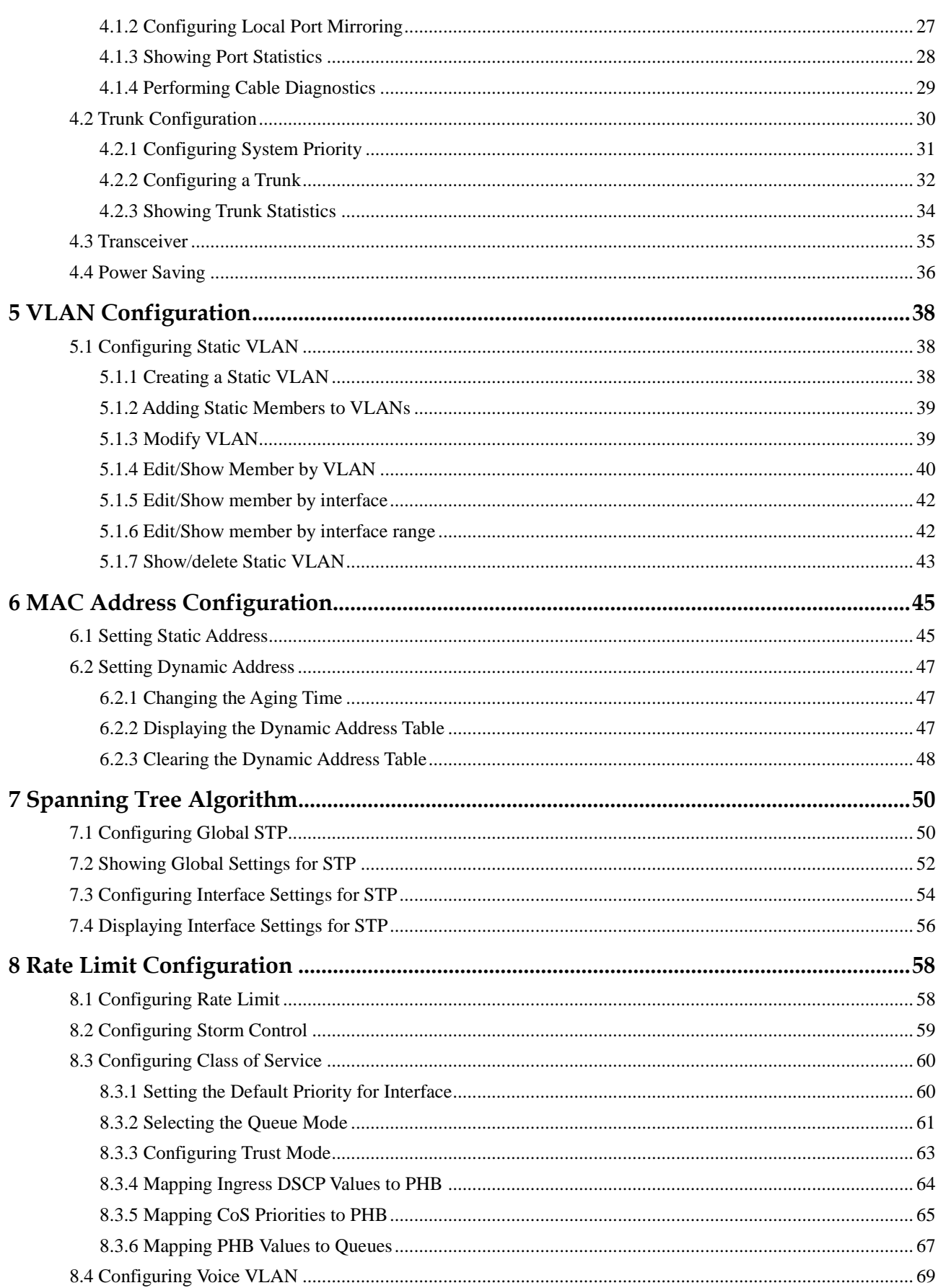

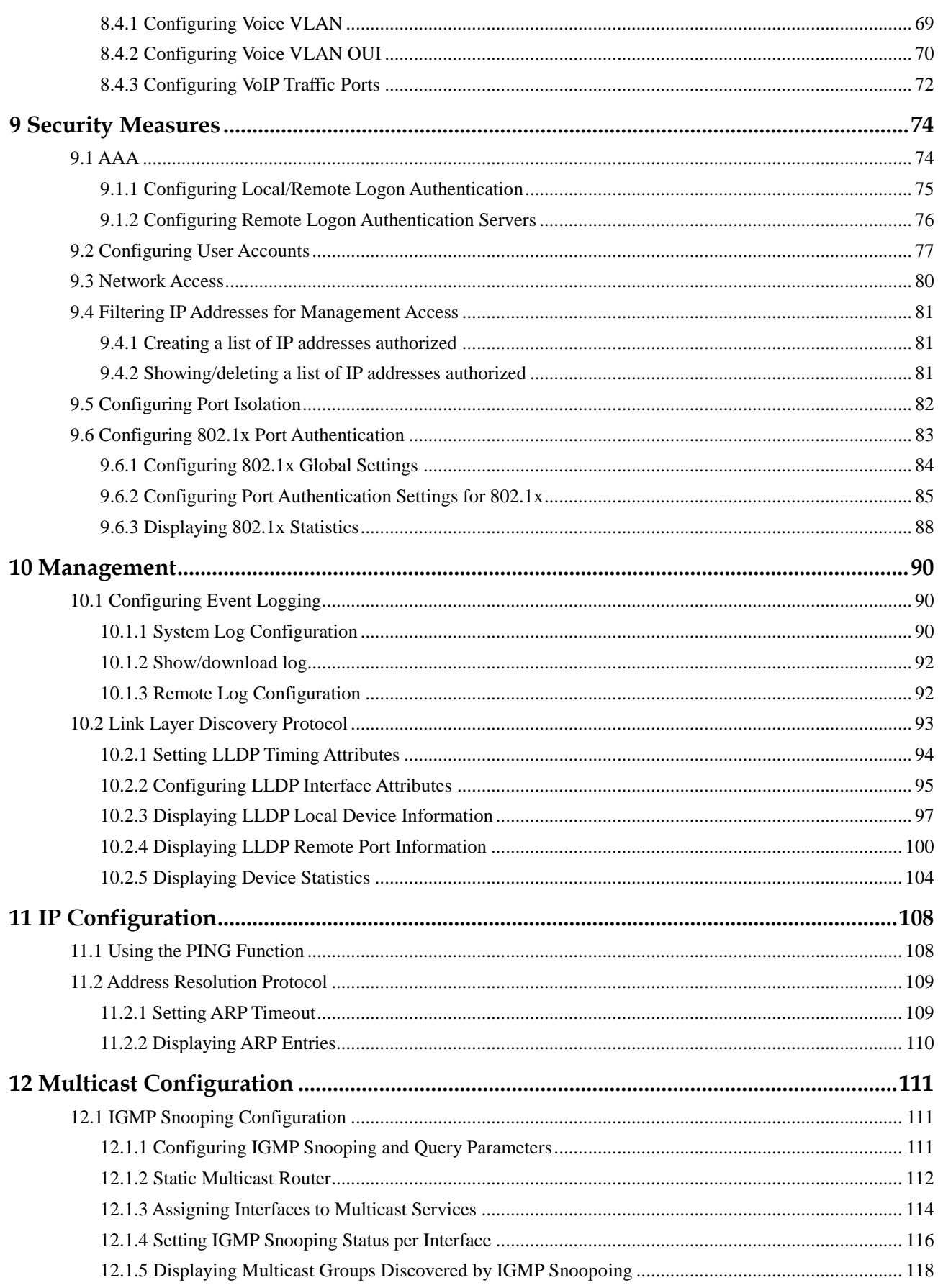

# **1 WEB Configuration**

# <span id="page-8-0"></span>**About This Chapter**

Use the System menu items to display and configure basic administrative details of the switch.

This section describes the basic switch features, along with a detailed description of how to configure each feature via a web browser.

- [1.1 Logging In to the Web Interface](#page-8-1)
- [1.2 Navigating the web browser interface](#page-9-1)
- [1.3 Idle-Time](#page-13-0)
- [1.4 Save Configuration](#page-13-1)
- [1.5 Logout](#page-13-2)

# <span id="page-8-1"></span>**1.1 Logging In to the Web Interface**

Before configuring the switch, you must log in to the web interface.

### <span id="page-8-2"></span>**1.1.1 Background Information**

- The Web interface client connects to the switch through HTTP; therefore, you must log in to the Web interface through HTTP.
- The Web interface supports the Microsoft Internet Explorer 6.0 (IE6.0) or above, Mozilla Firefox 4.0 or above, and Chrome. The Web interface described in this document uses the IE8.0.

## <span id="page-8-3"></span>**1.1.2 Connecting to the Web Interface**

Prior to accessing the switch from a web browser, be sure you have first performed the following tasks:

- **1.** Open IE browser .
- **2.** Enter the default IP address: [http://192.168.0.1.](http://192.168.0.1/) Press ENTER.

The user login dialog box is displayed, see [Figure 1-1.](#page-9-3)

#### <span id="page-9-3"></span>**Figure 1-1** User Login

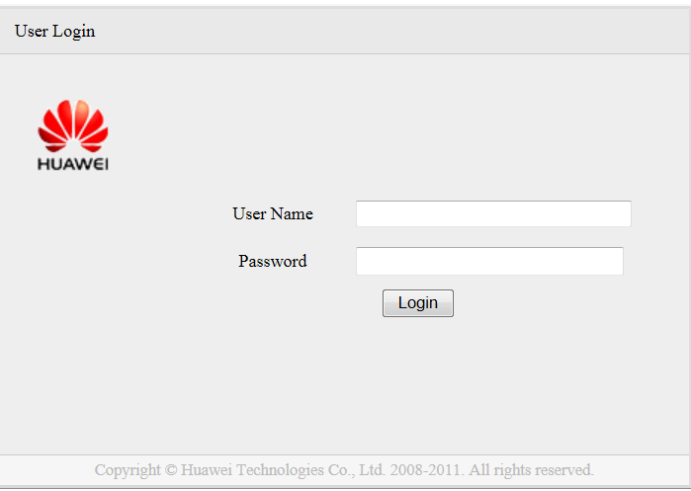

- **3.** Enter values in User Name and Password. Click LOGIN.
	- The default User Name and Password of S1700 are admin, Admin@123
	- Users can modify the password, change your password the detailed requirements please refer to the "Safety> User Accounts> Modify" the description in the chapter.
- **4.** The system configuration program is displayed after logging in to the Web interface.

**----End**

#### **Q** NOTE

1. Super user user name admin password, can't delete, configurable.

2. The user to reconfigure the password, follow the password complexity requirements configuration.

<span id="page-9-0"></span>3. View product information users to log in to access, hidden page access URL is: [http://192.168.0.1/help/mfg\\_info.htm](http://192.168.0.1/help/mfg_info.htm)

# <span id="page-9-1"></span>**1.2 Navigating the web browser interface**

The following sections help you understand the Web interface and improve your operation efficiency.

#### <span id="page-9-2"></span>**1.2.1 Home page**

The layout and style of the Web interface are described in this section.

[Figure 1-2](#page-10-1) shows a typical operation user interface of the Web interface.

#### <span id="page-10-1"></span>**Figure 1-2** Home page

| $\blacktriangle$<br><b>HUAWEI</b> | Quidway S1728GWR-4P<br>Language: English<br>Logout<br>Site Map $\rightarrow 2$                 |                                              |        |           |               |    |
|-----------------------------------|------------------------------------------------------------------------------------------------|----------------------------------------------|--------|-----------|---------------|----|
| Device Summay                     |                                                                                                |                                              | Panel- |           |               | 20 |
| System<br>Interface               | Link Up Link Down Admin down<br>Unit $1 -$<br><b>یتا اتا</b><br>$\vert x \vert$<br>Mode Active |                                              |        |           |               |    |
| <b>VLAN</b>                       |                                                                                                | Switch Information                           |        |           | Switch Health |    |
| <b>MAC Address</b>                | Product ID:                                                                                    | S1728GWR-4P                                  |        | CPU Usage | Memory Usage  |    |
| <b>Spanning Tree</b>              | Location:                                                                                      |                                              |        | 9.8%      | 54.7%         |    |
| Traffic                           | System Name:                                                                                   |                                              |        |           |               |    |
| <b>Security</b>                   | Contact:                                                                                       |                                              |        |           |               |    |
| <b>Administration</b>             | MAC:                                                                                           | 00-E0-0C-00-00-FD                            | 3      |           |               |    |
|                                   | Software Version:                                                                              | Quidway S1700 V100R006C00                    |        |           |               |    |
| Multicast                         | Hardware Version:                                                                              | <b>R0A</b>                                   |        |           |               |    |
|                                   | Number of Ports:                                                                               | 28                                           |        |           |               |    |
|                                   | Uptime:                                                                                        | 5 days, 21 hours, 53 minutes, 46. 97 seconds |        |           |               |    |
|                                   | Manufactured:                                                                                  | 2009-06-30                                   |        |           |               |    |

**Table 1-1** Home page

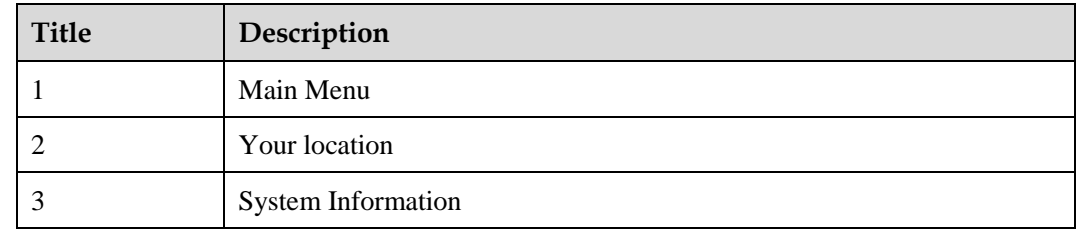

## <span id="page-10-0"></span>**1.2.2 Navigation Tree**

The navigation tree consists of ten nodes: System, Interface, VLAN, MAC Address, Spanning Tree, Traffic, Security, Administration, IP, and Multicast.

| Menu   | Sub-Menu                  | Description                                                                                                    |  |  |
|--------|---------------------------|----------------------------------------------------------------------------------------------------|--|--|
| System | General                   | Provides basic system description, system uptime, system<br>name, system location, system contact, system jumbo frame<br>and system EEE. |  |  |
|        | IP                        | Displays and Sets VLAN and the IPv4 address for<br>management access and displays local MAC address, etc.                                |  |  |
|        | File                      | • Upgrade: upgrade the firmware for switch.                                                                                              |  |  |
|        |                           | • Set start-up: Sets the startup file                                                                                                    |  |  |
|        |                           | • Show/Delete: Shows the files stored in flash memory;<br>allows deletion of files.                                                      |  |  |
|        |                           | • Config file: Save/Upload/Download the config file of the<br>switch.                                                                    |  |  |
|        | Time                      | Manually setts the current time.                                                                                                    |  |  |
|        | <b>CPU</b><br>Utilization | Displays information on CPU utilization                                                                                                  |  |  |

**Table 1-2** Switch Main Menu

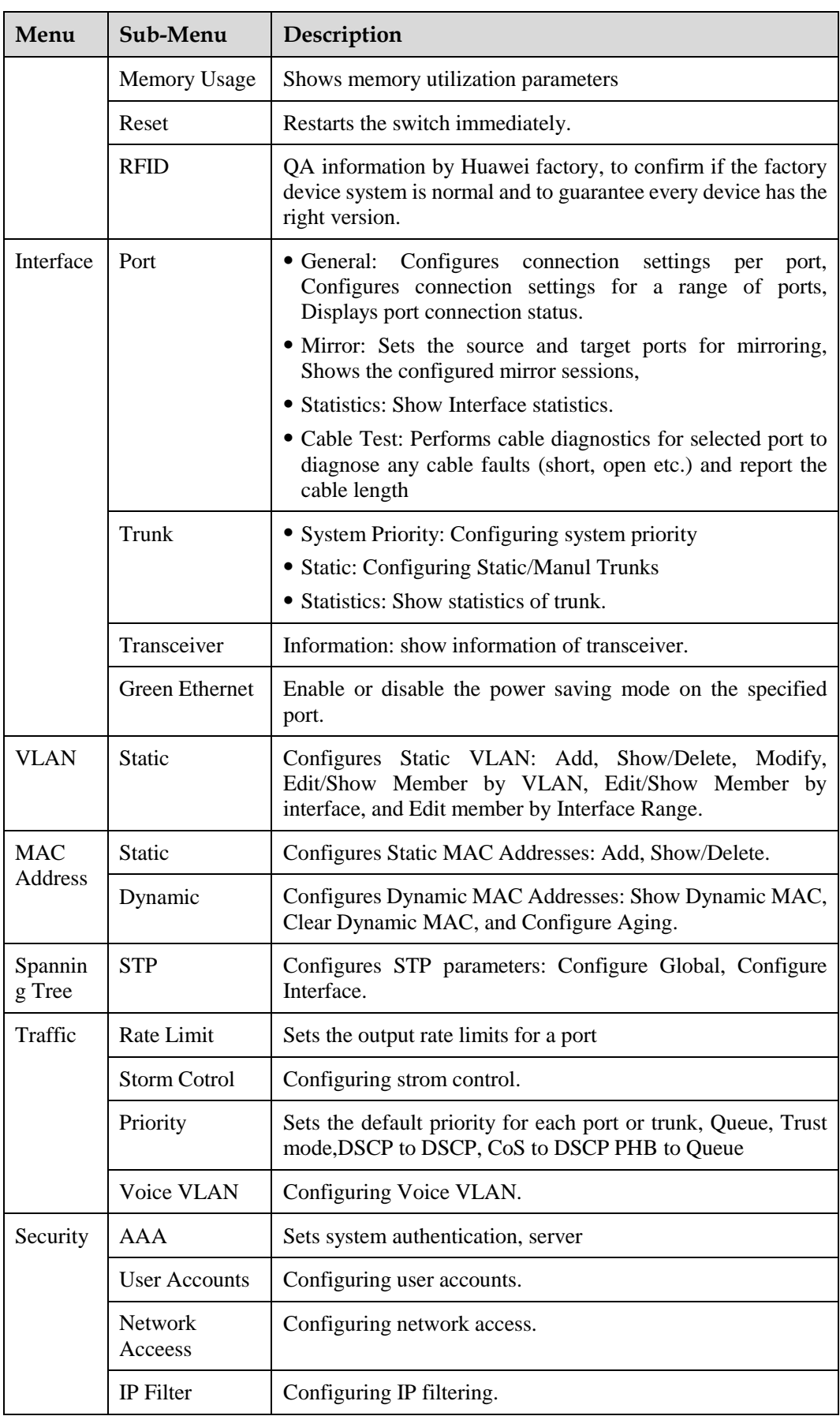

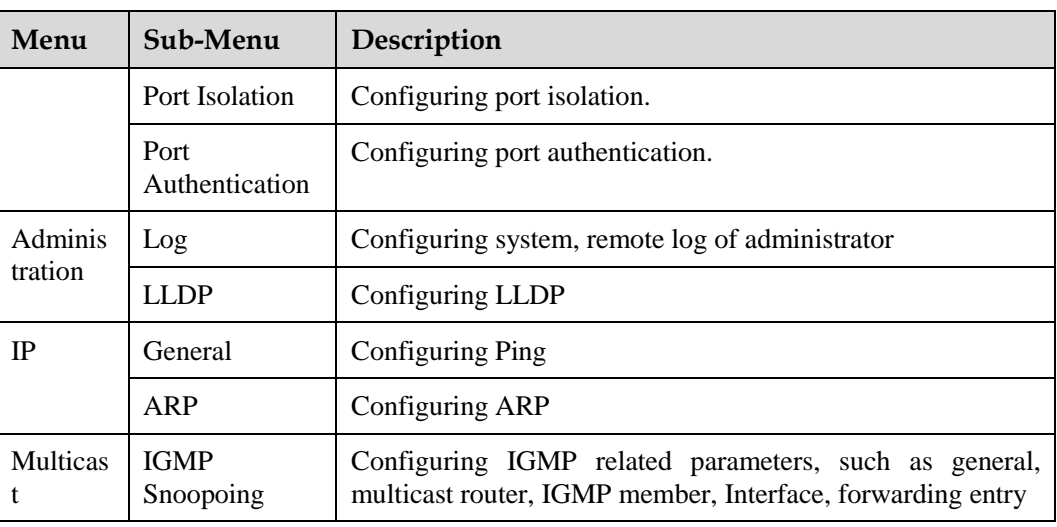

### <span id="page-12-2"></span><span id="page-12-0"></span>**1.2.3 Buttons**

The buttons that you usually use on the Web interface are described in this section.

[Table 1-3](#page-12-2) describes the buttons and functions.

**Table 1-3** Button description

| <b>Button</b> | Action                                                                             |
|---------------|------------------------------------------------------------------------------------|
| Apply         | Sets specified values to the system.                                               |
| Revert        | Cancels specified values and restores current values prior to pressing<br>"Apply." |
| Test          | Click to test the corresponding testing.                                           |
| Delete        | Click to delete the selected data.                                                 |
| Reset         | Click to reset the swtich.                                                         |
| Clear         | Click to clear the statistics on the system.                                       |
| Refresh       | Click to refresh the statistics on the system.                                     |
| Default       | Click to reset the configuration settings to the factory defaults.                 |
| Query         | Click to query on the system.                                                      |

### <span id="page-12-1"></span>**1.2.4 Common Interface Elements**

The elements that you usually use on the Web interface are described in this section.

[Table 1-4](#page-13-3) describes the common elements that you usually use on the Web interface.

**Table 1-4** Common Interface Elements

<span id="page-13-3"></span>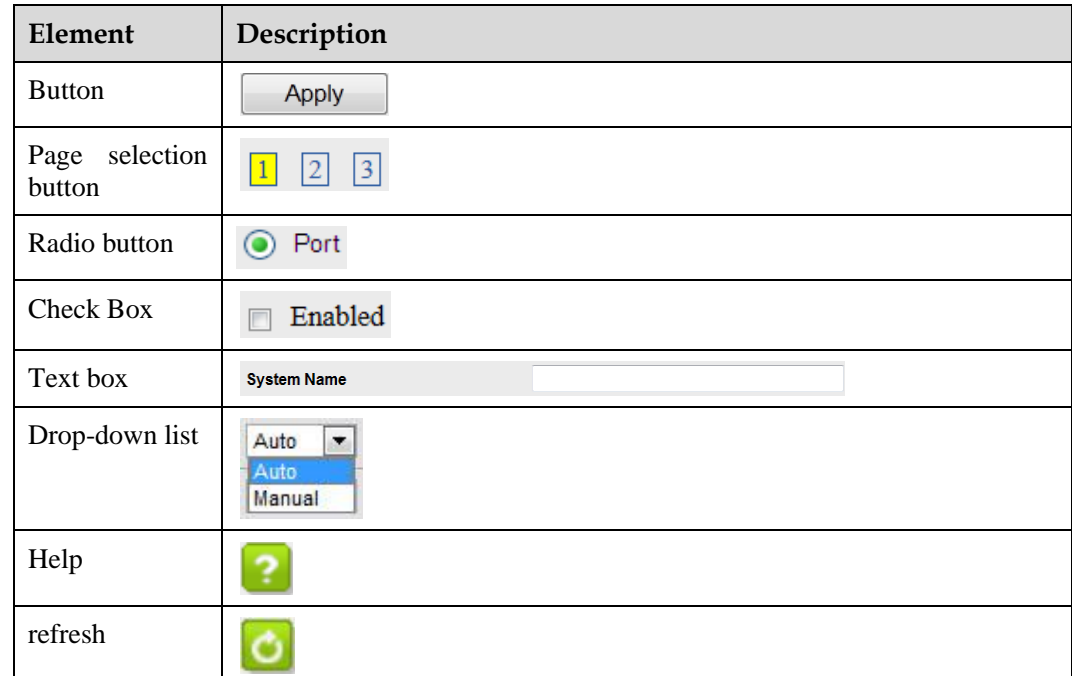

## <span id="page-13-0"></span>**1.3 Idle-Time**

If you do not perform any operation on the web interface for a long time, you are logged out and the longin page is displayed. If you need to continue operations, log in again.

[Figure 1-1](#page-9-3) shows the login page.

```
\Box note
```
Default idle time is 20minites.

# <span id="page-13-1"></span>**1.4 Save Configuration**

After performing configuration, you need to save the configuration data.

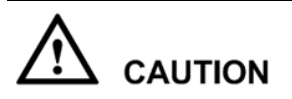

If you do not save the configuration data, the configuration that you made will be lost after modifying or refreashing.

## <span id="page-13-2"></span>**1.5 Logout**

After the configuration finished, sugguest to logout to ensure the system security.

Following is the 2ways to logout.

- Click the  $\mathbf{x}$  button to close the web browser.
- $\bullet$  Click the  $\overline{\phantom{a}}$  Logout the system.

# **2 Site Map**

# <span id="page-15-0"></span>**About This Chapter**

This chapter describes the following topics: Panel Display, Switch Information, and swtich health.

[2.1 Panel Display](#page-15-1)

[2.2 Displaying Switch Information](#page-16-0)

[2.3 Switch Health](#page-16-1)

# <span id="page-15-1"></span>**2.1 Panel Display**

This section provides information about the device panel.

Click **Device Summary** in the navigation tree to open the **Device Summary** page. You can view the panel tab page, as shown in [Figure 2-1.](#page-15-2)

<span id="page-15-2"></span>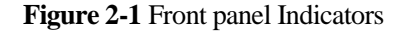

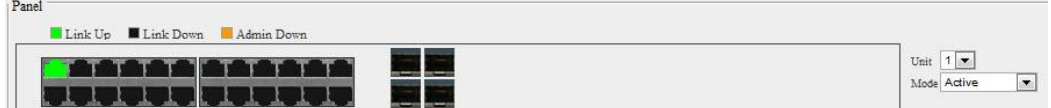

The panel area on the Web interface displays information about each port of the selected switch, including:

- Number of ports
- Operating mode of each port: Active, Duplex, and Flow Control.
- $\square$  note

You can place the cursor on a port to view the port number.

# <span id="page-16-0"></span>**2.2 Displaying Switch Information**

This section displays the product ID, Location, System Name, Contact, MAC, Software Version, number of Ports, Uptime, and manufactured.

Click **Device Summary** in the navigation tree to open the **Device Summary** page. You can view the **Switch Information** page, as shown in [Figure 2-2.](#page-16-2)

#### <span id="page-16-2"></span>**Figure 2-2** Switch Information

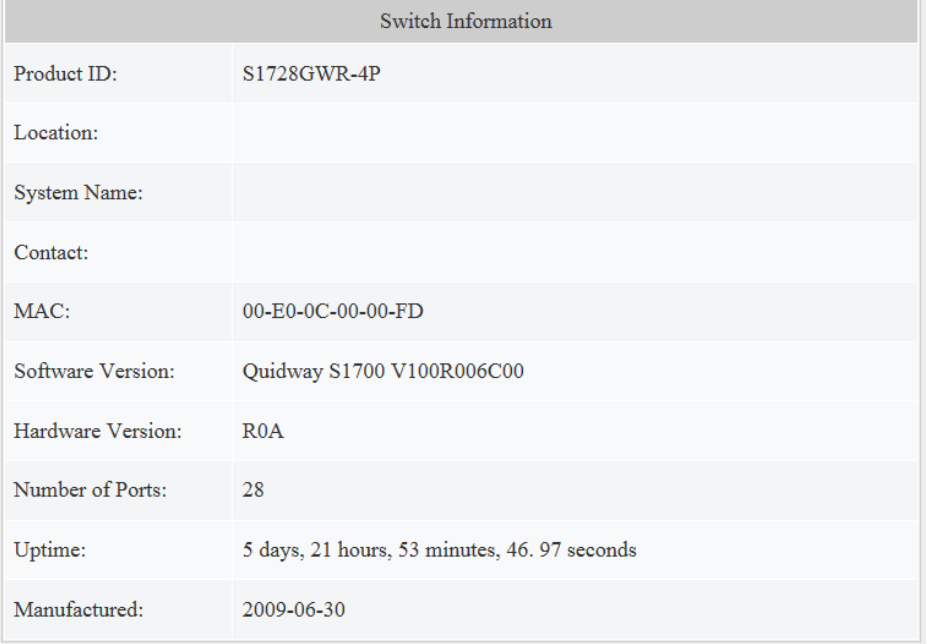

## <span id="page-16-1"></span>**2.3 Switch Health**

This section displays the current CPU usage and Memory Usage.

Click **Device Summary** in the navigation tree to open the **Device Summary** page. You can view the **Switch Heath** page, as shown i[n Figure 2-3.](#page-17-0)

#### **Figure 2-3** Switch Health

<span id="page-17-0"></span>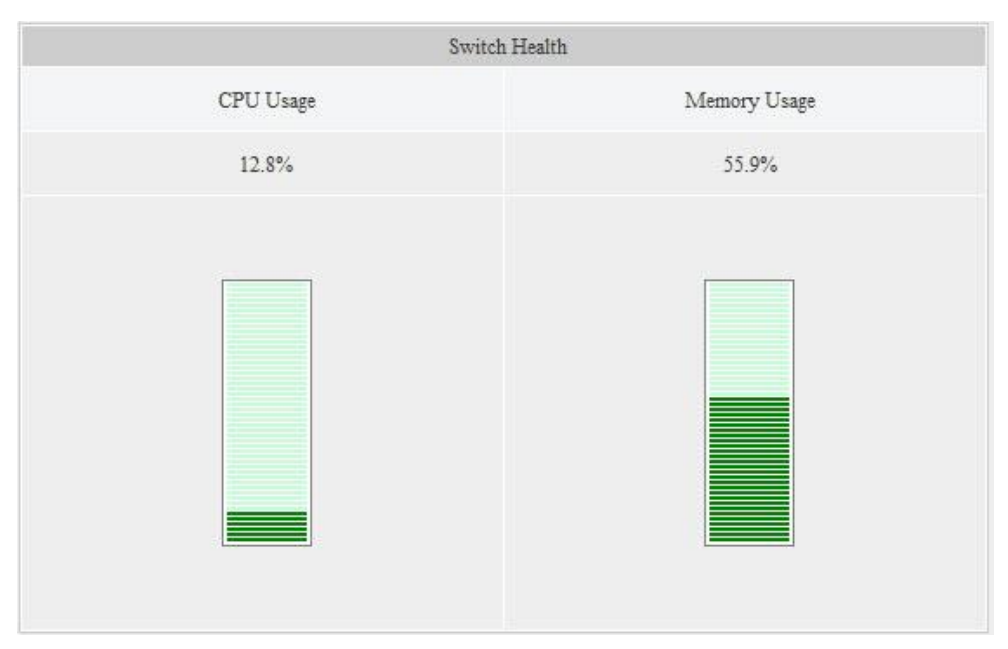

# **3 System Management**

## <span id="page-18-0"></span>**About This Chapter**

This chapter describes the following topics:

- [3.1 Setting System General Information](#page-18-1)
- [3.2 Setting the Switch's IP Address](#page-19-0)
- [3.3 Managing System Files](#page-21-0)
- [3.4 Setting the System Clock](#page-26-0)
- [3.5 Displaying CPU Utilization](#page-27-0)
- [3.6 Displaying Memory Usage](#page-27-1)
- [3.7 Resetting the System](#page-28-0)
- [3.8 Displaying RFID](#page-28-1)

## <span id="page-18-2"></span><span id="page-18-1"></span>**3.1 Setting System General Information**

Use the System > General page to identify the system by the information displayed, including the System Information, System UP Time, System Name, System Location, System Contact, System Jumbo Frame, and System EEE, as shown in [Figure 3-1.](#page-18-2)

**Figure 3-1** "System > General" Information

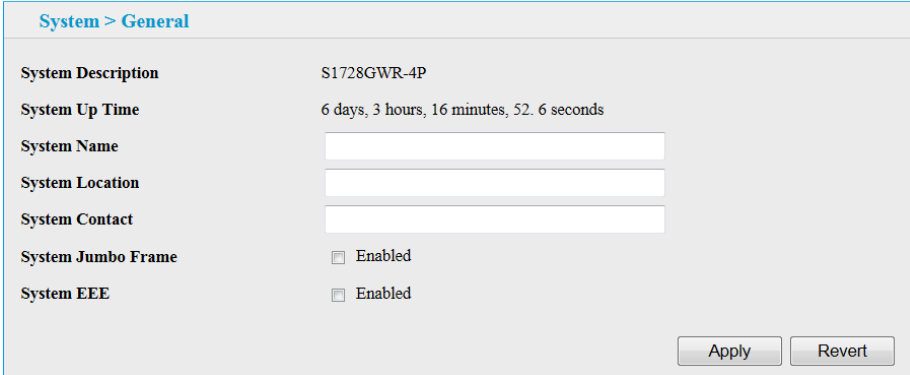

| <b>Title</b>              | Description                                               |  |  |
|---------------------------|-----------------------------------------------------------|--|--|
| <b>System Description</b> | Brief description of device type                          |  |  |
| System Up Time            | Length of time the management agent has been up.          |  |  |
| <b>System Name</b>        | Name assigned to the switch system                        |  |  |
| <b>System Location</b>    | Specifies the system location.                            |  |  |
| <b>System Contact</b>     | The contact information of the administrator              |  |  |
| System Jumbo Frame        | Enable or disable system jumbo frame. (default: disabled) |  |  |
| <b>System EEE</b>         | Enable or disable system EEE. (default:disabled)          |  |  |

Table 3-1 Parameters of "System > General" Information

- **1.** Click System > General.
- **2.** Specify the system name, location, and contact information for the system administrator, enable or disable system jumbo frame and system EEE.
- **3.** Click Apply.

**----End**

# <span id="page-19-0"></span>**3.2 Setting the Switch's IP Address**

Use the System > IP page to configure VLAN and an IPv4 address for management access over the network.

At default, the device obtains an address from DHCP server. If failed to obtain IP address, a static address of 192.168.0.1 will be assigned.

To obtain a dynamic address through DHCP for the switch:

- **1.** Click System > IP.
- **2.** Select the VLAN through which the management station is attached, set the IP Address Mode to "DHCP".
- **3.** Click Apply to save your changes.
- **4.** Then click Restart DHCP to immediately request a new address.

#### **Figure 3-2** Configuring a DHCP IPv4 Address

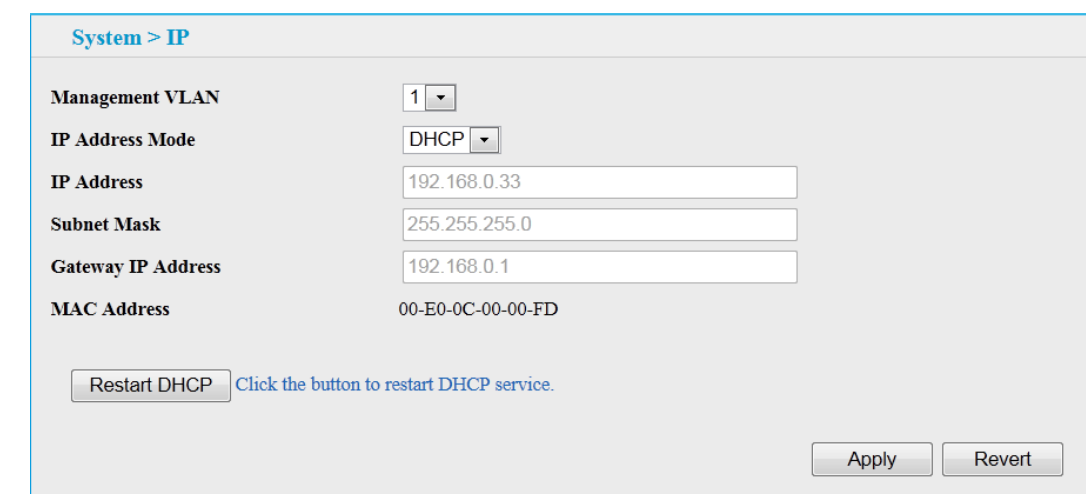

#### **----End**

To set a static address for the switch:

- **1.** Click System > IP.
- **2.** Select the VLAN through which the management station is attached, set the IP Address Mode to "Static," enter the IP address, subnet mask and gateway.
- **3.** Click Apply.

**Figure 3-3** Configuring a Static IPv4 Address

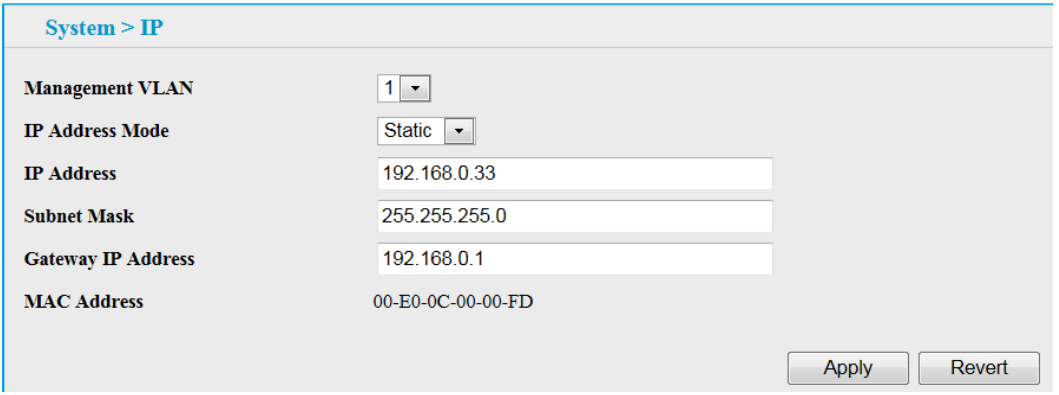

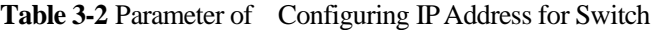

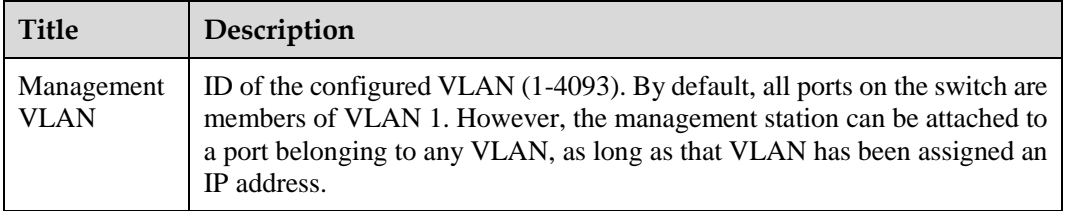

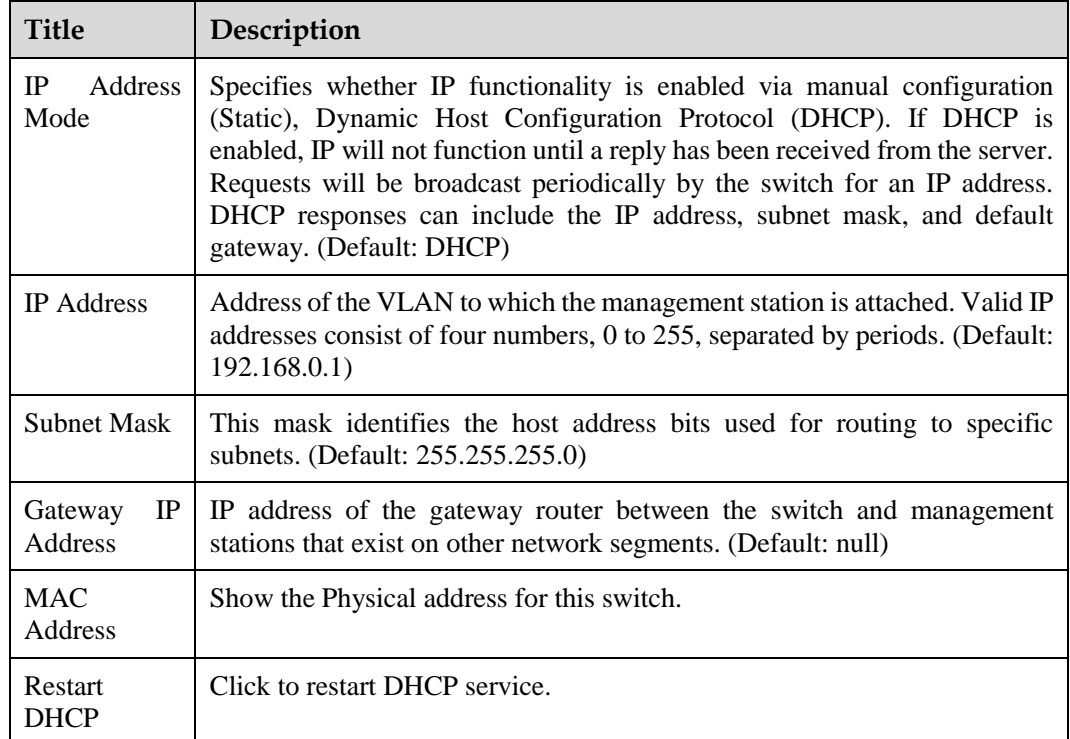

**----End**

# <span id="page-21-0"></span>**3.3 Managing System Files**

Use the System > File page to manage the switch system files, including upgrading the switch operating software or configuration files, setting the system start-up files, etc.

#### <span id="page-21-1"></span>**3.3.1 Upgrade Firmware**

Use the System > File (Upgrade) page to upgrade the firmware to use for system initialization.

To upgrade the firmware for switch:

- **1.** Click System > File, see [Figure 3-4.](#page-22-1)
- **2.** Select Upgrade from the Action list.
- **3.** Set the corresponding configuration parameters, and then click Apply. Se[eTable 3-3](#page-22-2) for the parameters of upgrade switch.

<span id="page-22-1"></span>**Figure 3-4** Upgrade Switch

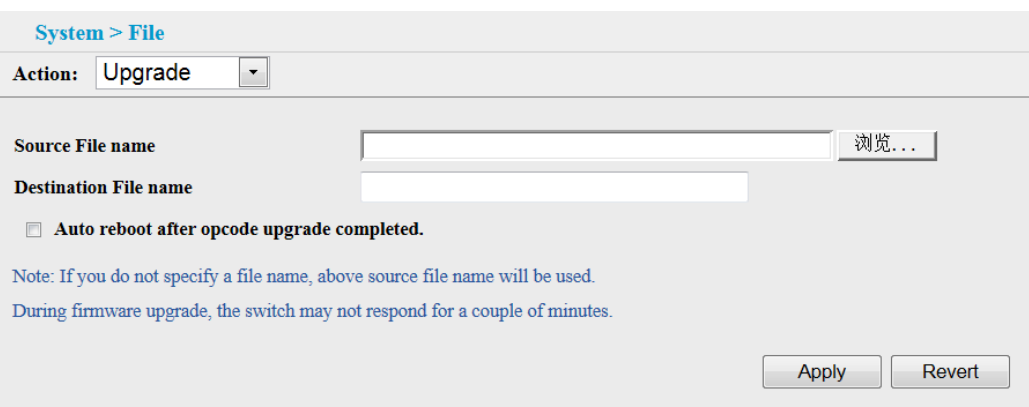

<span id="page-22-2"></span>**Table 3-3** Parameter of Upgrade Switch

| <b>Title</b>                                        | Description                                                                                                    |  |  |  |
|-----------------------------------------------------|----------------------------------------------------------------------------------------------------|--|--|--|
| Action                                              | Select upgrade to upgrade the firmware (Required).                                                                                                    |  |  |  |
| Source File name                                    | The file name of the firmware in the management station.<br>Click"Browse" button to choose the upgrading firmware. For example:<br>S1700 V100R006C00B003.bin.                                                                                                    |  |  |  |
| Destination<br>File<br>name                         | The destination file name of the firmware in the switch. The file name<br>should not contain slashes( or $\ell$ ), the leading letter of the file name<br>should not be a period (.), and the maximum, length for file names is<br>63 characters for files on the switch. (Valid characters: A-Z, a-z, 0-9,<br>".", "-", "_"). |  |  |  |
| Auto reboot after<br>upgrade<br>opcode<br>completed | Enable the check box to auto reboot after opcode upgrade completed.                                                                                                    |  |  |  |

- **4.** The switch reboot automatically if you enable the chck box Auto reboot after opcode upgrade completed. After rebooting, the page automatically jumps to the login page when you click it.
- **5.** Input User Name and Password to log in the Web interface.

**----End**

### <span id="page-22-0"></span>**3.3.2 Setting the Start-Up File**

Use the System > File (Set Start-Up) page to specify the firmware or configuration file to use for system initialization.

#### <span id="page-23-1"></span>**Figure 3-5** Setting Start-Up Files

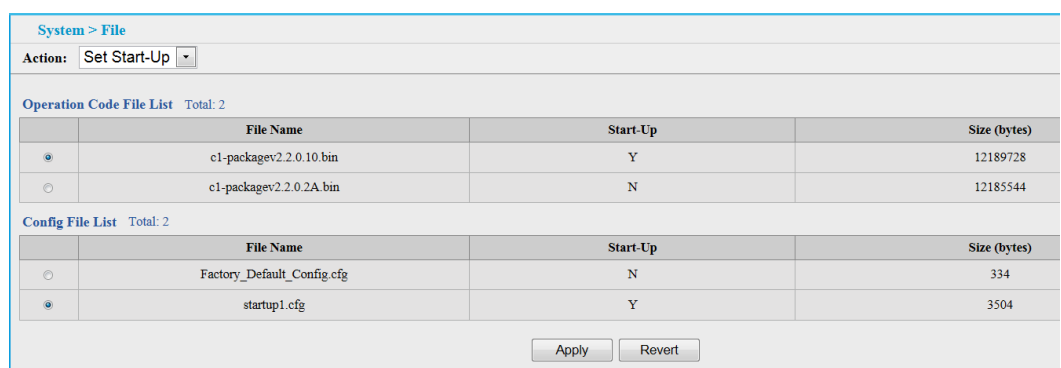

- **1.** Click System > File. Se[e Figure 3-5.](#page-23-1)
- **2.** Select Set Start-Up from the Action list.
- **3.** Mark the operation code or configuration file to be used at startup.Click Apply, and it takes effect when you reboot the system.

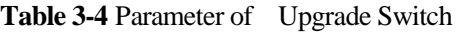

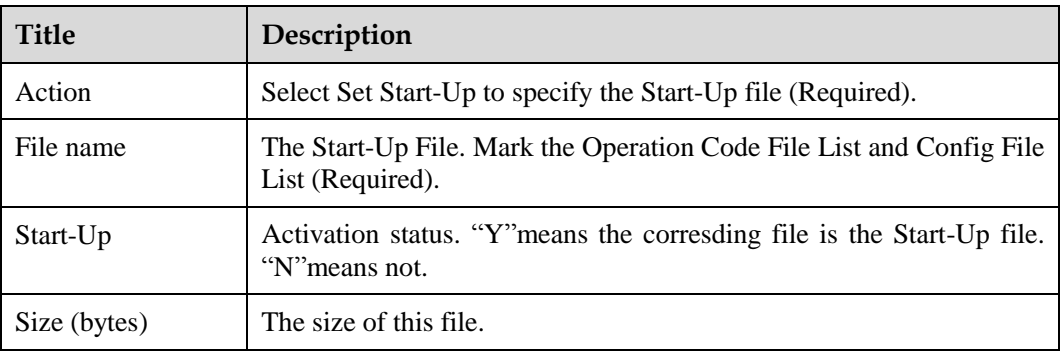

**----End**

## <span id="page-23-0"></span>**3.3.3 Showing/Deleting System Files**

Use the System > File (Show/Delete) page to show the files in the system directory, or to delete a file.

#### **Figure 3-6** Showing System Files

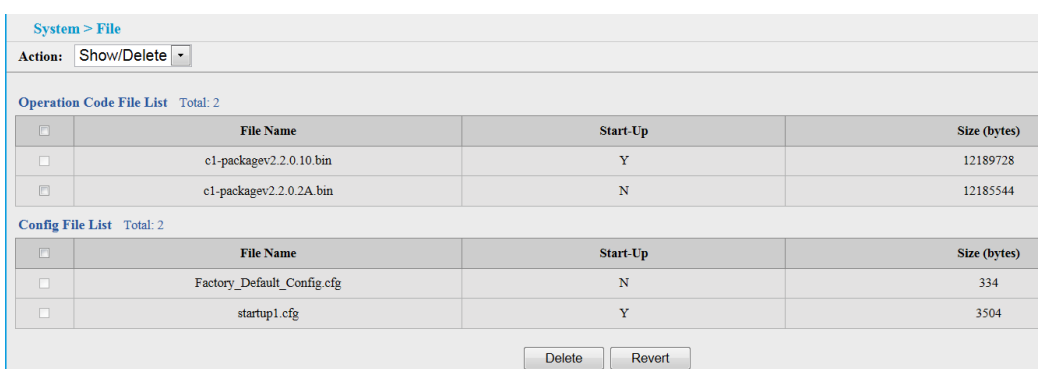

- **1.** Click System, then File.
- **2.** Select Show from the Action list.
- **3.** To delete a file, mark it in the File List and click Delete.

**Table 3-5** Parameter of Upgrade Switch

| <b>Title</b> | Description                                                                              |
|--------------|------------------------------------------------------------------------------------------|
| Action       | Select Show/Delete to Show/Delete the switch system file (Required).                     |
| File name    | The Start-Up File.                                                                       |
| Start-Up     | Activation status. "Y" means the corresding file is the Start-Up file.<br>"N" means not. |
| Size (bytes) | The size of this file.                                                                   |

# **CAUTION**

Files designated for start-up, and the Factory Default Config.cfg file, cannot be deleted.

**----End**

## <span id="page-24-0"></span>**3.3.4 Saving the Running Configuration to a Local File**

Use the System > File (Config File) page to save the current configuration settings to a local file and to upload/download configuration files by using HTTP. See [Figure 3-7,](#page-25-1) [Figure 3-8,](#page-25-2)  and [Figure 3-9.](#page-25-3)

<span id="page-25-1"></span>**Figure 3-7** Saving the Running Configuration

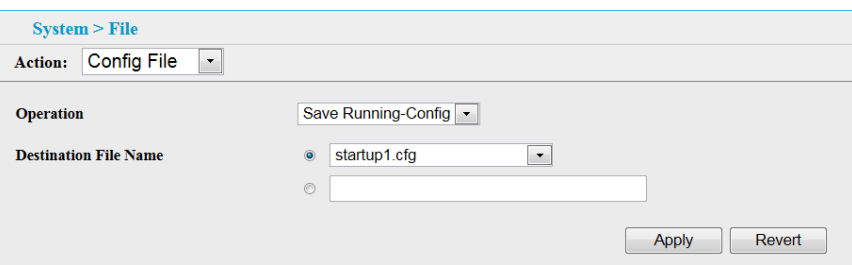

#### <span id="page-25-2"></span>Figure 3-8 HTTP Uploading Configuration

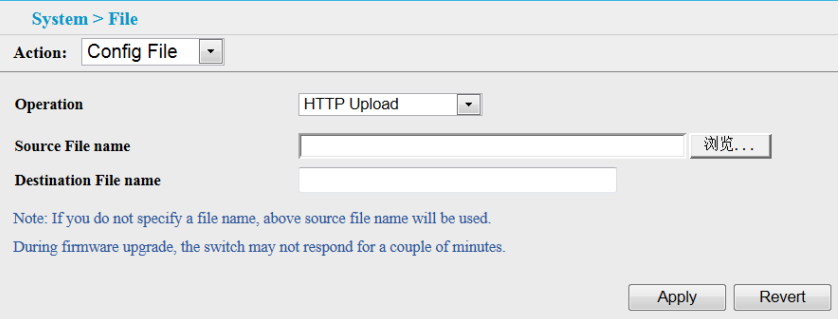

#### <span id="page-25-3"></span>**Figure 3-9** HTTP Downloading Configuration

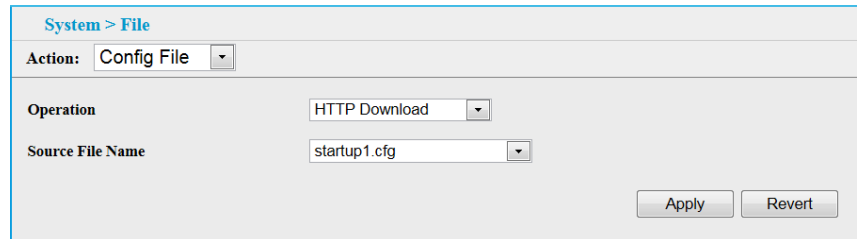

- **1.** Click System > File. [Figure 3-7](#page-25-1) is displayed.
- **2.** Select Config File from the Action list.
- <span id="page-25-0"></span>**3.** Select "save the current configuration" from the operation list.
- **4.** Choose needs to be saved in the Save as file name, or rename files.
- **5.** Click Apply, save the current configuration.

To upload / download configuration file, as shown in Figure 3-8 or 3-9, need to upload / download the source file, click the "Apply" operation, [Table 3-6](#page-26-1) describes the operation parameters.

<span id="page-26-1"></span>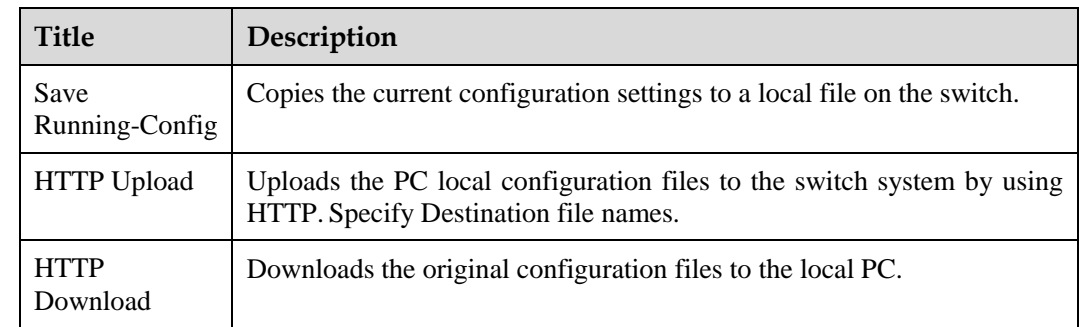

**Table 3-6** Operation Parameters

**----End**

# <span id="page-26-0"></span>**3.4 Setting the System Clock**

Use the System > Time page to set the system time on the switch manually.

**Figure 3-10** Manually Setting the System Clock

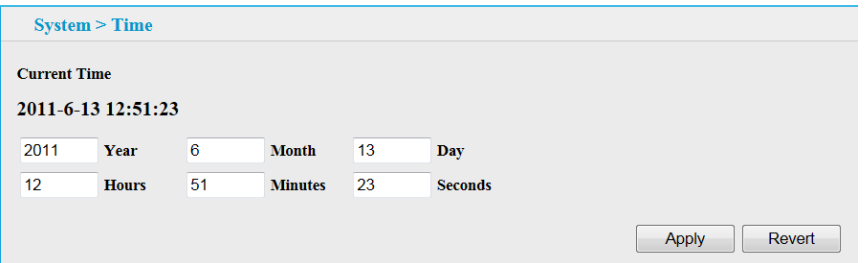

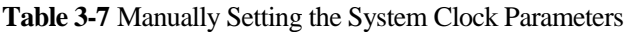

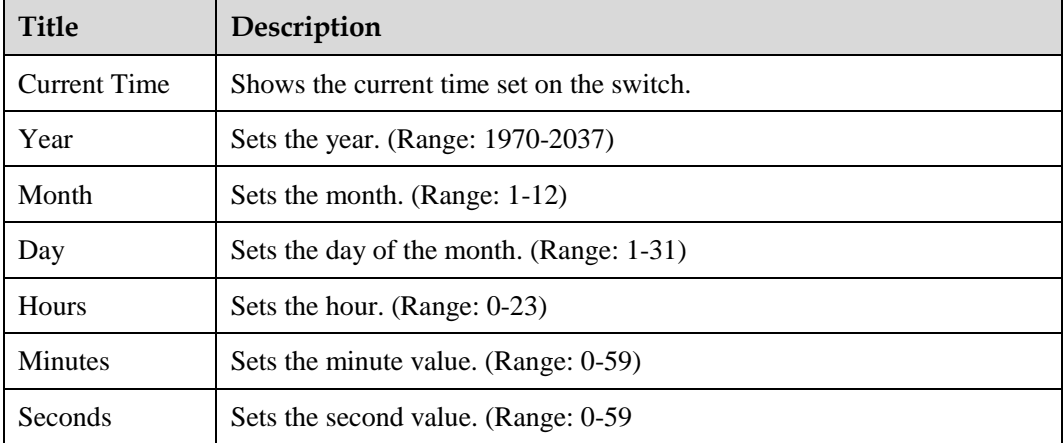

- **1.** Click System > Time.
- **2.** Enter the time and date in the appropriate fields as required.

**3.** Click Apply.

**----End**

# <span id="page-27-0"></span>**3.5 Displaying CPU Utilization**

Use the System > CPU Utilization page to display information on CPU utilization.

**Figure 3-11** Displaying CPU Utilization

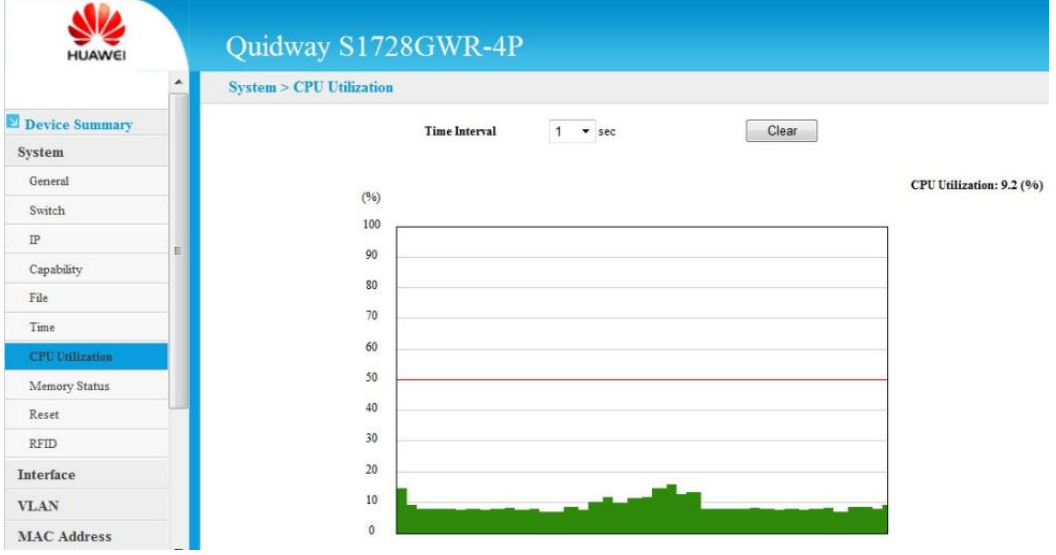

**Table 3-8** Displaying CPU Utilization Parameters

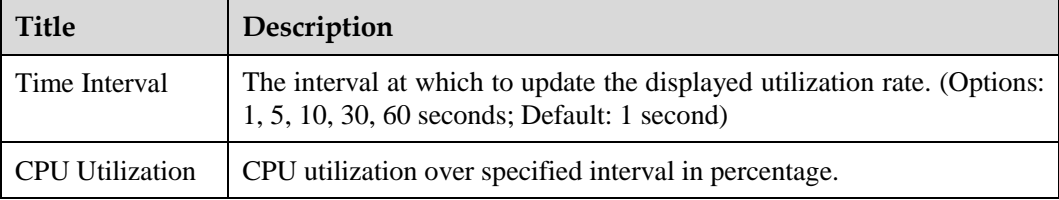

To display CPU utilization:

- **1.** Click System > CPU Utilization.
- **2.** Change the update interval if required. Note that the interval is changed as soon as a new setting is selected.

**----End**

# <span id="page-27-1"></span>**3.6 Displaying Memory Usage**

Use the System > Memory Usage page to display memory usage parameters.

#### **Figure 3-12** Displaying Memory Usage

| <b>System &gt; Memory Usage</b> |                 |
|---------------------------------|-----------------|
| <b>Memory Usage</b>             |                 |
| <b>Free Size</b>                | 60547072 bytes  |
| <b>Used Size</b>                | 73670656 bytes  |
| <b>Total</b>                    | 134217728 bytes |
|                                 |                 |

**Table 3-9** Displaying Memory Usage Parameters

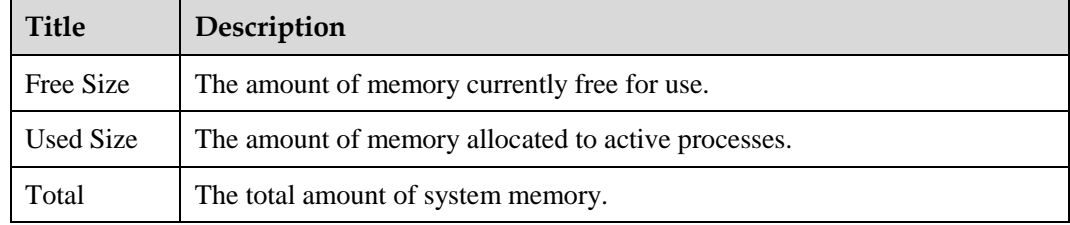

## <span id="page-28-0"></span>**3.7 Resetting the System**

Use the System > Reset menu to restart the switch.

#### **Figure 3-13** Restarting the Switch

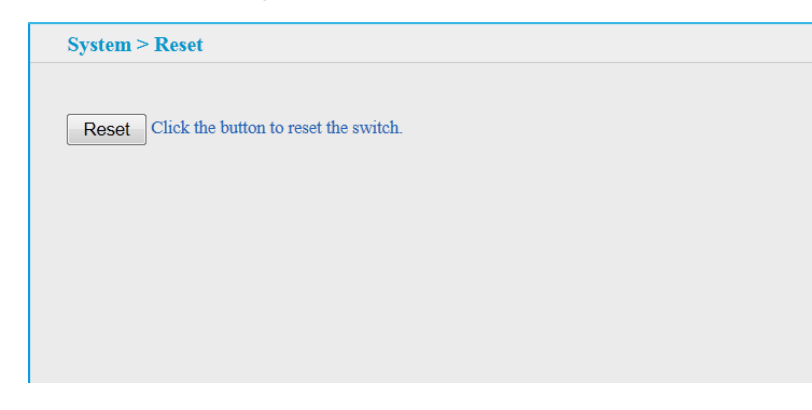

## <span id="page-28-1"></span>**3.8 Displaying RFID**

Use the System > RFID menu to show RFID information.

#### **Figure 3-14** RFID

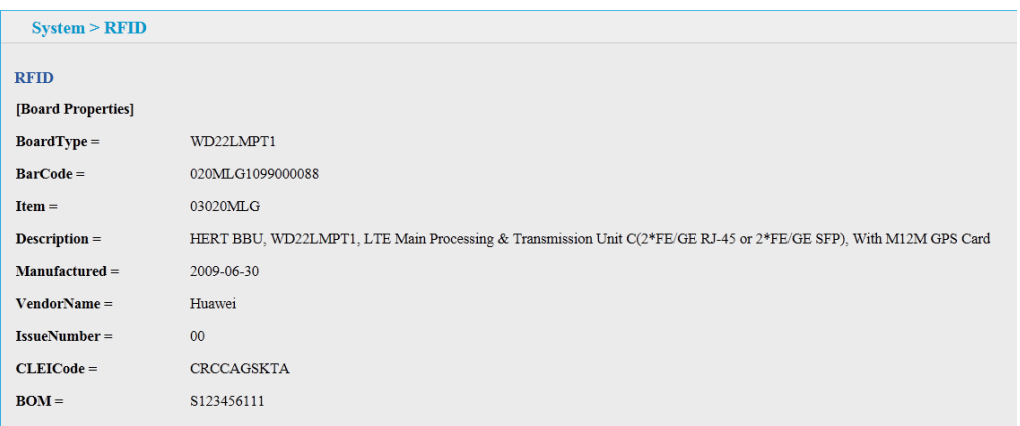

#### **Table 3-10** Displaying RFID Information

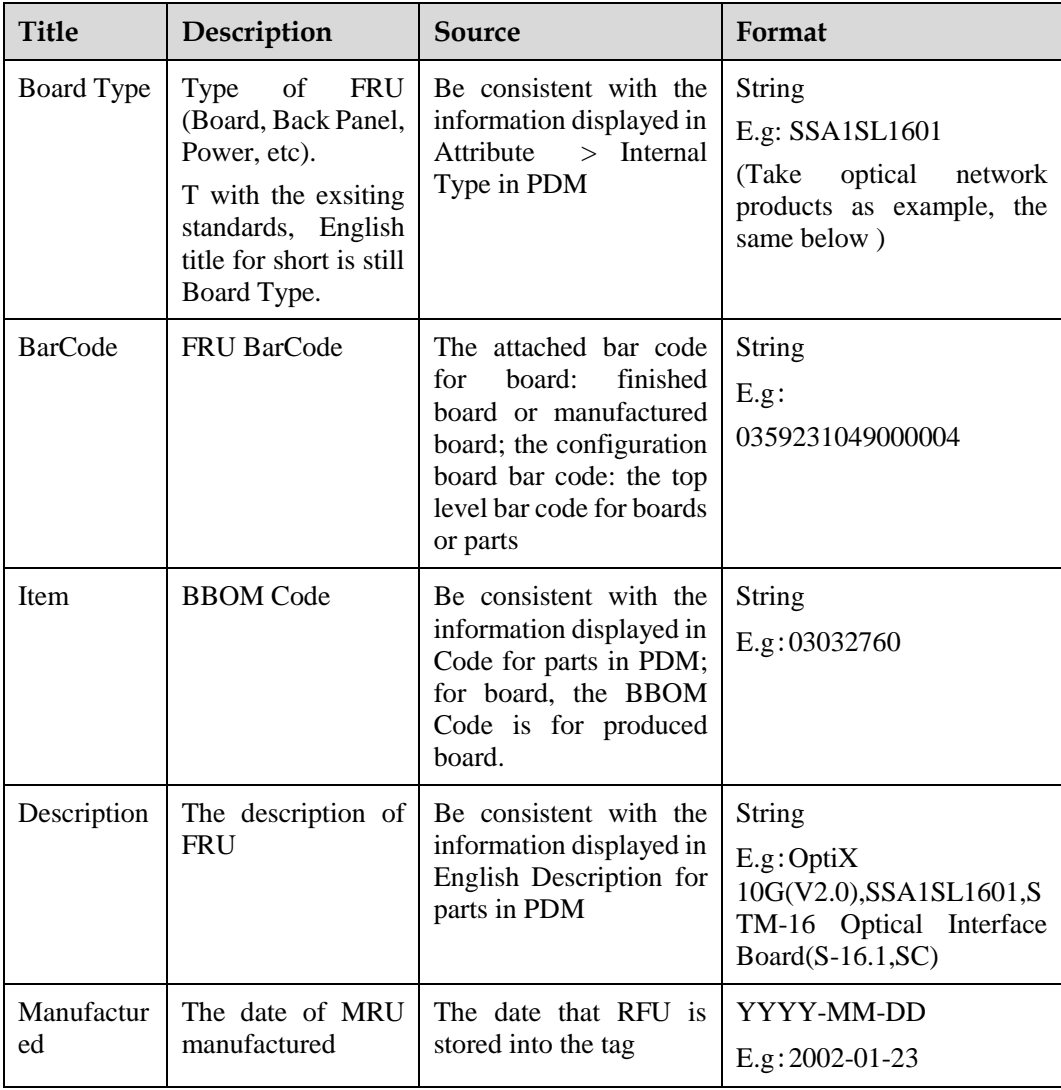

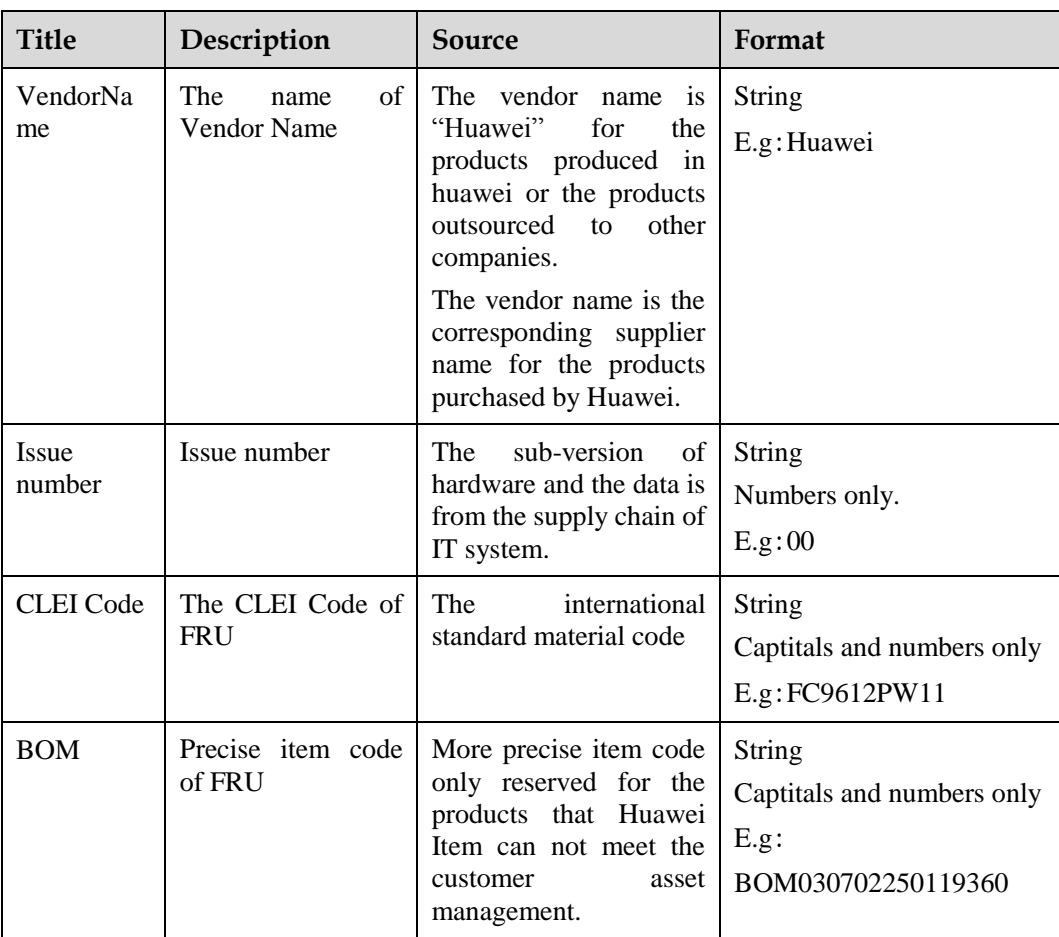

# **4 Interface Configuration**

# <span id="page-31-0"></span>**About This Chapter**

- [4.1 Port Configuration](#page-31-1)
- [4.2 Trunk Configuration](#page-37-0)
- [4.3 Transceiver](#page-42-0)
- [4.4 Power Saving](#page-43-0)

# <span id="page-31-1"></span>**4.1 Port Configuration**

This section describes how to configure port connections, mirror traffic from one port to another, and run cable diagnostics.

## <span id="page-31-3"></span><span id="page-31-2"></span>**4.1.1 General**

Use the Interface > Port > General (Show Information) page to display the current connection status, including link state, speed/duplex mode, flow control, and auto-negotiation.

| ş.<br>Interface > Port > General |                                          |      |                          |                    |                   |                 |                          |                          |
|----------------------------------|------------------------------------------|------|--------------------------|--------------------|-------------------|-----------------|--------------------------|--------------------------|
| <b>Action:</b>                   | Show Information                         |      | $\overline{\phantom{a}}$ |                    |                   |                 |                          |                          |
|                                  | $1 \mid 2 \mid 3$<br>Port List Total: 28 |      |                          |                    |                   |                 |                          |                          |
| Port                             | <b>Type</b>                              | Name | Admin                    | <b>Oper Status</b> | <b>Media Type</b> | Autonegotiation | <b>Oper Speed Duplex</b> | <b>Oper Flow Control</b> |
|                                  | 1000Base-T                               |      | Enabled                  | <b>Down</b>        | Copper-Forced     | Enabled         | 1000full                 | None                     |
| $\overline{2}$                   | 1000Base-T                               |      | Enabled                  | Up                 | Copper-Forced     | Enabled         | 100full                  | None                     |
| $\mathbf{3}$                     | 1000Base-T                               |      | Enabled                  | <b>Down</b>        | Copper-Forced     | Enabled         | 1000full                 | None                     |
| $\overline{4}$                   | 1000Base-T                               |      | Enabled                  | <b>Down</b>        | Copper-Forced     | Enabled         | 1000full                 | None                     |
| 5                                | 1000Base-T                               |      | Enabled                  | <b>Down</b>        | Copper-Forced     | Enabled         | 1000full                 | None                     |
| 6                                | 1000Base-T                               |      | Enabled                  | Down               | Copper-Forced     | Enabled         | 1000full                 | None                     |
| $\overline{ }$                   | 1000Base-T                               |      | Enabled                  | <b>Down</b>        | Copper-Forced     | Enabled         | 1000full                 | None                     |
| 8                                | 1000Base-T                               |      | Enabled                  | <b>Down</b>        | Copper-Forced     | Enabled         | 1000full                 | None                     |
| $\mathbf Q$                      | 1000Base-T                               |      | Enabled                  | <b>Down</b>        | Copper-Forced     | Enabled         | 1000full                 | None                     |
| 10                               | 1000Base-T                               |      | Enabled                  | <b>Down</b>        | Copper-Forced     | Enabled         | 1000full                 | None                     |

**Figure 4-1** Displaying Port Information

| <b>Title</b>            | Description                                                                                         |  |  |  |
|-------------------------|----------------------------------------------------------------------------------------------------|--|--|--|
| Port                    | Port identifier.                                                                                    |  |  |  |
| <b>Type</b>             | Indicates the port type. (1000Base-T, 1000Base SFP)                                                 |  |  |  |
| Name                    | Interface label.                                                                                    |  |  |  |
| Admin                   | Shows if the port is enabled or disabled.                                                           |  |  |  |
| <b>Oper Status</b>      | Indicates if the link is Up or Down.                                                                |  |  |  |
| Media Type              | Media type used.<br>(Options: RJ-45 – Copper-Forced; SFP-Forced, Default: RJ-45 –<br>Copper-Forced) |  |  |  |
| Autonegotiation         | Shows if auto-negotiation is enabled or disabled.                                                   |  |  |  |
| Speed<br>Oper<br>Duplex | Shows the current speed and duplex mode.                                                            |  |  |  |
| Oper Flow Control       | Shows if flow control is enabled or disabled.                                                       |  |  |  |

**Table 4-1** Parameters of Displaying Port Information

To display port connection parameters:

- **1.** Click Interface > Port > General. [Figure 4-1](#page-31-3) is displayed.
- **2.** Select Show Information from the Action List.

**----End**

#### <span id="page-32-0"></span>**Configuring by Port List**

Use the Interface > Port > General (Configure by Port List) page to enable/disable an interface, set auto-negotiation and the interface capabilities to advertise, or manually fix the speed, duplex mode, and flow control.

**Figure 4-2** Configuring Connections by Port List

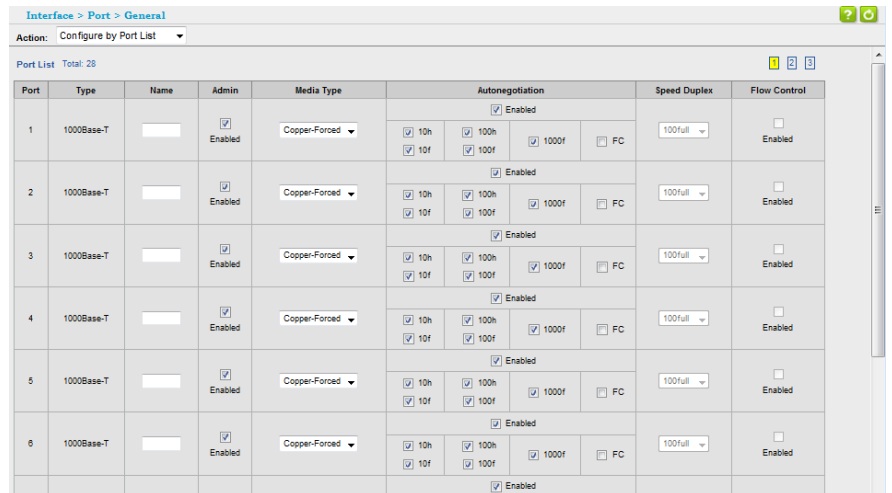

- Auto-negotiation must be disabled before you can configure or force an interface to use the Speed/Duplex mode or Flow Control options.
- When using auto-negotiation, the optimal settings will be negotiated between the link partners based on their advertised capabilities. To set the speed, duplex mode, or flow control under auto-negotiation, the required operation modes must be specified in the capabilities list for an interface.
- The 1000BASE-T standard does not support forced mode. Autonegotiation should always be used to establish a connection over any 1000BASE-T port or trunk. If not used, the success of the link process cannot be guaranteed when connecting to other types of switches.
- The Speed/Duplex mode is fixed at 1000full on the Gigabit SFP ports. When auto-negotiation is enabled, the only attributes which can be advertised include flow control.

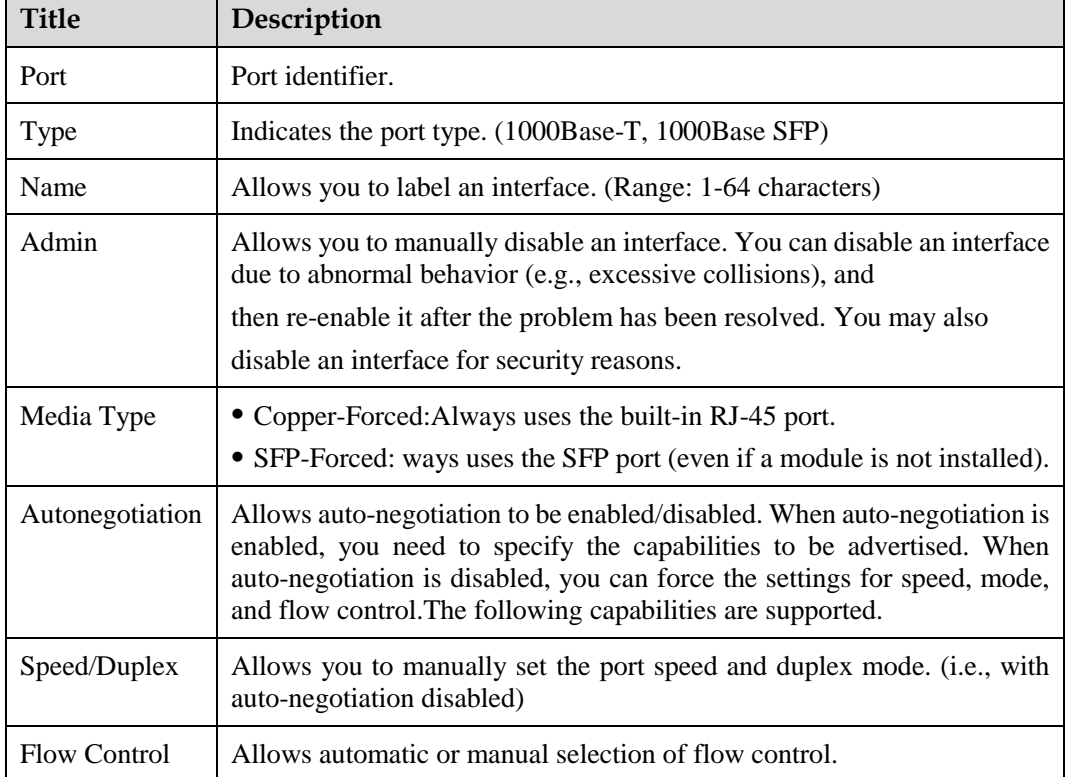

#### **Table 4-2** Parameters of Configuring Connections by Port List

**1.** Click Interface > Port > General. Select Configure by Port List from the Action List.

[Figure 4-2](#page-32-0) is displayed.

- **2.** Modify the required interface settings. Go to next page by clocking  $\boxed{1}$   $\boxed{2}$   $\boxed{3}$ .
- **3.** Click Apply. It takes effect immediately.

View the port status by clicking Interface > Port > General and selecting Show Information from the Action List.

**----End**

#### <span id="page-34-1"></span>**Configuring by Port Range**

Use the Interface > Port > General (Configure by Port Range) page to enable/disable interfaces, set auto-negotiation and the interface capabilities to advertise, or manually fix the speed, duplex mode, and flow control.

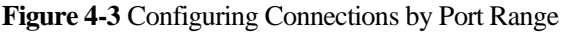

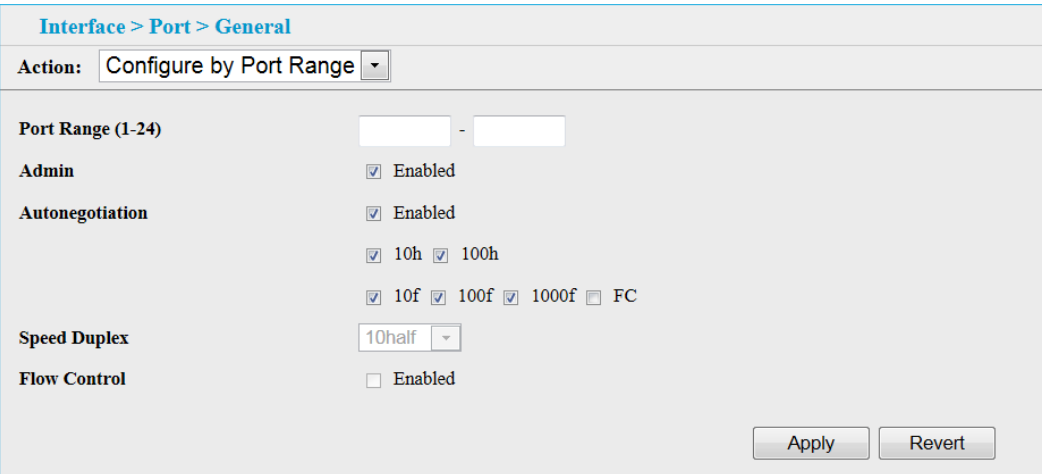

- **1.** Click Interface > Port > General. Select Configure by Port Range from the Action List. [Figure 4-3](#page-34-1) is displayed.
- **2.** Specify the Port Range and setup the configuration parameters.
- **3.** Click Apply. It takes effect immediately.

View the port status by clicking Interface > Port > General and selecting Show Information from the Action List.

#### **----End**

### <span id="page-34-0"></span>**4.1.2 Configuring Local Port Mirroring**

Use the Interface > Port > Mirror page to mirror traffic from any source port to a target port for real-time analysis. You can then attach a logic analyzer or RMON probe to the target port and study the traffic crossing the source port in a completely unobtrusive manner.

- Traffic can be mirrored from one or more source ports to a destination port on the same switch (local port mirroring as described in this section).
- Target port speed should match or exceed source port speed, otherwise traffic may be dropped from the target port.

To add a local mirror session:

**1.** Click Interface > Port > Mirror. Select Add from the Action List. [Figure 4-4](#page-35-1) is displayed.

<span id="page-35-1"></span>**Figure 4-4** Configuring Local Port Mirroring

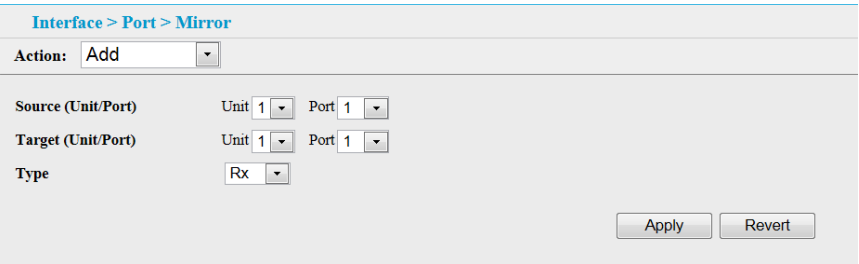

<span id="page-35-2"></span>**2.** Specify the source port, the target port, and the traffic type to be mirrored. Se[e Table 4-3.](#page-35-2)

| <b>Title</b>       | Description                                                                                                    |
|--------------------|----------------------------------------------------------------------------------------------------|
| Source Port        | The port whose traffic will be monitored. The value range of port number is<br>$1 - 28$ .                               |
| <b>Target Port</b> | The port that will mirror the traffic on the source port. The value range of port<br>number is $1 \sim 28$ .            |
| Type               | Allows you to select which traffic to mirror to the target port, Rx<br>(receive), Tx (transmit), or Both. (Default: Rx) |

**Table 4-3** Parameters of Configuring Local Port Mirroring

<span id="page-35-3"></span>**3.** Click Apply. Select Show/Delete from the Action List to dsplay the local port mirror sessions. See [Figure 4-5.](#page-35-3)

**Figure 4-5** Displaying Local Port Mirror Sessions

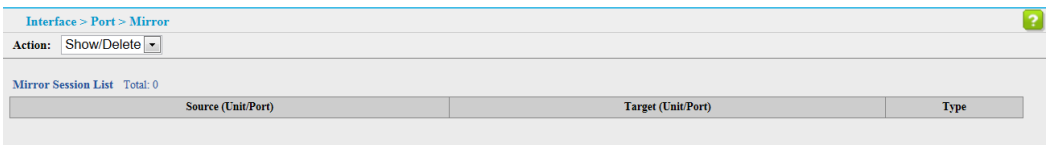

**----End**

### <span id="page-35-0"></span>**4.1.3 Showing Port Statistics**

Use the Interface > Port > Statistics page to display standard statistics on network traffic from the Interface. All values displayed have been accumulated since the last system reboot, and are shown as counts per second.

To show a list of port statistics:

- **1.** Click Interface > Port > Statistics.
- **2.** Select a port from the drop-down list. See [Figure 4-6.](#page-36-1)
- **3.** Use the Refresh button at the bottom of the page if you need to update the screen.
#### **Figure 4-6** Showing Port Statistics

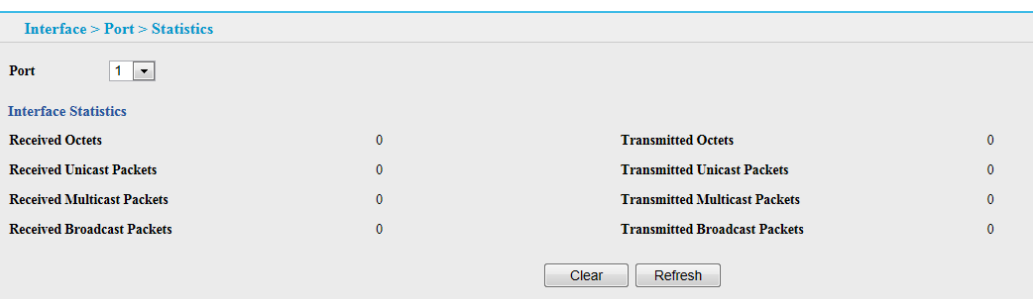

**Table 4-4** Parameters of Port Statistics-Interface

| <b>Title</b>                            | Description                                                                                   |
|-----------------------------------------|-----------------------------------------------------------------------------------------------|
| <b>Received Octets</b>                  | The total number of octets received on the interface, including<br>framing characters.        |
| <b>Transmitted Octets</b>               | The total number of octets transmitted out of the interface,<br>including framing characters. |
| Received Unicast<br>Packets             | The total number of received unicast packets.                                                 |
| <b>Transmitted Unicast</b><br>Packets   | The total number of transmitted unicast packets.                                              |
| Received Multicast<br>Packets           | The total number of received multicast packets.                                               |
| <b>Transmitted Multicast</b><br>Packets | The total number of transmitted multicast packets.                                            |
| <b>Received Broadcast</b><br>Packets    | The total number of received broadcast packets.                                               |
| <b>Transmitted Broadcast</b><br>Packets | The total number of transmitted broadcast packets.                                            |

**----End**

## **4.1.4 Performing Cable Diagnostics**

Use the Interface > Port > Cable Test page to test the cable attached to a port. The cable test will check for any cable faults (short, open, etc.). If a fault is found, the switch reports the length to the fault. Otherwise, it reports the cable length. It can be used to determine the quality of the cable, connectors, and terminations. Problems such as opens, shorts, and cable impedance mismatch can be diagnosed with this test.

- Cable diagnostics are performed using Time Domain Reflectometry (TDR) test methods. TDR analyses the cable by sending a pulsed signal into the cable, and then examining the reflection of that pulse.
- This cable test is only accurate for cables 20- 140 meters long.
- The test takes approximately 10 seconds. The switch displays the results of the test immediately upon completion, including common cable failures, as well as the status and approximate length to a fault.

To test the cable attached to a port:

**1.** Click Interface > Port > Cable Test.

#### **Figure 4-7** Performing Cable Tests

|                |             | Cable Test Port List Total: 24 |                 | Note: There will be NO Correct result, if the cable is shorter than 20 meters.<br><b>Test Result</b> |                 |                 |                     |               |  |
|----------------|-------------|--------------------------------|-----------------|----------------------------------------------------------------------------------------------------|-----------------|-----------------|---------------------|---------------|--|
| Port           | <b>Type</b> | <b>Link Status</b>             | Pair A (meters) | Pair B (meters)                                                                                      | Pair C (meters) | Pair D (meters) | <b>Last Updated</b> | <b>Action</b> |  |
| 1              | <b>GE</b>   | Down                           | Not Tested      | Not Tested                                                                                           | Not Tested      | Not Tested      |                     | Test          |  |
| $\overline{2}$ | <b>GE</b>   | Up                             | Not Tested      | Not Tested                                                                                           | Not Tested      | Not Tested      |                     | <b>Test</b>   |  |
| $\overline{3}$ | <b>GE</b>   | <b>Down</b>                    | Not Tested      | Not Tested                                                                                           | Not Tested      | Not Tested      |                     | Test          |  |
| $\overline{4}$ | <b>GE</b>   | Down                           | Not Tested      | Not Tested                                                                                           | Not Tested      | Not Tested      |                     | <b>Test</b>   |  |
| 5              | <b>GE</b>   | Down                           | Not Tested      | Not Tested                                                                                           | Not Tested      | Not Tested      |                     | <b>Test</b>   |  |
| 6              | <b>GE</b>   | Down                           | Not Tested      | Not Tested                                                                                           | Not Tested      | Not Tested      |                     | Test          |  |
| $\overline{7}$ | <b>GE</b>   | Down                           | Not Tested      | Not Tested                                                                                           | Not Tested      | Not Tested      |                     | Test          |  |
| 8              | <b>GE</b>   | Down                           | Not Tested      | Not Tested                                                                                           | Not Tested      | Not Tested      |                     | Test          |  |
| $\mathbf{9}$   | <b>GE</b>   | Down                           | Not Tested      | Not Tested                                                                                           | Not Tested      | Not Tested      |                     | Test          |  |
| 10             | <b>GE</b>   | Down                           | Not Tested      | Not Tested                                                                                           | Not Tested      | Not Tested      |                     | <b>Test</b>   |  |

**Table 4-5** Parameters of Cable Tests

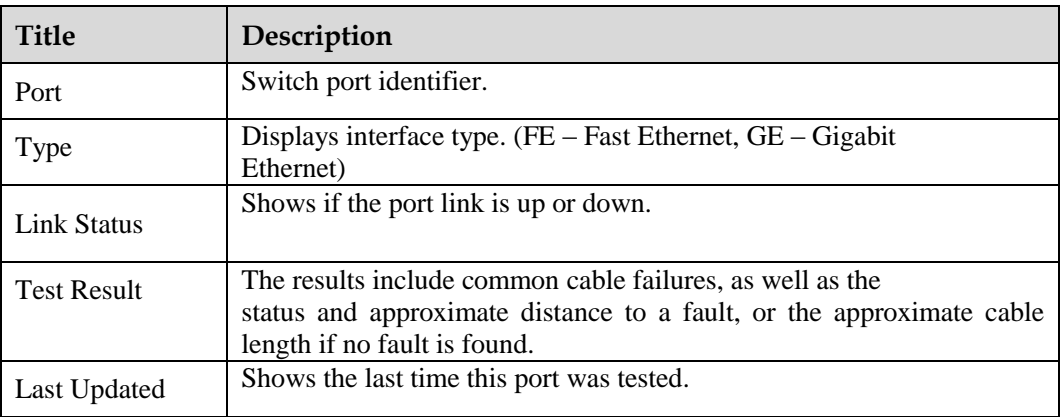

**2.** Click Test for any port to start the cable test. Website will refresh and show the testing result after about 10secends.

**----End**

## **4.2 Trunk Configuration**

This section describes how to configure static and dynamic trunks.

You can create multiple links between devices that work as one virtual, aggregate link. A port trunk offers a dramatic increase in bandwidth for network segments where bottlenecks exist, as well as providing a faulttolerant link between two devices. You can create up to 12 trunks at a time on the switch.

The switch supports both static trunking and dynamic Link Aggregation Control Protocol (LACP). Static trunks have to be manually configured at both ends of the link, and the switches must comply with the Cisco EtherChannel standard. On the other hand, LACP configured ports can automatically negotiate a trunked link with LACP-configured ports on another device. You can configure any number of ports on the switch as LACP, as long as they are not already configured as part of a static trunk. If ports on another device are also configured as LACP, the switch and the other device will negotiate a trunk link between them. If an LACP trunk consists of more than eight ports, all other ports will be placed in standby mode. Should one link in the trunk fail, one of the standby ports will automatically be activated to replace it.

Besides balancing the load across each port in the trunk, the other ports provide redundancy by taking over the load if a port in the trunk fails. However, before making any physical connections between devices, use the web interface or CLI to specify the trunk on the devices at both ends. When using a port trunk, take note of the following points:

- Finish configuring port trunks before you connect the corresponding network cables between switches to avoid creating a loop.
- You can create up to 12 trunks on a switch, with up to eight ports per trunk.
- The ports at both ends of a connection must be configured as trunk ports.
- When configuring static trunks on switches of different types, they must be compatible with the Cisco EtherChannel standard.
- The ports at both ends of a trunk must be configured in an identical manner, including communication mode (i.e., speed, duplex mode and flow control), VLAN assignments, and CoS settings.
- Any of the Gigabit ports on the front panel can be trunked together, including ports of different media types.
- All the ports in a trunk have to be treated as a whole when moved from/to, added or deleted from a VLAN.
- STP, VLAN, and IGMP settings can only be made for the entire trunk.

## **4.2.1 Configuring System Priority**

Use the Interface > Trunk > System Priority page to config system priority of Static Trunk.

#### **Figure 4-8** Configure System Priority

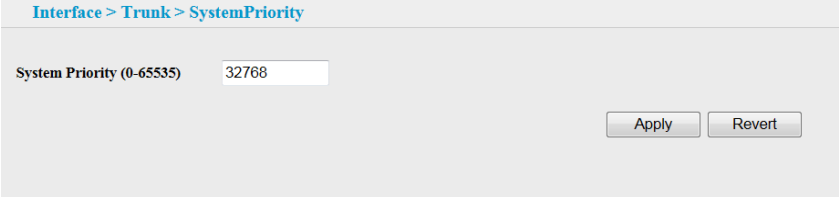

## **4.2.2 Configuring a Trunk**

Use the Interface > Trunk > Static page to create a trunk, assign member ports, and configure the connection parameters.

- When configuring trunks, you may not be able to link switches of different types, depending on the manufacturer's implementation. However, note that the static trunks on this switch are Cisco EtherChannel compatible.
- To avoid creating a loop in the network, be sure you add a trunk via the configuration interface before connecting the ports, and also disconnect the ports before removing a static trunk via the configuration interface.

To create a static trunk:

<span id="page-39-0"></span>**1.** Click Interface > Trunk > Static. [Figure 4-9](#page-39-0) is displayed.

**Figure 4-9** Creat a Trunk

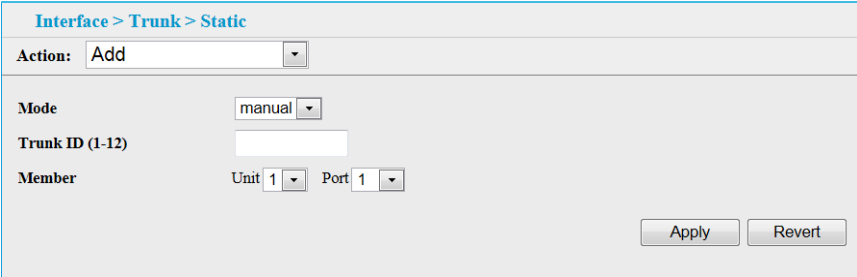

<span id="page-39-1"></span>**2.** Select Add from the Action list. Enter a trunk identifier, and mark the ports assigned to each trunk. See [Table 4-6](#page-39-1) for the description of parameters of creating a trunk.

**Table 4-6** Parameters of Creating a Trunk

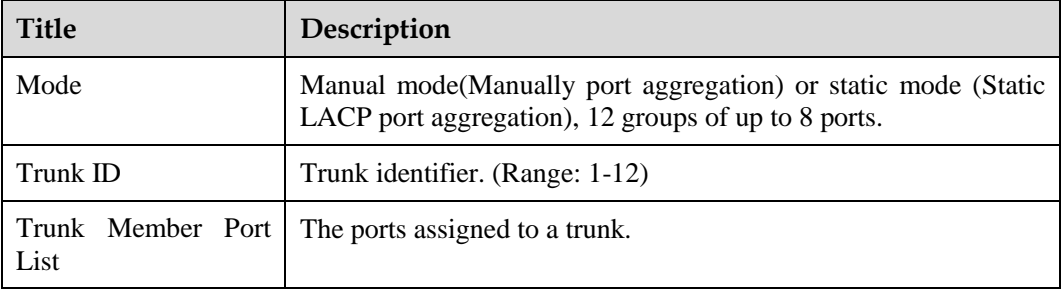

**3.** Click Apply.

**----End**

To show/delete the trunks configured on the switch:

- **1.** Click Interface > Trunk > Static.
- **2.** Select Show/Delete from the Action list. [Figure 4-10](#page-40-0) is displayed.

<span id="page-40-0"></span>**Figure 4-10** Showing/Deleting Information for Trunks

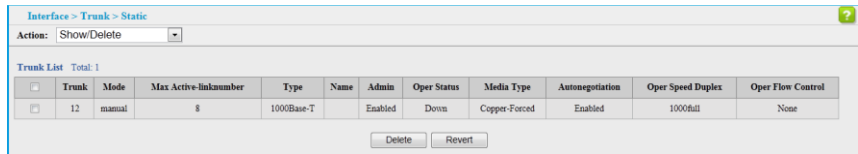

#### **----End**

To configure connection parameters for a trunk:

- **1.** Click Interface > Trunk > Static. Select Config from the Action list. [Figure 4-11](#page-40-1) is displayed.
- **2.** Modify the required interface settings.
- <span id="page-40-1"></span>**3.** Click Apply.

#### **Figure 4-11** Configuring Connection Parameters for a Trunk

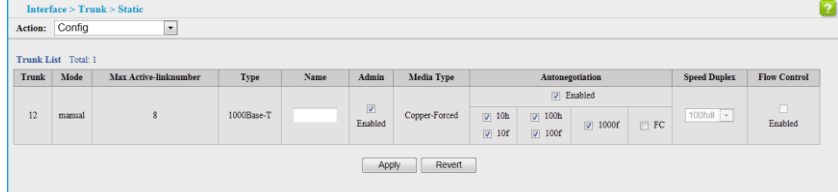

#### **----End**

To add member for a trunk configured on the switch:

- **1.** Click Interface > Trunk > Static. Select Add member from the Action list. [Figure 4-12](#page-40-2) is displayed.
- **2.** Select a trunk identifier, and mark the ports assigned to the trunk.
- <span id="page-40-2"></span>**3.** Click Apply.

#### **Figure 4-12** Adding member for Trunks

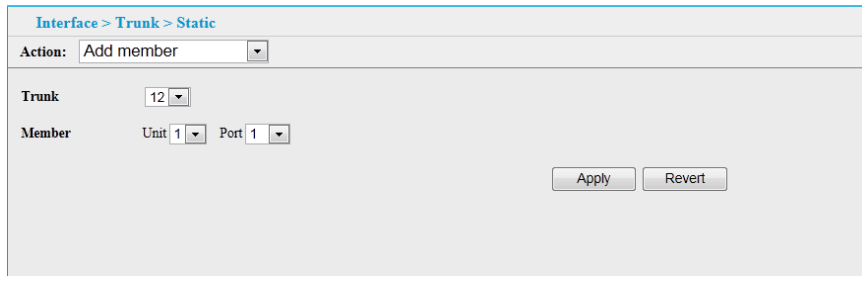

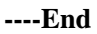

To show/delete the member of the trunk:

<span id="page-41-0"></span>**1.** Click Interface > Trunk > Static. Select Show/Delete Member from the Action list. [Figure](#page-41-0)  [4-13](#page-41-0) is displayed.

#### **Figure 4-13** Showing/Deleting Member of the Trunk

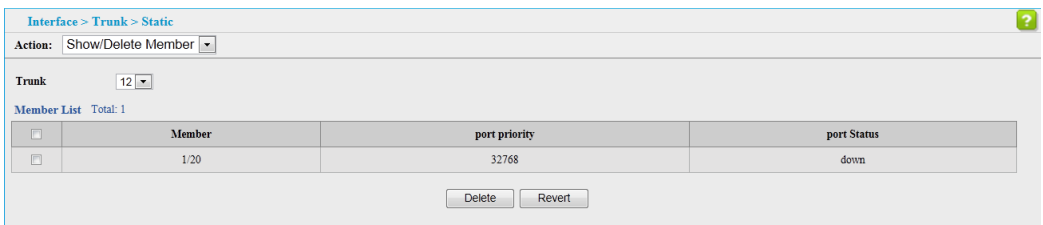

**2.** Click Delete.

**----End**

To Config LACP Member of the trunk:

<span id="page-41-1"></span>**1.** Click Interface > Trunk > Static. Select Config LACP Member from the Action list. [Figure](#page-41-1)  [4-14](#page-41-1) is displayed.

**Figure 4-14** Config LACP Member of the Static Trunk

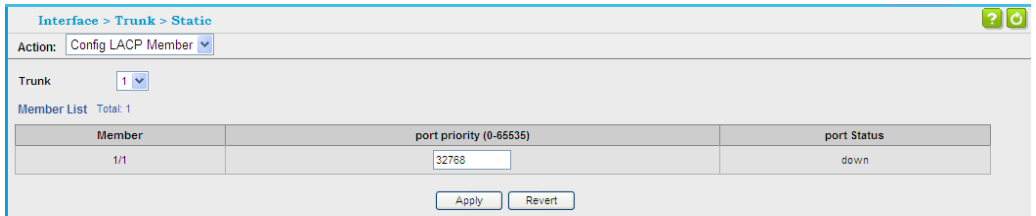

**2.** Set the trunk member and the priority.

**----End**

## **4.2.3 Showing Trunk Statistics**

Use the Interface > Trunk > Statistics page to display standard statistics on network traffic from the trunk. Trunk statistics display errors on the traffic passing through each port. This information can be used to identify potential problems with the switch (such as a faulty port or unusually heavy loading). All values displayed have been accumulated since the last system reboot, and are shown as counts per second.

To show a list of trunk statistics:

- **1.** Click Interface > Trunk > Statistics.
- **2.** Select a trunk from the drop-down list. [Figure 4-15](#page-42-0) is displayed.
- **3.** Use the Refresh button at the bottom of the page if you need to update the screen.

#### <span id="page-42-0"></span>**Figure 4-15** Showing Trunk Statistics

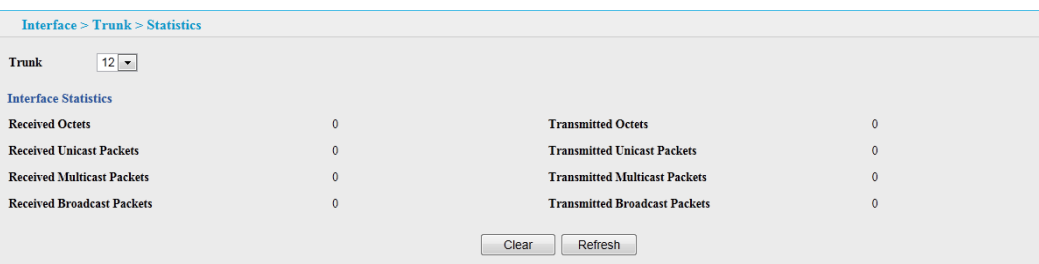

Table 4-7 Parameters of Trunk Statistics

| <b>Title</b>                            | Description                                                                                   |
|-----------------------------------------|-----------------------------------------------------------------------------------------------|
| <b>Received Octets</b>                  | The total number of octets received on the interface, including<br>framing characters.        |
| <b>Transmitted Octets</b>               | The total number of octets transmitted out of the interface,<br>including framing characters. |
| Received Unicast<br>Packets             | The total number of received unicast packets.                                                 |
| <b>Transmitted Unicast</b><br>Packets   | The total number of transmitted unicast packets.                                              |
| <b>Received Multicast</b><br>Packets    | The total number of received multicast packets.                                               |
| <b>Transmitted Multicast</b><br>Packets | The total number of transmitted multicast packets.                                            |
| <b>Received Broadcast</b><br>Packets    | The total number of received broadcast packets.                                               |
| <b>Transmitted Broadcast</b><br>Packets | The total number of transmitted broadcast packets.                                            |

**----End**

## **4.3 Transceiver**

Use the Interface > Transceiver > Information page to show the transceiver information on the selected port.

#### **Figure 4-16** Showing Transceiver Information

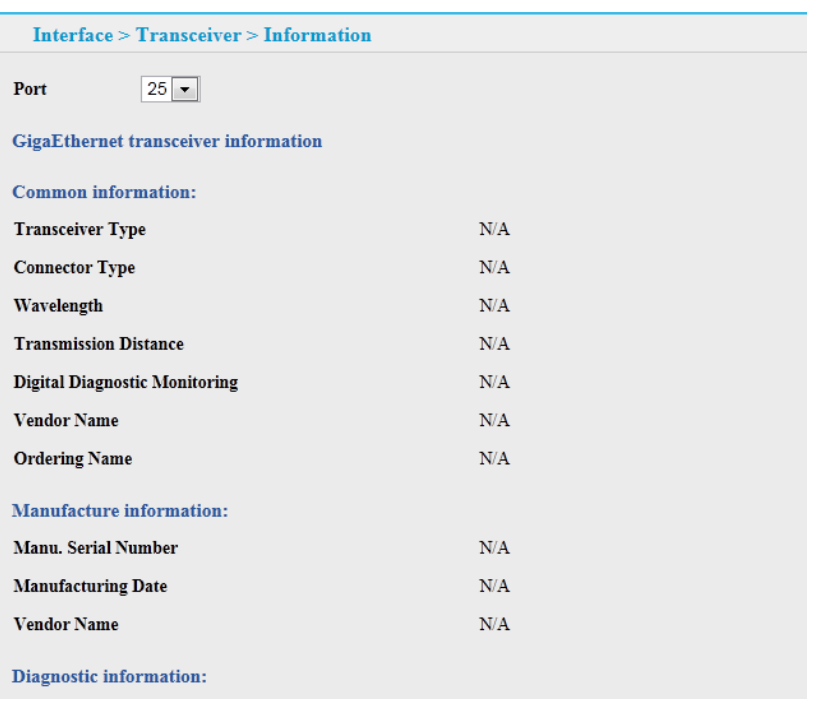

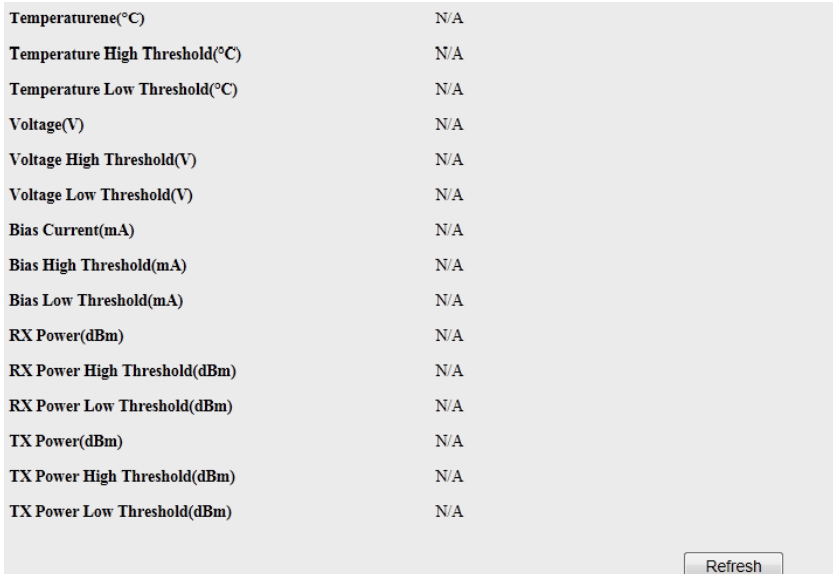

## **4.4 Power Saving**

Use the Interface > Green Ethernet page to enable power savings mode on the selected port. To enable power savings:

- **1.** Click Interface > Green Ethernet.
- **2.** Mark the Enabled check box for a port.

#### **3.** Click Apply.

#### **Figure 4-17** Enabling Power Savings

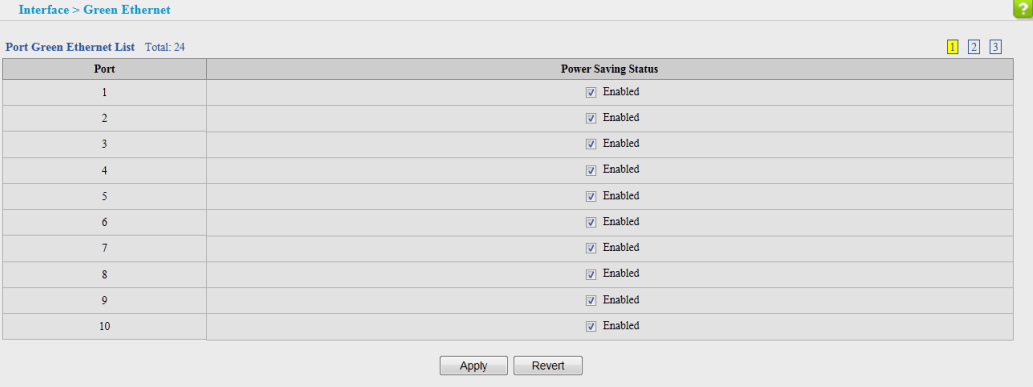

#### **Table 4-8** Parameters of Green Ethernet

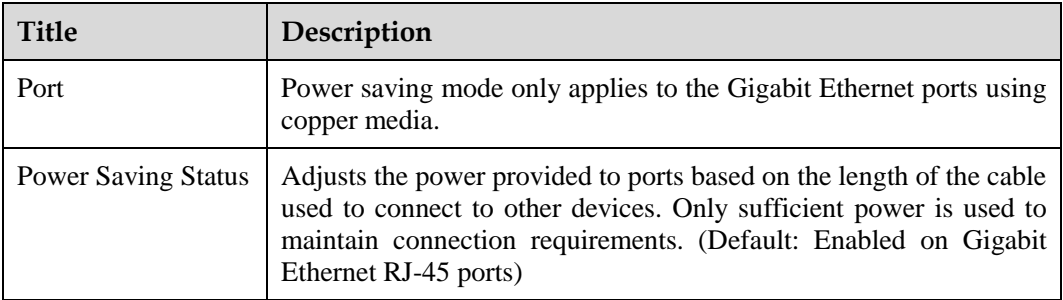

**----End**

# **5 VLAN Configuration**

## **About This Chapter**

The following sections describe how to configure and query VLAN and interface information. A local area network can be devided into several logical LANs. Each logical LAN is a broadcast domain, which is called a virtual LAN (VLAN). To put it simply, deveices on a LAN are logically grouped into different LAN segments, regardless of their pgysical locations. VLANs isolate broadcast domains on a LAN.

## **5.1 Configuring Static VLAN**

Use the VLAN > Static (Configure VLAN) page to create or remove VLAN, modify VLAN, edit/show member by VLAN, edit/show member by interface, edit/show member by interface range. To propagate information about VLAN groups used on this switch to external network devices, you must specify a VLAN ID for each of these groups.

## <span id="page-45-0"></span>**5.1.1 Creating a Static VLAN**

**1.** Click VLAN > Static. Select Add from the Action list. [Figure 5-1](#page-45-0) is displayed.

**Figure 5-1** Creating Static VLANs

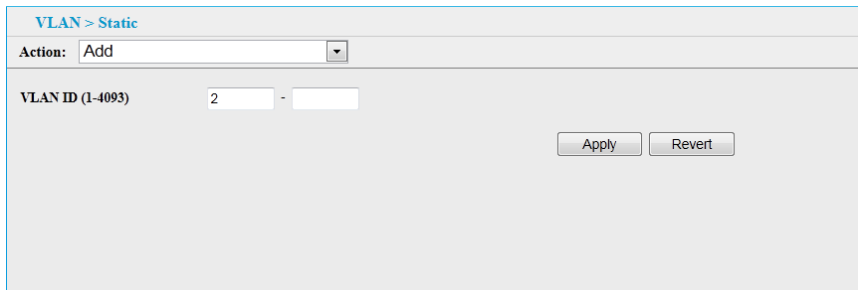

**2.** Enter a VLAN ID or range of IDs. See [Table 5-1](#page-46-0) for the parameters description.

<span id="page-46-0"></span>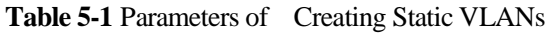

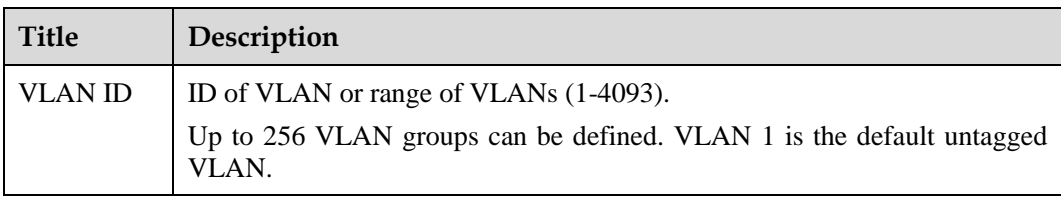

#### **3.** Click Apply.

**CAUTION** System can be configured 256 VLANs. VLAN1 is the default untagged VLAN.

**----End**

## **5.1.2 Adding Static Members to VLANs**

Use the VLAN > Static (Edit Member By Vlan), Edit Member by Interface, or Edit Member by Interface Range) pages to configure port members for the selected VLAN index, interface, or a range of interfaces. Use the menus for editing port members to configure the VLAN behavior for specific interfaces, including the mode of operation (Hybrid, 1Q Trunk or Access ), the default VLAN identifier (PVID), accepted frame types, and ingress filtering. Assign ports as tagged if they are connected to 802.1Q VLAN compliant devices, or untagged they are not connected to any VLANaware devices.

### <span id="page-46-1"></span>**5.1.3 Modify VLAN**

**1.** Click VLAN > Static. Select Modify from the Action list. [Figure 5-2](#page-46-1) is displayed.

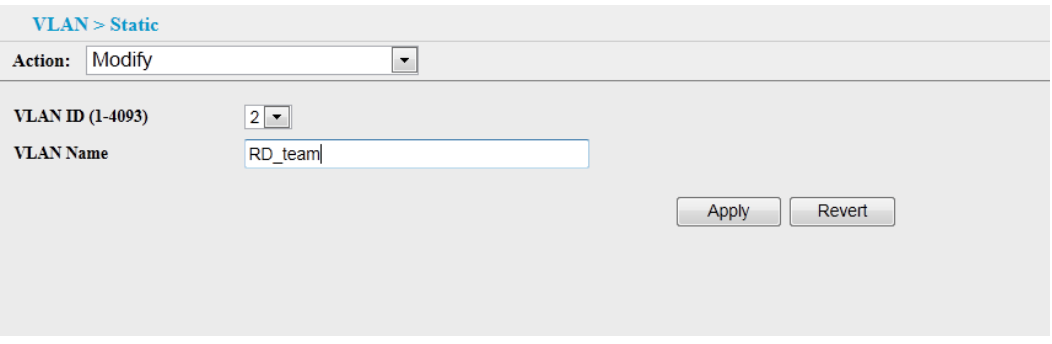

**Figure 5-2** Modifying Static VLAN

**2.** Select the VLAN ID need to modify. Enter a VLAN Name. See [Table 5-2.](#page-47-0)

<span id="page-47-0"></span>

| <b>Title</b>     | Description                                                                                                    |
|------------------|----------------------------------------------------------------------------------------------------|
| VLAN ID          | ID of VLAN or range of VLANs (1-4093).<br>Up to 256 VLAN groups can be defined. VLAN 1 is the default untagged<br>VLAN. |
| <b>VLAN Name</b> | Name of the VLAN.                                                                                                    |

**Table 5-2** Parameters of modifying VLAN

**3.** Click Apply.

**----End**

## <span id="page-47-1"></span>**5.1.4 Edit/Show Member by VLAN**

**1.** Click VLAN > Static. Select Edit/Show Member by VLAN from the Action list. [Figure 5-3](#page-47-1) is displayed.

**Figure 5-3** Editing/Showing Static Members by VLAN Index

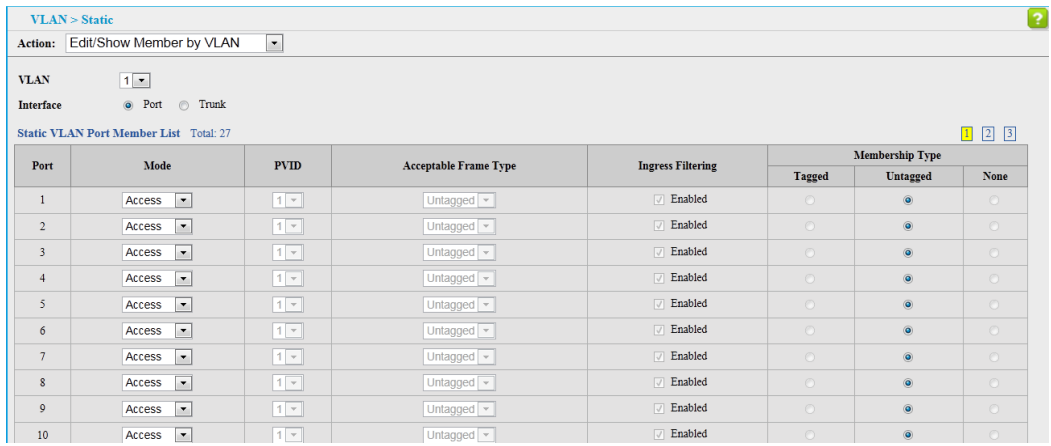

- **2.** Set the Interface type to display as Port or Trunk.
- **3.** Modify the settings for any interface as required. Remember that Membership Type cannot be changed until an interface has been added to another VLAN and the PVID changed to anything other than 1. Se[eTable 5-3.](#page-47-2)
- <span id="page-47-2"></span>**4.** Click Apply.

**Table 5-3** Parameters of Configuring Static Members by VLAN Index

| <b>Title</b> | Description                         |
|--------------|-------------------------------------|
| <b>VLAN</b>  | ID of configured VLAN (1-4093).     |
| Interface    | Displays a list of ports or trunks. |
| Port         | Port Identifier (1-28).             |

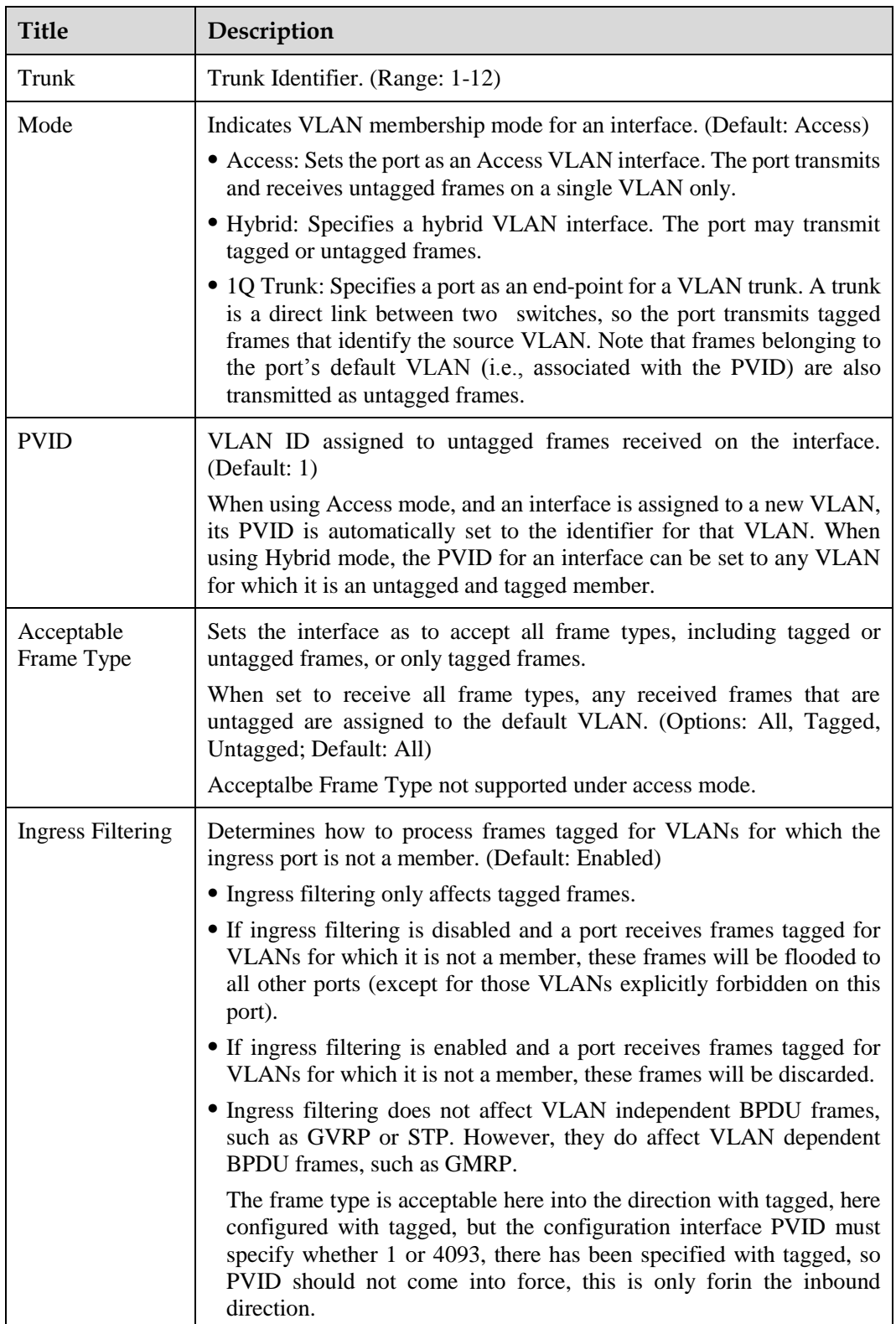

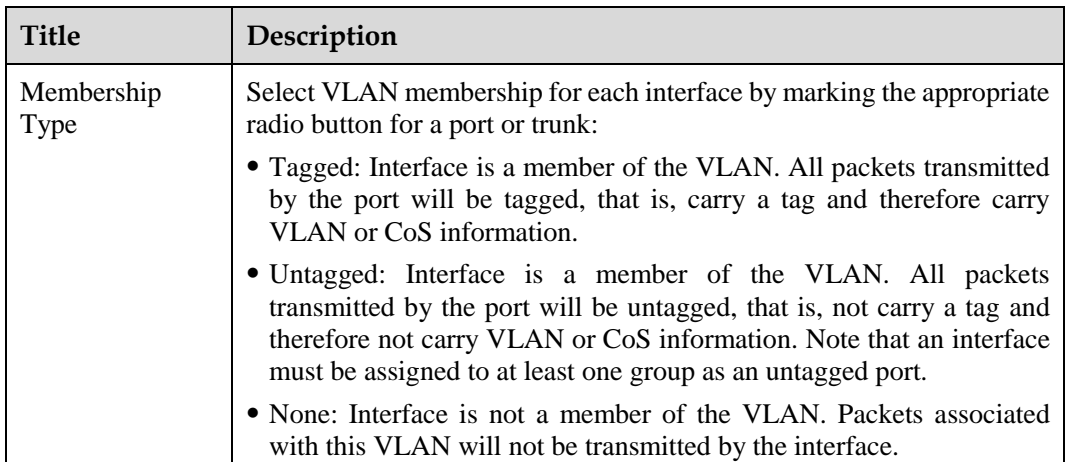

## **CAUTION**

VLAN 1 is the default untagged VLAN, including all the ports of the switch and the mode used is Access.

**----End**

## <span id="page-49-0"></span>**5.1.5 Edit/Show member by interface**

**1.** Click VLAN > Static. Select Edit/Show Member by Interface from the Action list. [Figure 5-4](#page-49-0) is displayed.

**Figure 5-4** Editing/Showing Static Members by Interface

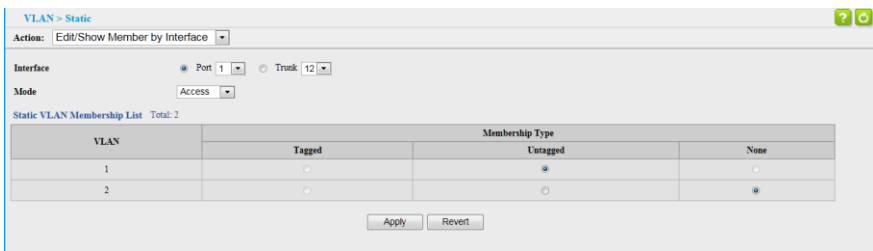

- **2.** Select a port or trunk configure.
- **3.** Modify the settings for any interface as required. Se[eTable 5-3.](#page-47-2)
- **4.** Click Apply.

**----End**

## **5.1.6 Edit/Show member by interface range**

**1.** Click VLAN > Static. Select Edit Member by Interface Range from the Action list. [Figure 5-5](#page-50-0) is displayed.

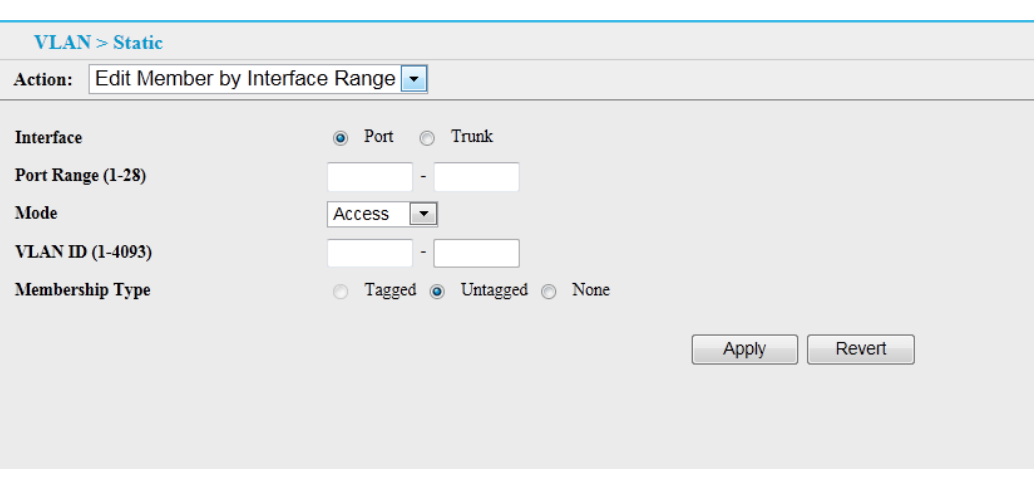

<span id="page-50-0"></span>**Figure 5-5** Configuring Static Members by Interface Range

- **2.** Set the Interface type to display as Port or Trunk.
- **3.** Enter an interface range.
- **4.** Modify the VLAN parameters as required. Remember that the PVID, acceptable frame type, and ingress filtering parameters for each interface within the specified range must be configured on either the Edit Member by VLAN or Edit Member by Interface page. See [Table](#page-47-2)  [5-3,](#page-47-2) [Table 5-4.](#page-50-1)
- **5.** Click Apply.

<span id="page-50-1"></span>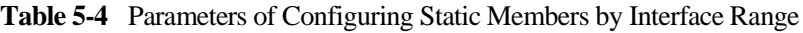

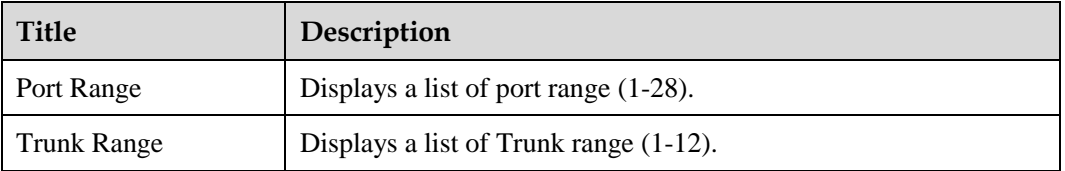

## **CAUTION**

Withing the specified interface range, the PVID of every interface, Acceptable Frame Type, and Ingress Filtering must be set in the page Edit/Show Member by VLAN and Edit/Show Member by Interface.

**----End**

## **5.1.7 Show/delete Static VLAN**

**1.** Click VLAN > Static. Select Show/Delete from the Action list to view static VLAN. See [Figure 5-6.](#page-51-0)

#### <span id="page-51-0"></span>**Figure 5-6** Showing/Deleting Static VLANs

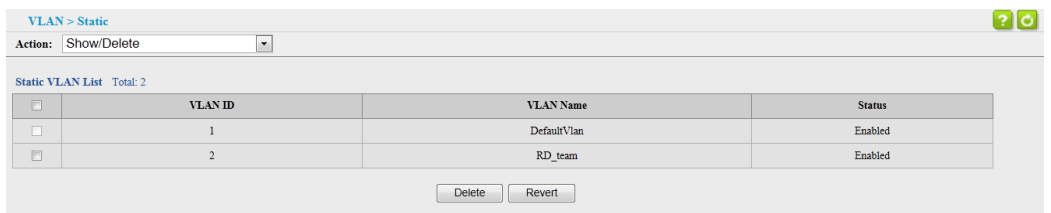

**2.** Select the VLAN ID need to be deleted, and then click Delte to delete the static VLAN.

**----End**

# **6 MAC Address Configuration**

## **About This Chapter**

[6.1 Setting Static Address](#page-52-0)

[6.2 Setting Dynamic Address](#page-54-0)

## <span id="page-52-0"></span>**6.1 Setting Static Address**

Use the MAC Address > Static page to configure static MAC addresses. A static address can be assigned to a specific interface on this switch. Static addresses are bound to the assigned interface and will not be aging. When an address is seen on another interface, the address will be ignored and will not be written to the address table.

The static address for a host device can be assigned to a specific port within a specific VLAN. Use this command to add static addresses to the MAC Address Table. Static addresses have the following characteristics in a specific VLAN :

- Static addresses are bound to the assigned interface and will not be aging. When a static address is seen on another interface, the address will be ignored and will not be written to the address table.
- A static address cannot be learned on another port until the address is removed from the table manually.

To add static MAC address:

- **1.** Click MAC Address > Static. Select Add from the Action list.
- **2.** Specify the VLAN, the port or trunk to which the address will be assigned, and the MAC address. See [Figure 6-1.](#page-53-0)
- **3.** Click Apply.

<span id="page-53-0"></span>**Figure 6-1** Adding Static MAC Addresses

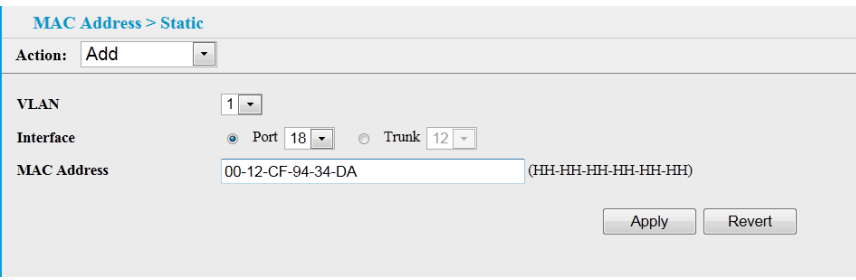

#### **----End**

To show/delete the static addresses in MAC address table:

<span id="page-53-1"></span>**1.** Click MAC Address > Static. Select Show/Delete from the Action list to view the static MAC Addresses. See [Figure](#page-53-1) 6-2.

#### **Figure 6-2** Showing/Deleting Static MAC Addresses

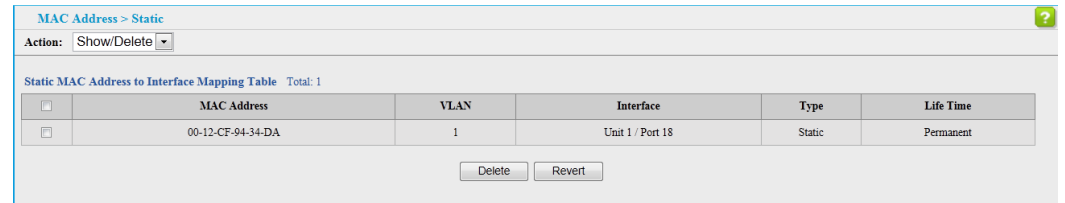

**Table 6-1** Parameters of Static MAC Address

| <b>Title</b>       | Description                                                                                                    |  |
|--------------------|----------------------------------------------------------------------------------------------------|--|
| <b>MAC</b> Address | Physical address of a device mapped to this interface.<br>Enter an address in the form of xx-xx-xx-xx-xx-xx or xxxxxxxxxxxx.                                                     |  |
| <b>VLAN</b>        | ID of configured VLAN. (Range: 1-4093)                                                                                                    |  |
| Interface          | Port or trunk associated with the device assigned a static address.                                                                                                    |  |
| Type               | Means that the entries in this table are static.                                                                                                    |  |
| Life Time          | The time to retain for the specific address.<br>• Delete-on-reset - Assignment lasts until the switch is reset.<br>• Permanent - Assignment is permanent. (This is the default.) |  |

**2.** Select the MAC Address need to be deleted, and then clock Delete to delete the MAC Address.

**----End**

## <span id="page-54-0"></span>**6.2 Setting Dynamic Address**

## **6.2.1 Changing the Aging Time**

Use the MAC Address > Dynamic (Configure Aging) page to set the aging time for entries in the dynamic address table. The aging time is used to age out dynamically learned forwarding information.

<span id="page-54-1"></span>**1.** Click MAC Address > Dynamic. Select Configure Aging from the Action list. See [Figure 6-3.](#page-54-1)

**Figure 6-3** Setting the Address Aging Time

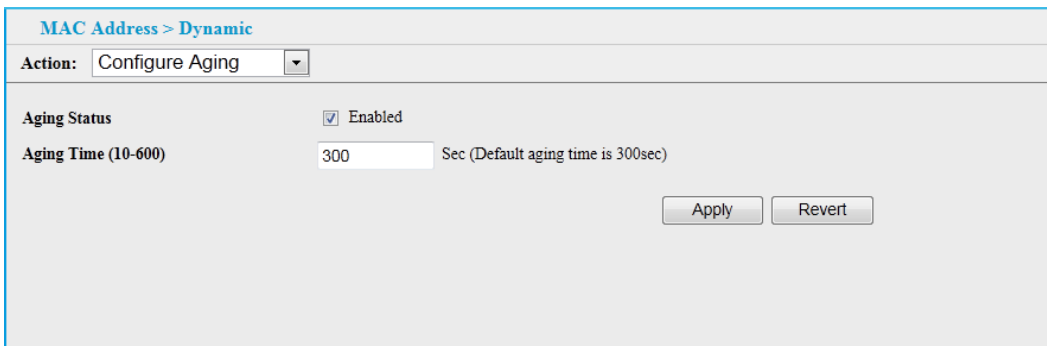

These parameters are displayed in the web interface:

- Aging Status Enables/disables the function.
- Aging Time The time after which a learned entry is discarded. (Range: 10-600 seconds; Default: 300 seconds)
- **2.** Modify the aging status if required. Specify a new aging time.
- **3.** Click Apply.
	- **----End**

### **6.2.2 Displaying the Dynamic Address Table**

Use the MAC Address > Dynamic (Show Dynamic MAC) page to display the MAC addresses learned by monitoring the source address for traffic entering the switch. When the destination address for inbound traffic is found in the database, the packets intended for that address are forwarded directly to the associated port. Otherwise, the traffic is flooded to all ports.

**1.** Click MAC Address > Dynamic. Select Show Dynamic MAC from the Action list.

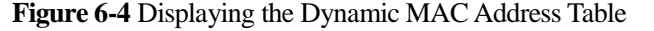

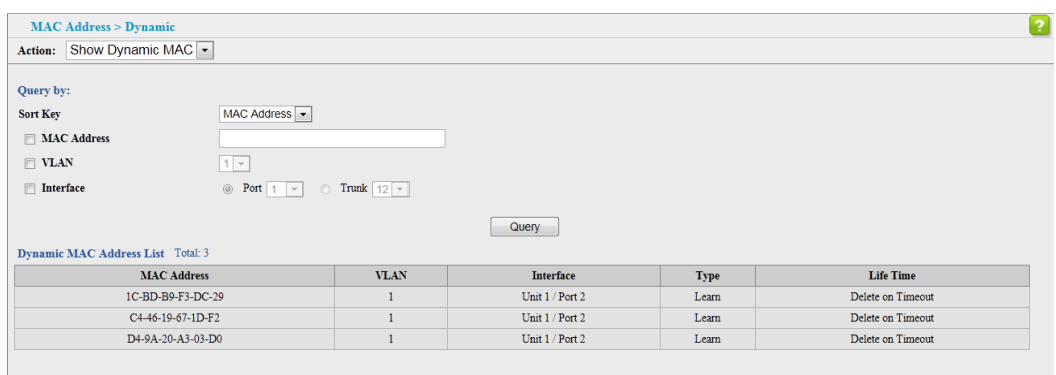

**Table 6-2** Parameters of Displaying the Dynamic MAC Address

| <b>Title</b>       | Description                                                                                        |
|--------------------|----------------------------------------------------------------------------------------------------|
| Sort Key           | You can sort the information displayed based on MAC address, VLAN<br>or interface (port or trunk). |
| <b>MAC</b> Address | Physical address associated with interface.                                                        |
| <b>VLAN</b>        | ID of configured VLAN (1-4093).                                                                    |
| Interface          | Indicates a port or trunk.                                                                         |
| <b>Type</b>        | Means that the entries in this table are learned.                                                  |
| Life Time          | The overall life time to retain the specified address.                                             |

- **2.** Select the Sort Key (MAC Address, VLAN, or Interface). Enter the search parameters (MAC Address, VLAN, or Interface).
- **3.** Click Query.

### **6.2.3 Clearing the Dynamic Address Table**

Use the MAC Address > Dynamic (Clear Dynamic MAC) page to remove any learned entries from the forwarding database.

To clear the entries in the dynamic address table:

- **1.** Click MAC Address > Dynamic. Select Clear Dynamic MAC from the Action list. See [Figure](#page-56-0)  [6-5.](#page-56-0)
- **2.** Select the method by which to clear the entries (i.e., All, MAC Address, VLAN, or Interface).
- **3.** Set the information required for clearing entries by MAC Address, VLAN, or Interface.
- **4.** Click Clear.

<span id="page-56-0"></span>**Figure 6-5** Clearing Ehtries in the Dynamic MAC Address Table

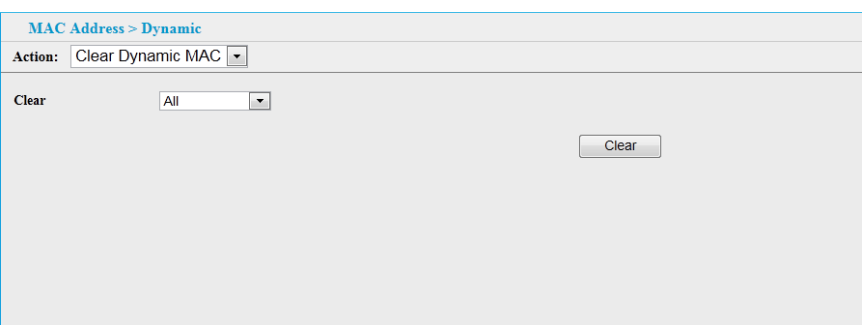

These parameters are displayed in the web interface:

 Clear by – All entries can be cleared; you can clear the entries for a specific MAC address, all the entries in a VLAN; all the entries associated with a port or trunk.

**----End**

## **7 Spanning Tree Algorithm**

## **About This Chapter**

- [7.1 Configuring Global STP](#page-57-0)
- [7.2 Showing Global Settings for STP](#page-59-0)
- [7.3 Configuring Interface Settings for STP](#page-61-0)
- [7.4 Displaying Interface Settings for STP](#page-63-0)

## <span id="page-57-0"></span>**7.1 Configuring Global STP**

Use the Spanning Tree > STP (Configure Global - Configure) page to configure global settings for the spanning tree that apply to the entire switch.

To configure global STP settings:

- **1.** Click Spanning Tree, STP.
- **2.** Select Configure Global from the Step list.
- **3.** Select Configure from the Action list.
- **4.** Modify any of the required attributes.
- **5.** Click Apply.

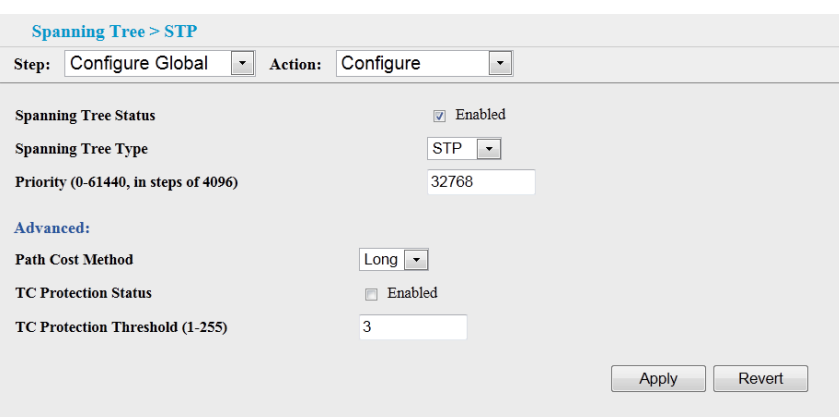

**Figure 7-1** Configuring Global Settings for STP (STP)

#### **Figure 7-2** Configuring Global Settings for STP (RSTP)

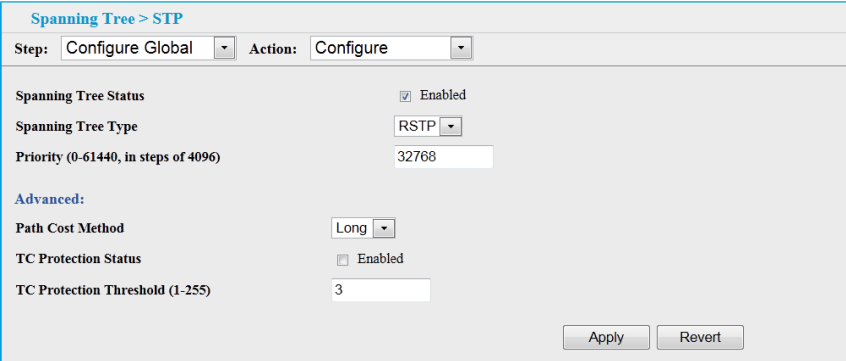

#### **Table 7-1** Parameters of Global Settings for STP

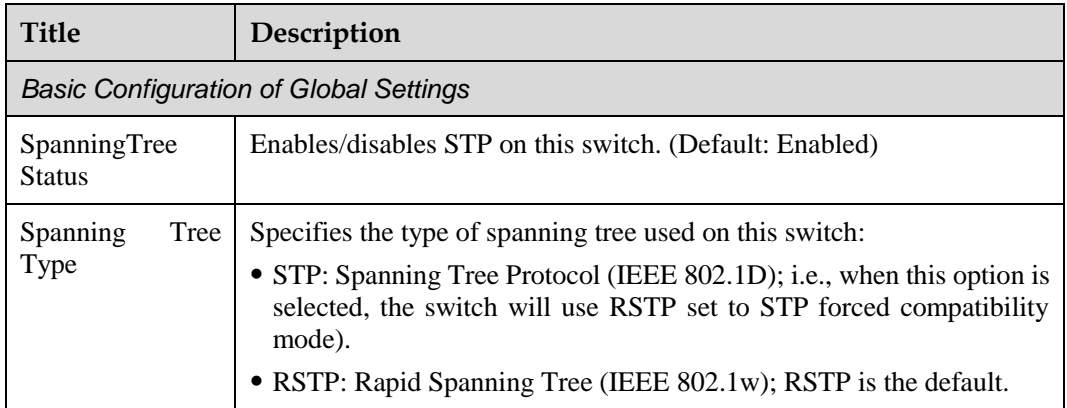

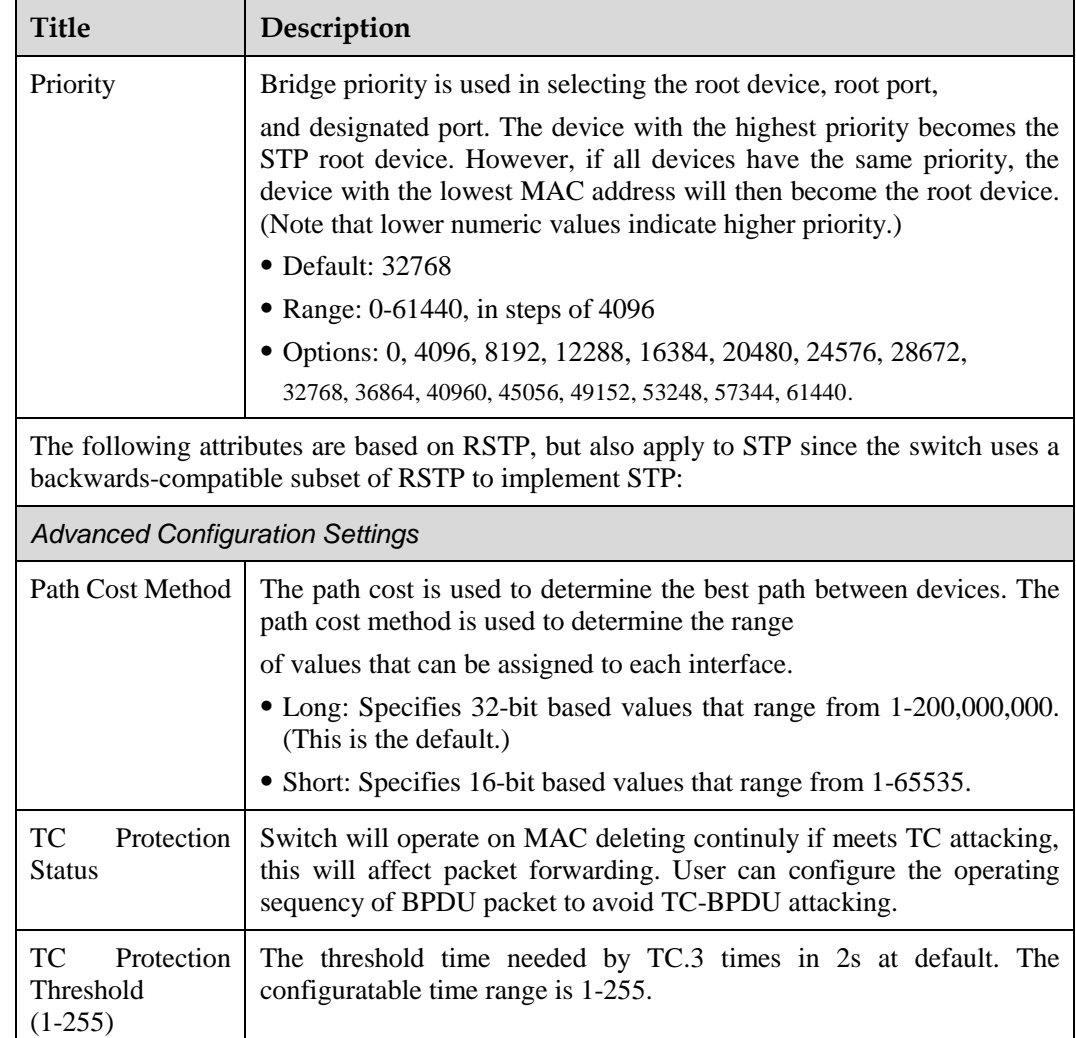

## <span id="page-59-0"></span>**7.2 Showing Global Settings for STP**

Use the Spanning Tree > STP (Configure Global - Show Information) page to display a summary of the current bridge STP information that applies to the entire switch.

To display global STP settings:

- **1.** Click Spanning Tree, STP.
- **2.** Select Configure Global from the Step list.
- **3.** Select Show Information from the Action list.

**Figure 7-3** Displaying Global Settings for STP

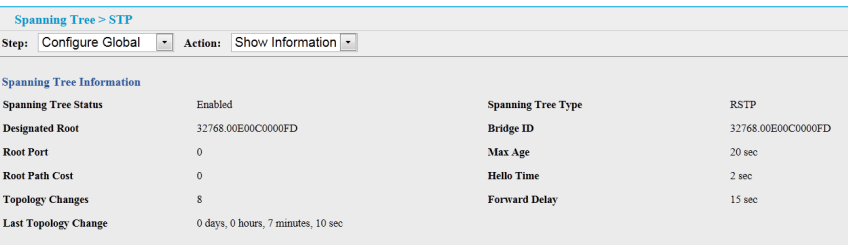

#### **Table 7-2** More Parameters of Global Settings for STP

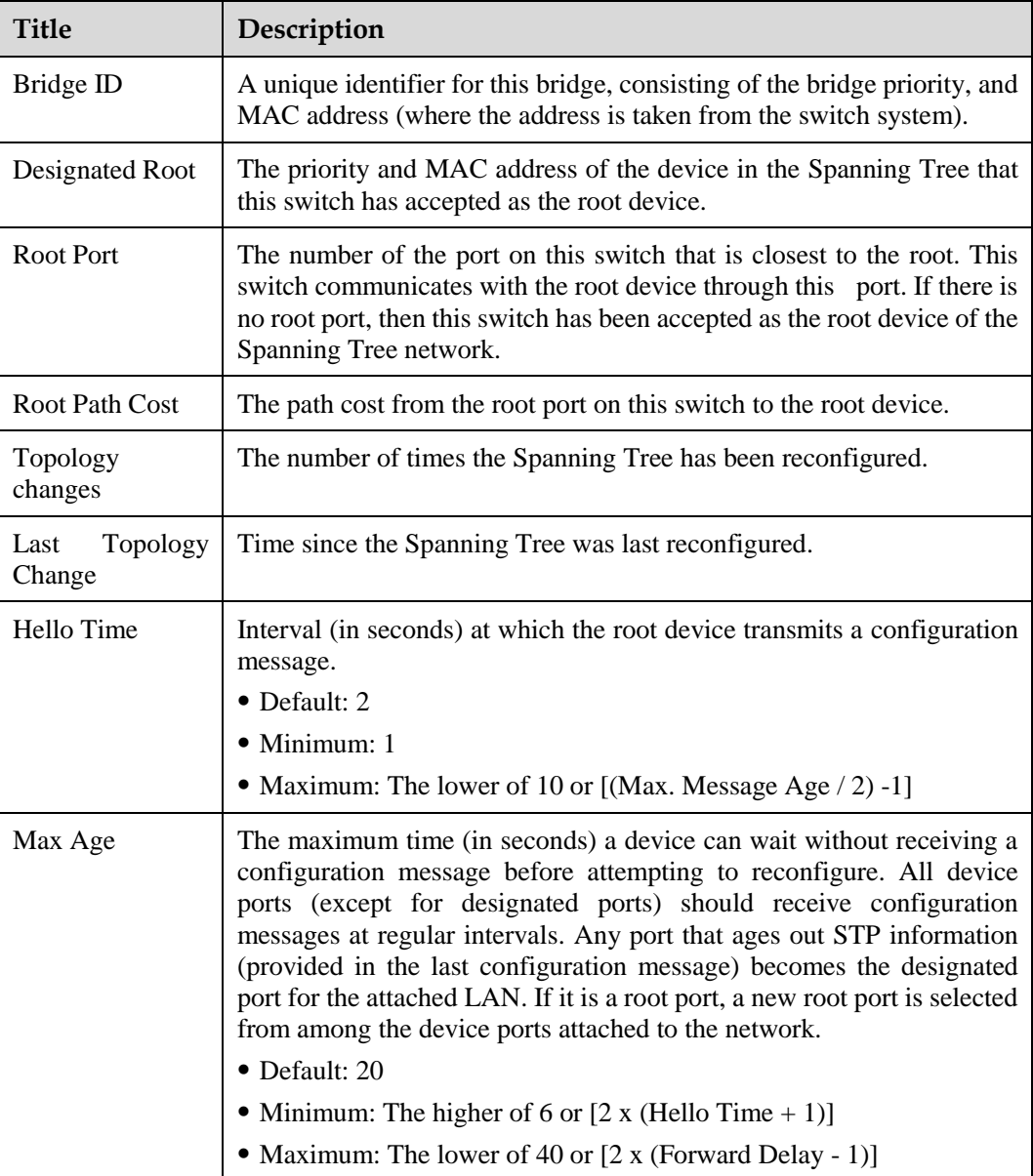

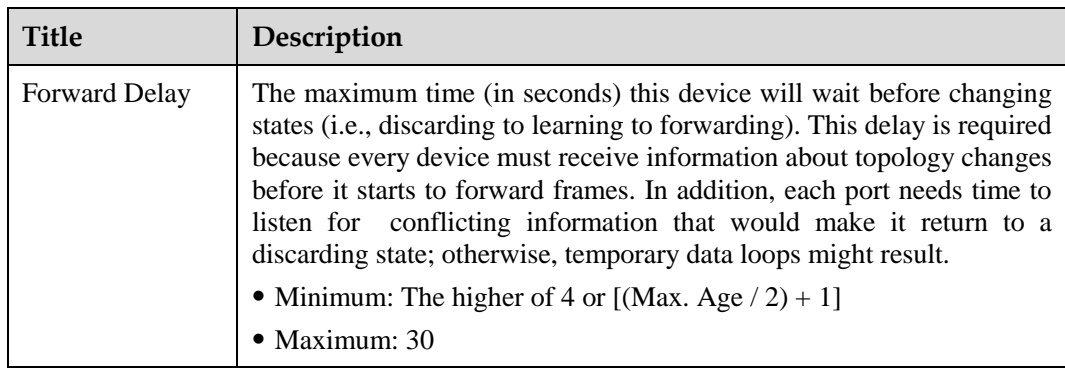

## <span id="page-61-0"></span>**7.3 Configuring Interface Settings for STP**

Use the Spanning Tree > STP (Configure Interface - Configure) page to configure RSTP attributes for specific interfaces, including port priority, path cost, link type, and edge port. You may use a different priority or path cost for ports of the same media type to indicate the preferred path, link type to indicate a point-to-point connection or sharedmedia connection, and edge port to indicate if the attached device can support fast forwarding. (References to "ports" in this section means "interfaces," which includes both ports and trunks.)

To configure interface settings for STP:

- **1.** Click Spanning Tree, STP.
- **2.** Select Configure Interface from the Step list.
- **3.** Select Configure from the Action list.
- **4.** Modify any of the required attributes.
- **5.** Click Apply.

**Figure 7-4** Configuring Interface Settings for STP

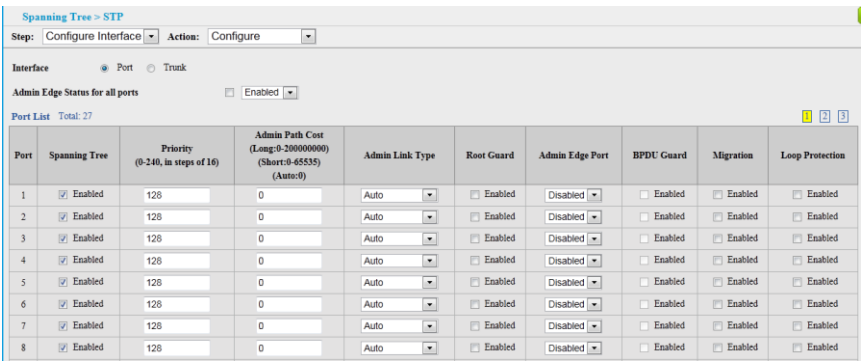

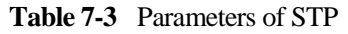

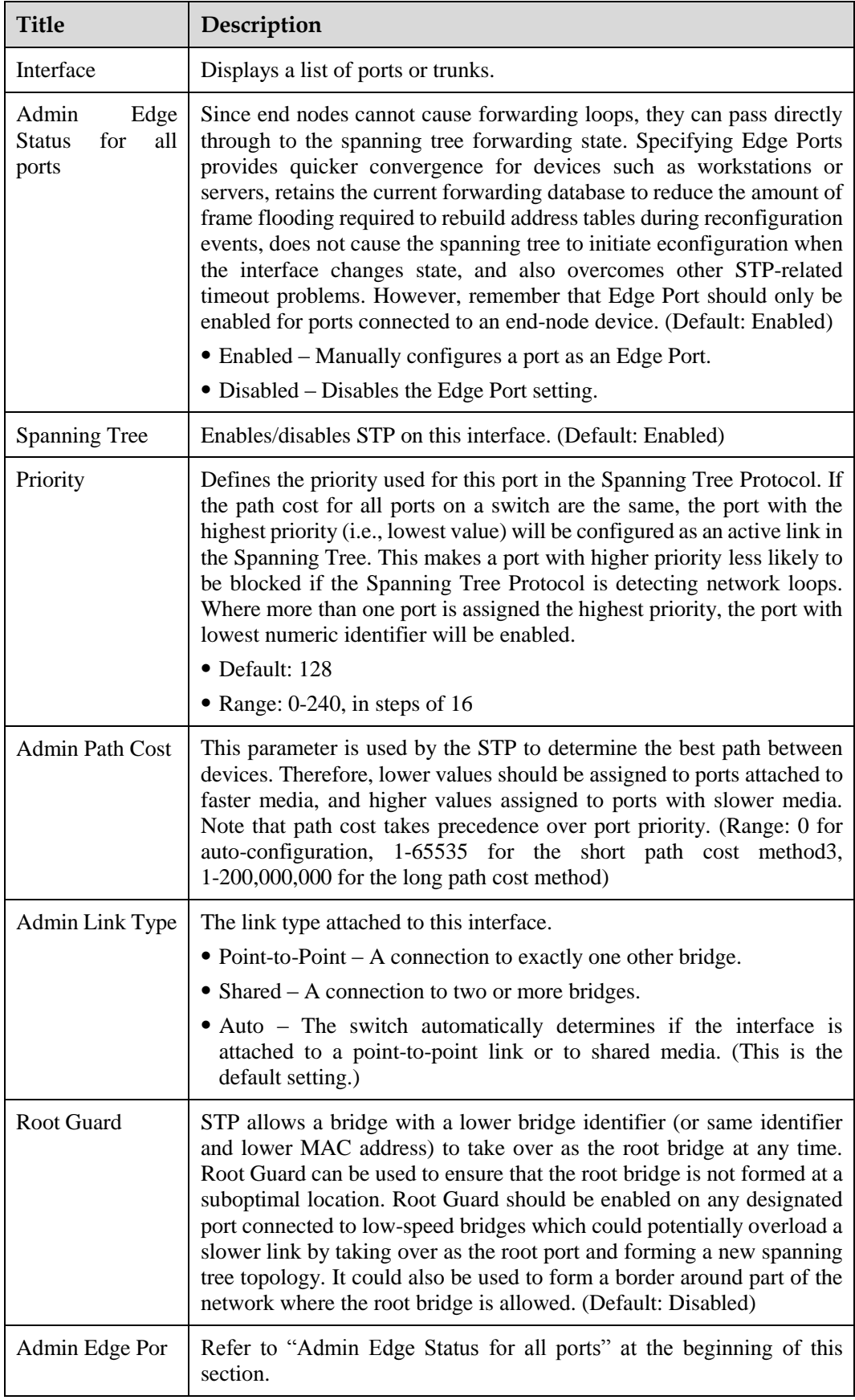

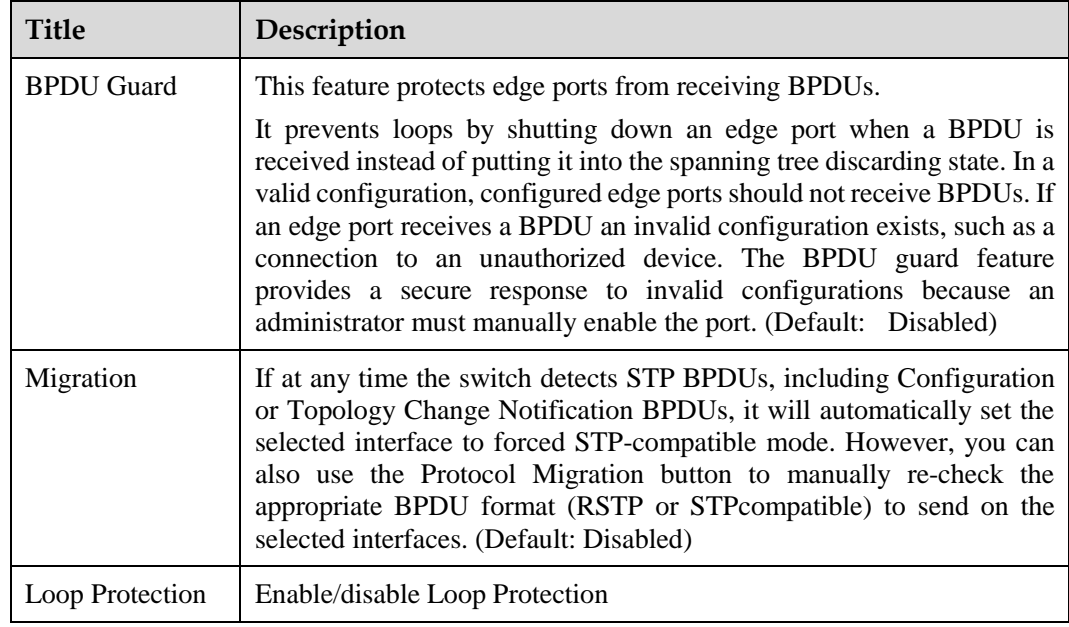

## <span id="page-63-0"></span>**7.4 Displaying Interface Settings for STP**

Use the Spanning Tree > STP (Configure Interface - Show Information) page to display the current status of ports or trunks in the Spanning Tree.

To display interface settings for STP:

- **1.** Click Spanning Tree, STP.
- **2.** Select Configure Interface from the Step list.
- **3.** Select Show Information from the Action list.

**Figure 7-5** Displaying Interface Settings for STP

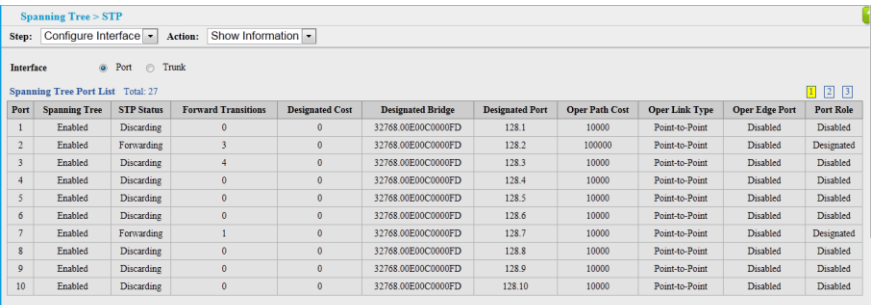

| <b>Title</b>                | Description                                                                                                    |  |
|-----------------------------|----------------------------------------------------------------------------------------------------|--|
| <b>Spanning Tree</b>        | Shows if STP has been enabled on this interface.                                                                                                    |  |
| <b>STP Status</b>           | Displays current state of this port within the Spanning Tree:<br>• Discarding - Port receives STP configuration messages, but does not<br>forward packets.<br>• Learning - Port has transmitted configuration messages for an interval<br>set by the Forward Delay parameter without receiving contradictory<br>information. Port address table is cleared, and the port begins learning<br>addresses.                                                                                                    |  |
|                             | • Forwarding - Port forwards packets, and continues learning addresses.                                                                                                    |  |
| Forward<br>Transitions      | The number of times this port has transitioned from the Learning state to<br>the Forwarding state                                                                                                    |  |
| Designated Cost             | The cost for a packet to travel from this port to the root in the current<br>Spanning Tree configuration. The slower the media, the higher the cost.                                                                                                    |  |
| Designated<br><b>Bridge</b> | The bridge priority and MAC address of the device through which this<br>port must communicate to reach the root of the Spanning Tree.                                                                                                    |  |
| Designated Port             | The port priority and number of the port on the designated bridging<br>device through which this switch must communicate with the root of the<br>Spanning Tree.                                                                                                    |  |
| Oper Path Cost              | The contribution of this port to the path cost of paths towards the<br>spanning tree root which include this port.                                                                                                    |  |
| Oper Link Type              | The operational point-to-point status of the LAN segment attached to<br>this interface. This parameter is determined by manual configuration or<br>by auto-detection,                                                                                                    |  |
| Oper Edge Port              | This parameter is initialized to the setting for Admin Edge Port in STP<br>Port Configuration (i.e., true or false), but will be set to false if a BPDU<br>is received, indicating that another bridge is attached to this port.                                                                                                    |  |
| Port Role                   | Roles are assigned according to whether the port is part of the active<br>topology connecting the bridge to the root bridge (i.e., root port),<br>connecting a LAN through the bridge to the root bridge (i.e., designated<br>port), is the MSTI regional root (i.e., master port), or is an alternate or<br>backup port that may provide connectivity if other bridges, bridge<br>ports, or LANs fail or are removed. The role is set to disabled (i.e.,<br>disabled port) if a port has no role within the spanning tree. |  |

**Table 7-4** Parameters of Displaying Interface Settongs for STP

# **8 Rate Limit Configuration**

## **About This Chapter**

- [8.1 Configuring Rate Limit](#page-65-0)
- [8.2 Configuring Storm Control](#page-66-0)
- [8.3 Configuring Class of Service](#page-67-0)
- [8.4 Configuring Voice VLAN](#page-76-0)

## <span id="page-65-0"></span>**8.1 Configuring Rate Limit**

Use the Traffic > Rate Limit page to apply rate limiting to egress ports. This function allows the network manager to control the maximum rate for traffic transmitted on an interface. Rate limiting is configured on interfaces at the edge of a network to limit traffic out of the network. Packets that exceed the acceptable amount of traffic are dropped.

Rate limiting can be applied to individual ports. When an interface is configured with this feature, the traffic rate will be monitored by the hardware to verify conformity. Non-conforming traffic is dropped, conforming traffic is forwarded without any changes.

To configure rate limits:

- **1.** Click Traffic, Rate Limit.
- **2.** Enable the Rate Limit Status for the required ports.
- **3.** Set the rate limit for the individual ports,.
- **4.** Click Apply.

#### **Figure 8-1** Configuring Rate Limits

| <b>Traffic &gt; Rate Limit</b> |                                |                |                                            |
|--------------------------------|--------------------------------|----------------|--------------------------------------------|
| Interface                      | $\odot$ Port<br>$\odot$ Trunk  |                |                                            |
|                                | Port Rate Limit List Total: 27 |                | $1\overline{2}$ 3                          |
| Port                           | <b>Type</b>                    |                | Output                                     |
|                                |                                | <b>Status</b>  | Rate (kbits/sec, must be a multiple of 64) |
| $\mathbf{1}$                   | 1000Base-T                     | <b>Enabled</b> | $(64-1000000)$<br>64                       |
| $\overline{2}$                 | 1000Base-T                     | <b>Enabled</b> | $(64-1000000)$<br>64                       |
| $\overline{\mathbf{3}}$        | 1000Base-T                     | <b>Enabled</b> | $(64-1000000)$<br>64                       |
| $\overline{4}$                 | 1000Base-T                     | <b>Enabled</b> | $(64-1000000)$<br>64                       |
| 5                              | 1000Base-T                     | <b>Enabled</b> | $(64-1000000)$<br>64                       |
| 6                              | 1000Base-T                     | <b>Enabled</b> | $(64-1000000)$<br>64                       |
| $\overline{7}$                 | 1000Base-T                     | <b>Enabled</b> | $(64-1000000)$<br>64                       |
| 8                              | 1000Base-T                     | <b>Enabled</b> | $(64-1000000)$<br>64                       |
| $\mathbf{Q}$                   | 1000Base-T                     | <b>Enabled</b> | $(64-1000000)$<br>64                       |
| 10                             | 1000Base-T                     | <b>Enabled</b> | $(64-1000000)$<br>64                       |
|                                |                                |                | Revert<br>Apply                            |

**Table 8-1** Parameters of Rate Limits

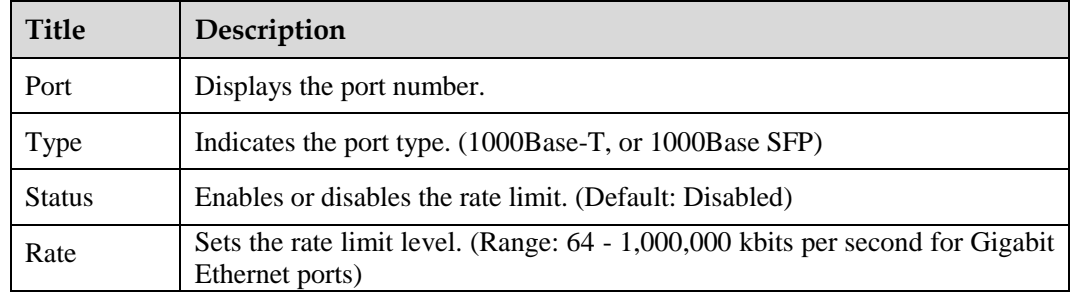

**----End**

## <span id="page-66-0"></span>**8.2 Configuring Storm Control**

Use the Traffic > Storm Control page to configure broadcast, multicast, and unknown unicast storm control thresholds. Traffic storms may occur when a device on your network is malfunctioning, or if application programs are not well designed or properly configured. If there is too much traffic on your network, performance can be severely degraded or everything can come to complete halt.

You can protect your network from traffic storms by setting a threshold for broadcast, multicast or unknown unicast traffic. Any packets exceeding the specified threshold will then be dropped.

To configure broadcast storm control:

- **1.** Click Traffic, Storm Control.
- **2.** Set the Status field to enable or disable storm control.
- **3.** Set the required threshold beyond which the switch will start dropping packets.
- **4.** Click Apply.

#### **Figure 8-2** Configuring Storm Control

| <b>Interface</b> | ◎ Port ◎ Trunk                      |                |                  |                         |                  |                       |
|------------------|-------------------------------------|----------------|------------------|-------------------------|------------------|-----------------------|
|                  | Port Storm Control List Total: 27   |                |                  |                         |                  | 23<br>$\vert 1 \vert$ |
| Port             | <b>Unknown Unicast</b><br>Multicast |                | <b>Broadcast</b> |                         |                  |                       |
|                  | <b>Type</b>                         | <b>Status</b>  | <b>Status</b>    | <b>Status</b>           | Rate (kbits/sec) |                       |
| 1                | 1000Base-T                          | <b>Enabled</b> | $\Box$ Enabled   | $\triangledown$ Enabled | 64               | $(64-1000000)$        |
| $\overline{2}$   | 1000Base-T                          | $\Box$ Enabled | <b>Enabled</b>   | $\triangledown$ Enabled | 64               | $(64-1000000)$        |
| $\mathbf{3}$     | 1000Base-T                          | <b>Enabled</b> | <b>Enabled</b>   | $ \nabla $ Enabled      | 64               | $(64-1000000)$        |
| $\overline{4}$   | 1000Base-T                          | <b>Enabled</b> | <b>Enabled</b>   | $ \nabla $ Enabled      | 64               | $(64-1000000)$        |
| 5                | 1000Base-T                          | $\Box$ Enabled | <b>Enabled</b>   | $\triangledown$ Enabled | 64               | $(64-1000000)$        |
| 6                | 1000Base-T                          | <b>Enabled</b> | <b>Enabled</b>   | $\nabla$ Enabled        | 64               | $(64-1000000)$        |
| $\overline{7}$   | 1000Base-T                          | <b>Enabled</b> | <b>Enabled</b>   | $\nabla$ Enabled        | 64               | $(64-1000000)$        |
| 8                | 1000Base-T                          | <b>Enabled</b> | <b>Enabled</b>   | $\triangledown$ Enabled | 64               | $(64-1000000)$        |
| $\mathbf{Q}$     | 1000Base-T                          | <b>Enabled</b> | <b>Enabled</b>   | $\triangledown$ Enabled | 64               | $(64-1000000)$        |
| 10               | 1000Base-T                          | <b>Enabled</b> | <b>Enabled</b>   | $\triangledown$ Enabled | 64               | $(64-1000000)$        |

**Table 8-2** Parameters of Configuring Storm Control

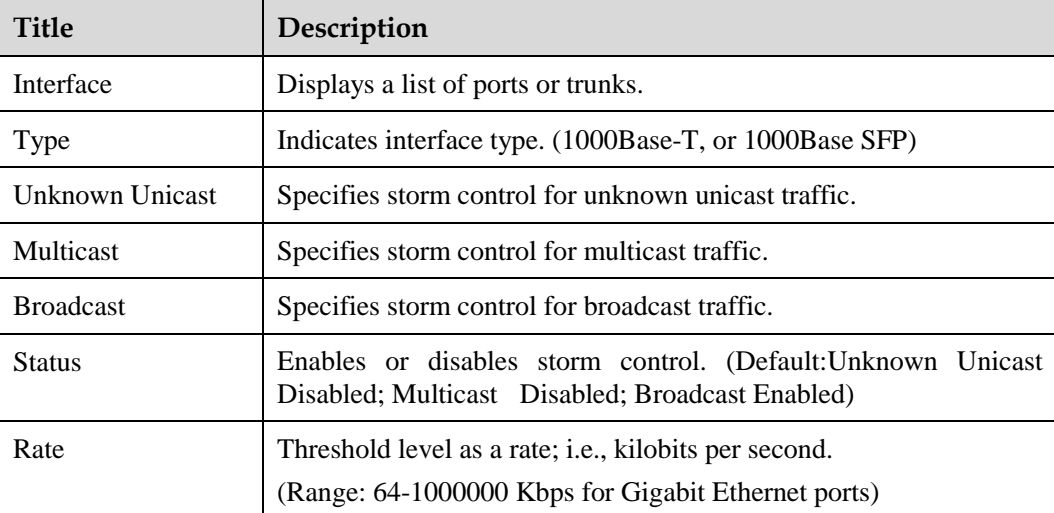

**----End**

## <span id="page-67-0"></span>**8.3 Configuring Class of Service**

Class of Service (CoS) allows you to specify which data packets have greater precedence when traffic is buffered in the switch due to congestion. This switch supports CoS with four priority queues for each port. Data packets in a port's high-priority queue will be transmitted before those in the lower-priority queues. You can set the default priority for each interface, and configure the mapping of frame priority tags to the switch's priority queues.

## **8.3.1 Setting the Default Priority for Interface**

Use the Traffic > Priority > Default Priority page to specify the default port priority for each interface on the switch. All untagged packets entering the switch are tagged with the specified default port priority, and then sorted into the appropriate priority queue at the output port.

- This switch provides four priority queues for each port. It uses Weighted Round Robin to prevent head-of-queue blockage, but can be configured to process each queue in strict order, or use a combination of strict and weighted queueing.
- The default priority applies for an untagged frame received on a port set to accept all frame types (i.e, receives both untagged and tagged frames). This priority does not apply to IEEE 802.1Q VLAN tagged frames. If the incoming frame is an IEEE 802.1Q VLAN tagged frame, the IEEE 802.1p User Priority bits will be used.

To configure the Default Priority of ports:

- **1.** Click Traffic, Priority, Default Priority.
- **2.** Select the interface type to display (Port or Trunk).
- **3.** Modify the default priority for any interface.
- **4.** Click Apply.

#### **Figure 8-3** Setting the Default Port Priority

| Traffic > Priority > Default Priority | 3                                                                |
|---------------------------------------|------------------------------------------------------------------|
| Interface<br>⊙ Port ⊙ Trunk           |                                                                  |
| Port to CoS Mapping Table Total: 27   | $\begin{array}{ c c c c }\hline 1 & 2 & 3 \\ \hline \end{array}$ |
| Port                                  | $CoS(0-7)$                                                       |
|                                       | $\circ$                                                          |
| $\overline{2}$                        | $\circ$                                                          |
| 3                                     | $\circ$                                                          |
| 4                                     | $\circ$                                                          |
| 5                                     | $\circ$                                                          |
| 6                                     | $\circ$                                                          |
| $\overline{7}$                        | o                                                                |
| $\bf 8$                               | $\circ$                                                          |
| $\mathbf{Q}$                          | $\circ$                                                          |
| 10                                    | $\circ$                                                          |
|                                       | Revert<br>Apply                                                  |

**Table 8-3** Parameters of Default Port Priority

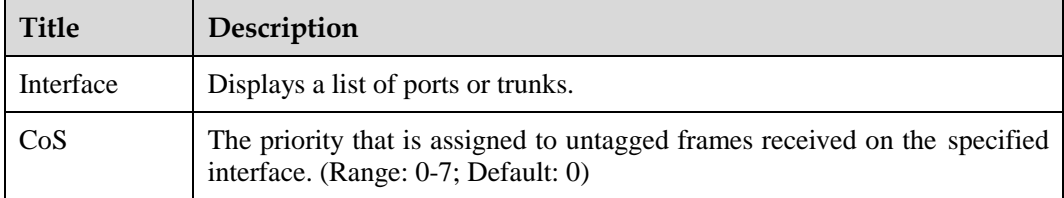

#### **----End**

## **8.3.2 Selecting the Queue Mode**

Use the Traffic  $>$  Priority  $>$  Oueue page to set the queue mode for the egress queues on any interface. The switch can be set to service the queues based on a strict rule that requires all traffic in a higher priority queue to be processed before the lower priority queues are serviced, Shaped Deficit Weighted Round-Robin (SDWRR) queuing that specifies a scheduling weight for each queue. SDWRR is labelled WRR in the menu. It can also be configured to use a combination of strict and weighted queuing.

To configure the queue mode:

- **1.** Click Traffic, Priority, Queue.
- **2.** Set the queue mode.
- **3.** If the weighted queue mode is selected, the queue weight can be modified if required.
- **4.** If the queue mode that uses a combination of strict and weighted queueing is selected, the queues which are serviced first must be specified by enabling strict mode parameter in the table.
- **5.** Click Apply.

#### **Figure 8-4** Setting the Queue Mode(Strict)

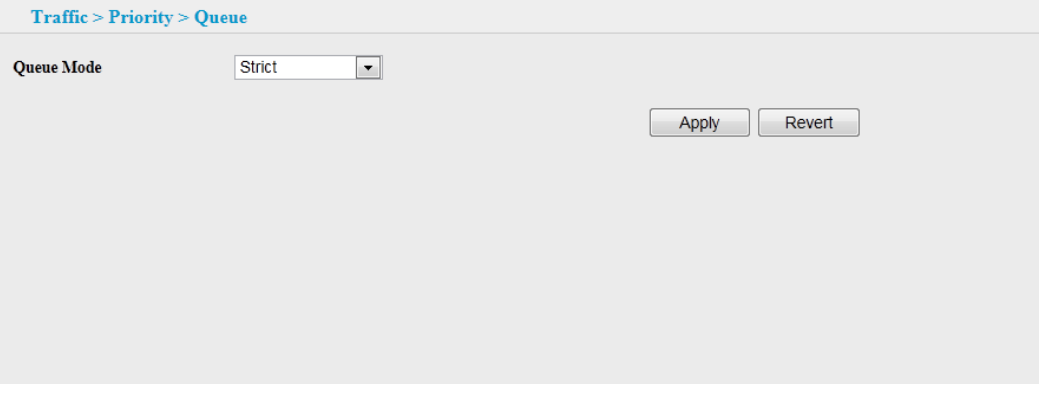

#### **Figure 8-5** Setting the Queue Mode(WRR)

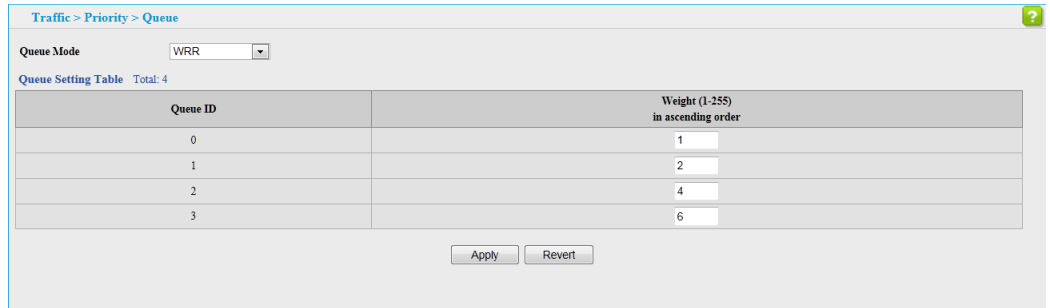

#### **Figure 8-6** Setting the Queue Mode(Strict & WRR)

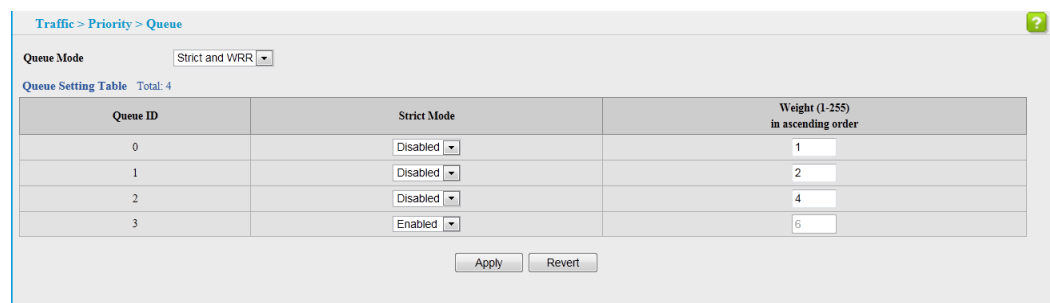

| Title              | Description                                                                                                    |
|--------------------|----------------------------------------------------------------------------------------------------|
| Queue Mode         | • Strict – Services the egress queues in sequential order, transmitting all<br>traffic in the higher priority queues before servicing lower priority<br>queues. This ensures that the highest priority packets are always serviced<br>first, ahead of all other traffic.                                                                                       |
|                    | • WRR-Shares bandwidth at the egress ports by using scheduling weights,<br>servicing each queue in a round-robin fashion.                                                                                                    |
|                    | • Strict and WRR – Uses strict priority on the high-priority queues and<br>SDWRR for the rest of the queues. (This is the default setting.)                                                                                                    |
| Queue ID           | The ID of the priority queue. (Range: $0-3$ )                                                                                                    |
| <b>Strict Mode</b> | If "Strict and WRR" mode is selected, then a combination of strict service is<br>used for the high priority queues and weighted service for the remaining<br>queues. Use this parameter to specify the queues assigned to use strict<br>priority when using the strictweighted queuing mode. (Default: Strict and<br>WRR mode, with Queue 3 using strict mode) |
| Weight             | Sets a weight for each queue which is used by the SDWRR scheduler.<br>(Range: 1-255; Default: Weights 1, 2, 4, 6 are assigned to queues 0 - 3<br>respectively)                                                                                                    |

**Table 8-4** Parameters of Queue Mode

## **8.3.3 Configuring Trust Mode**

Use the Traffic > Priority >Trust mode page to set the trust mode. Trust mode is used to select the way which the priority of the packet mapping to the internal priority of device.When trust mode is CoS, the priority of packet with VLAN tag will be used to map tp internal priority. When trust mode is DSCP, if packet is IP packet, DCSP of packet will be used to map internal priority, for non-IP packet, the priority of packet with VLAN tag will be used to map internal priority. The internal priority of device decides the final submit queue entering the hardware. By default, trust mode is DSCP.

To configure the trust mode:

- **1.** Click Traffic, Priority, Trust Mode.
- **2.** Select the interface type to display (Port or Trunk).
- **3.** Set the trust mode.
- **4.** Click Apply.

#### **Figure 8-7** Setting the Trust Mode

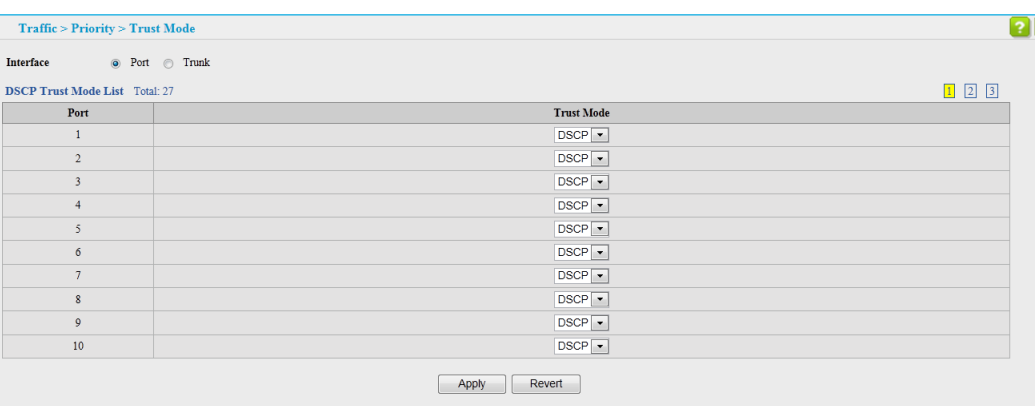

#### **Table 8-5** Parameters of Trust Mode

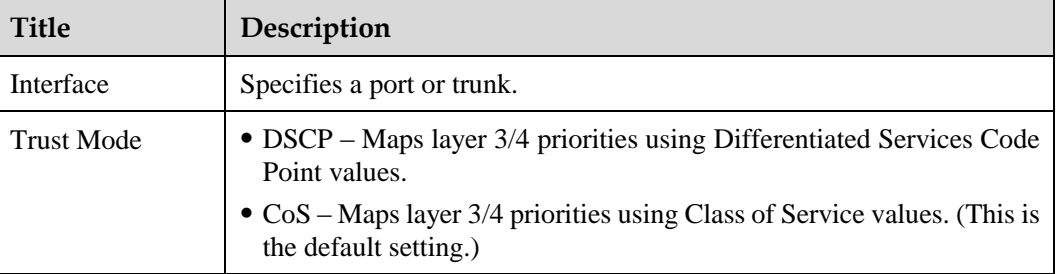

**----End**

## **8.3.4 Mapping Ingress DSCP Values to PHB**

Use the Traffic > Priority > DSCP to PHB page to map DSCP values in incoming packets to per-hop behavior and drop precedence values for internal priority processing.

The DSCP is six bits wide, allowing coding for up to 64 different forwarding behaviors. The DSCP replaces the ToS bits, but it retains backward compatibility with the three precedence bits so that non-DSCP compliant, ToS-enabled devices, will not conflict with the DSCP mapping. Based on network policies, different kinds of traffic can be marked for different kinds of forwarding.

To map DSCP values to internal PHB:

- **1.** Click Traffic, Priority, DSCP to PHB.
- **2.** Select Modify from the Action list.
- **3.** Set the PHB for any DSCP value.
- **4.** Click Apply.
#### **Figure 8-8** Configuring DSCP to PHB

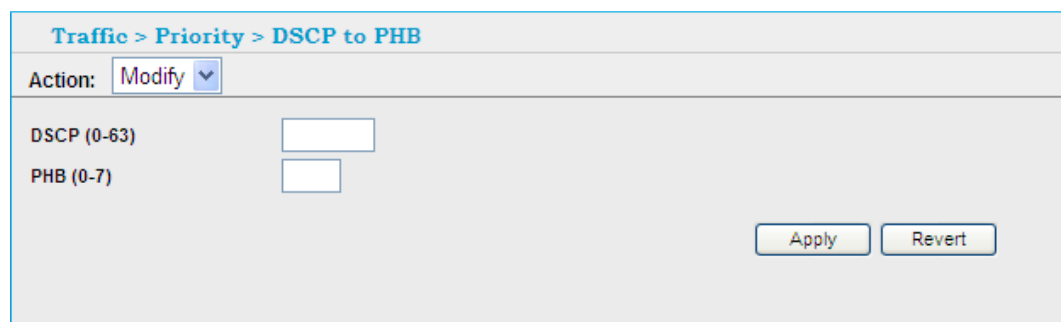

#### **----End**

To show the DSCP to internal PHB map:

- **1.** Click Traffic, Priority, DSCP to PHB.
- **2.** Select Show from the Action list.

#### **Figure 8-9** Showing DSCP to PHB

|        | <del>.</del><br>- - --- - --- <del>-</del><br> ? 0 <br><b>Traffic &gt; Priority &gt; DSCP to PHB</b> |                |  |
|--------|----------------------------------------------------------------------------------------------------|----------------|--|
|        | Action: Show v                                                                                       |                |  |
|        | DSCP to PHB Mapping List Total: 64                                                                   | 0 2 3 4 5 6 7  |  |
| □      | <b>DSCP</b>                                                                                          | PHB            |  |
| $\Box$ | $\bullet$                                                                                            | $\bullet$      |  |
| $\Box$ |                                                                                                    | $\Omega$       |  |
| □      | $\overline{2}$                                                                                       | $\bullet$      |  |
| $\Box$ | 3                                                                                                    | $\mathbf{0}$   |  |
| □      |                                                                                                    | $\mathbf{0}$   |  |
| $\Box$ | 5                                                                                                    | $\bullet$      |  |
| $\Box$ | 6                                                                                                    | $\bf{0}$       |  |
| □      |                                                                                                    | $\mathbf{0}$   |  |
| $\Box$ | 8                                                                                                    | $\overline{1}$ |  |
| $\Box$ | $\overline{9}$                                                                                       |                |  |
|        | Default<br>Revert                                                                                    |                |  |

**Table 8-6** Parameters of DSCP to PHB

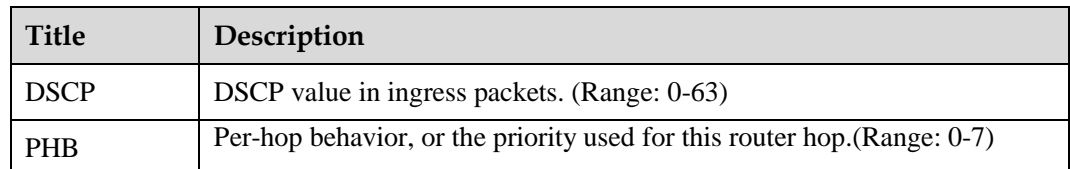

**----End**

## **8.3.5 Mapping CoS Priorities to PHB**

Use the Traffic > Priority > CoS to PHB page to maps CoS/CFI values in incoming packets to per-hop behavior and drop precedence values for priority processing.

To map CoS/CFI values to internal PHB:

- **1.** Click Traffic, Priority, CoS to PHB.
- **2.** Select Modify from the Action list.
- **3.** Set the PHB for any of the CoS/CFI combinations.
- **4.** Click Apply.

#### **Figure 8-10** Configuring CoS to PHB

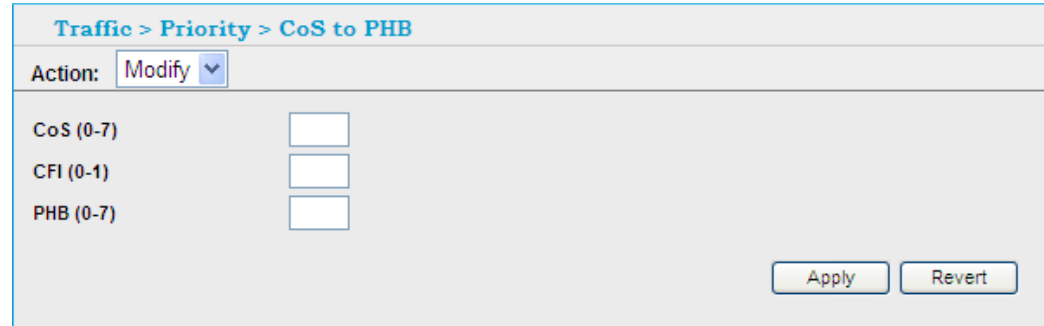

#### **----End**

To show the CoS/CFI to internal PHB map:

- **1.** Click Traffic, Priority, CoS to PHB.
- **2.** Select Show from the Action list.

#### **Figure 8-11** Showing CoS to PHB

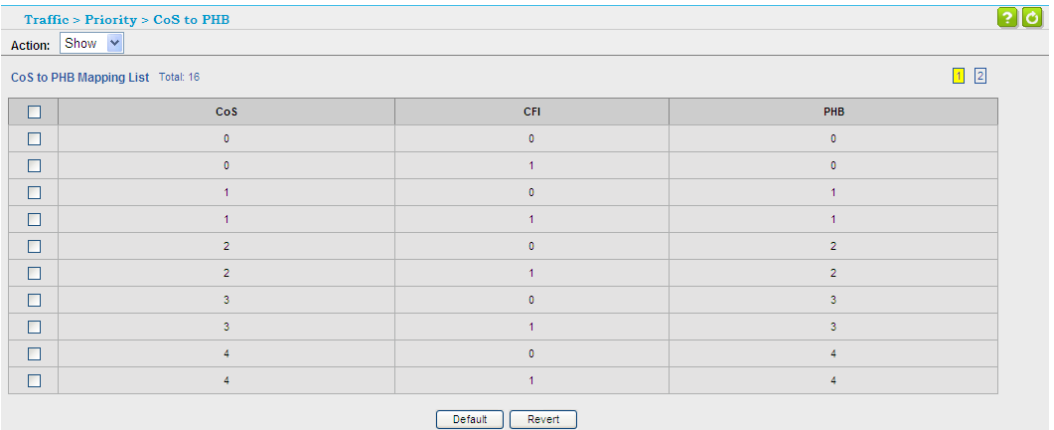

**Table 8-7** Parameters of CoS to PHB

| <b>Title</b> | Description                                |
|--------------|--------------------------------------------|
| CoS          | CoS value in ingress packets. (Range: 0-7) |

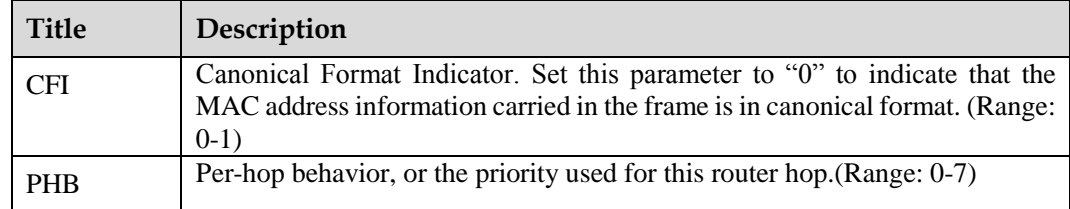

## **8.3.6 Mapping PHB Values to Queues**

Use the Traffic  $>$  Priority  $>$  PHB to Queue page to specify the hardware output queues to use based on the internal per-hop behavior value. (For more information on exact manner in which the ingress priority tags are mapped to egress queues for internal processing.)

The switch processes Class of Service (CoS) priority tagged traffic by using four priority queues for each port, with service schedules based on strict priority, Shaped Deficit Weighted Round-Robin (SDWRR), or a combination of strict and weighted queuing. Up to eight separate traffic priorities are defined in IEEE 802.1p. Default priority levels are assigned according to recommendations in the IEEE 802.1p standard as shown in [Table 8-8.](#page-74-0) This table indicates the default mapping of internal per-hop behavior to the hardware queues. The actual mapping may differ if the CoS priorities to internal DSCP values have been modified.

<span id="page-74-0"></span>**Table 8-8** IEEE802.1p Egress Queue Priority Mapping

| Priority | $\boldsymbol{0}$ |  |  |  |  |
|----------|------------------|--|--|--|--|
| Queue    |                  |  |  |  |  |

The priority levels recommended in the IEEE 802.1p standard for various network applications are shown i[nTable 8-9.](#page-74-1) However, priority levels can be mapped to the switch's output queues in any way that benefits application traffic for the network.

| <b>Priority Level</b> | <b>Traffic Type</b>                                  |
|-----------------------|------------------------------------------------------|
| л                     | Background                                           |
| $\overline{2}$        | (Spare)                                              |
| $\Omega$              | <b>Best Effort</b>                                   |
| 3                     | <b>Excellent Effort</b>                              |
| $\overline{4}$        | Controlled Load                                      |
| 5                     | Video, less than 100 milliseconds latency and jitter |
| 6                     | Voice, less than 10 milliseconds latency and jitter  |
|                       | <b>Network Control</b>                               |

<span id="page-74-1"></span>**Table 8-9** CoS Priority Levels

To map internal PHB to hardware queues:

- **1.** Click Traffic, Priority, PHB to Queue.
- **2.** Select Add from the Action list.
- **3.** Map an internal PHB to a hardware queue.
- **4.** Click Apply.

#### **Figure 8-12** Mapping PHB Value to Queues

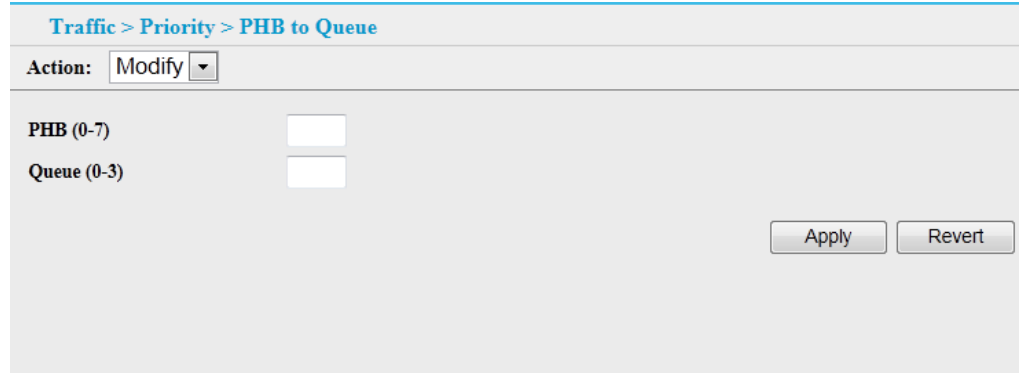

#### **----End**

To show the internal PHB to hardware queue map:

- **1.** Click Traffic, Priority, PHB to Queue.
- **2.** Select Show from the Action list.

#### **Figure 8-13** Showing PHB Value to Queue Mapping

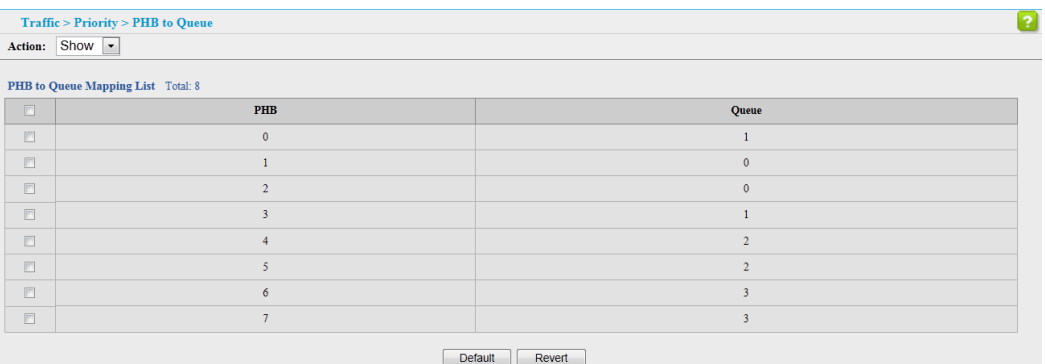

| <b>Title</b> | Description                                                                                                  |
|--------------|----------------------------------------------------------------------------------------------------|
| <b>PHR</b>   | Per-hop behavior, or the priority used for this router hop.<br>(Range: 0-7, where 7 is the highest priority) |
| <b>Oueue</b> | Output queue. (Range: 0-3, where 3 is the highest CoS priority queue)                                        |

**Table 8-10** Parameters of PHB to Queue

## **8.4 Configuring Voice VLAN**

When IP telephony is deployed in an enterprise network, it is recommended to isolate the Voice over IP (VoIP) network traffic from other data traffic. Traffic isolation can provide higher voice quality by preventing excessive packet delays, packet loss, and jitter. This is best achieved by assigning all VoIP traffic to a single Voice VLAN.

The use of a Voice VLAN has several advantages. It provides security by isolating the VoIP traffic from other data traffic. End-to-end QoS policies and high priority can be applied to VoIP VLAN traffic across the network, guaranteeing the bandwidth it needs. VLAN isolation also protects against disruptive broadcast and multicast traffic that can seriously affect voice quality.

The switch allows you to specify a Voice VLAN for the network and set a CoS priority for the VoIP traffic. The VoIP traffic can be detected on switch ports by using the source MAC address of packets. When VoIP traffic is detected on a configured port, the switch automatically assigns the port as a tagged member the Voice VLAN. Alternatively, switch ports can be manually configured.

## **8.4.1 Configuring Voice VLAN**

Use the Traffic > Voice VLAN (Configure Global) page to configure the switch for VoIP traffic. First enable automatic detection of VoIP devices attached to the switch ports, then set the Voice VLAN ID for the network. The Voice VLAN aging time can also be set to remove a port from the Voice VLAN when VoIP traffic is no longer received on the port.

To configure global settings for a Voice VLAN:

- **1.** Click Traffic, Voice VLAN.
- **2.** Select Configure Global from the Step list.
- **3.** Enable Auto Detection Status.
- **4.** Specify the Voice VLAN ID.
- **5.** Adjust the Voice VLAN Aging Time if required.
- **6.** Click Apply.

#### **Figure 8-14** Configuring a Voice VLAN

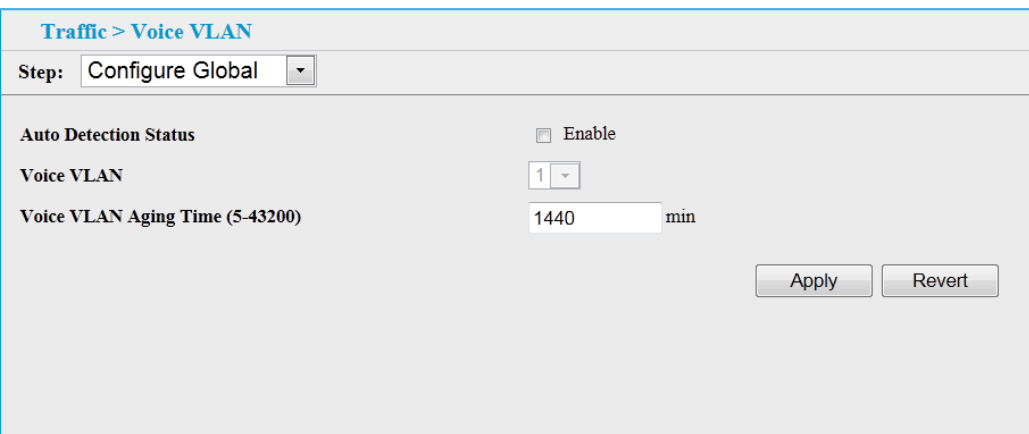

**Table 8-11** Parameters of Configuring a Voice VLAN

| <b>Title</b>                       | Description                                                                                                    |
|------------------------------------|----------------------------------------------------------------------------------------------------|
| Detection<br>Auto<br><b>Status</b> | Enables the automatic detection of VoIP traffic on switch ports.<br>(Default: Disabled)                                                                               |
| Voice VLAN                         | Sets the Voice VLAN ID for the network. Only one Voice<br>VLAN is supported and it must already be created on the switch.<br>(Range: 1-4093)                          |
| Voice<br>VLAN<br>Aging Time        | The time after which a port is removed from the Voice VLAN when<br>VoIP traffic is no longer received on the port.<br>(Range: 5-43200 minutes; Default: 1440 minutes) |

## **CAUTION**

- When auto detection enabled, users can modify Voice VLAN port.
- When the voice VLAN disabled, users can re-configure the configuration.

**----End**

## **8.4.2 Configuring Voice VLAN OUI**

VoIP devices attached to the switch can be identified by the manufacturer's Organizational Unique Identifier (OUI) in the source MAC address of received packets. OUI numbers are assigned to manufacturers and form the first three octets of device MAC addresses. The MAC OUI numbers for VoIP equipment can be configured on the switch so that traffic from these devices is recognized as VoIP. Use the Traffic > Voice VLAN (Configure OUI) page to configure this feature.

To configure MAC OUI numbers for VoIP equipment:

**1.** Click Traffic, Voice VLAN.

- **2.** Select Configure OUI from the Step list.
- **3.** Select Add from the Action list.
- **4.** Enter a MAC address that specifies the OUI for VoIP devices in the network.
- **5.** Select a mask from the pull-down list to define a MAC address range.
- **6.** Enter a description for the devices.
- **7.** Click Apply.

#### **Figure 8-15** Configuraing an OUI Telephony List

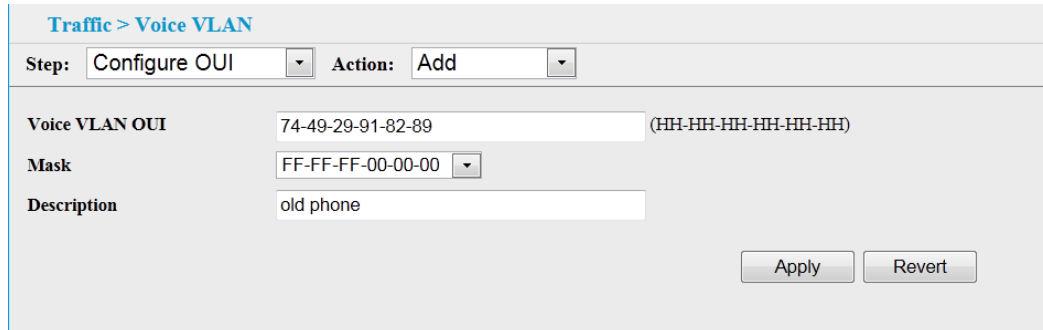

#### **----End**

To show/delete the MAC OUI numbers used for VoIP equipment:

- **1.** Click Traffic, Voice VLAN.
- **2.** Select Configure OUI from the Step list.
- **3.** Select Show/delete from the Action list.

**Figure 8-16** Showing/Deleting an OUI Telephony List

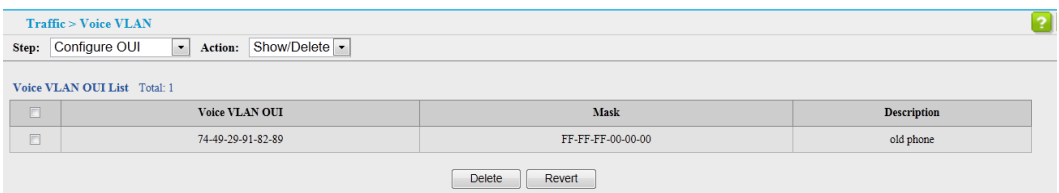

**Table 8-12** Parameters of Configuring an OUI Telephony List

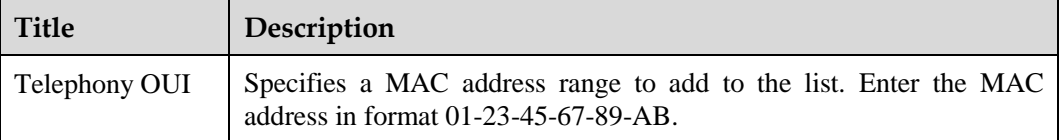

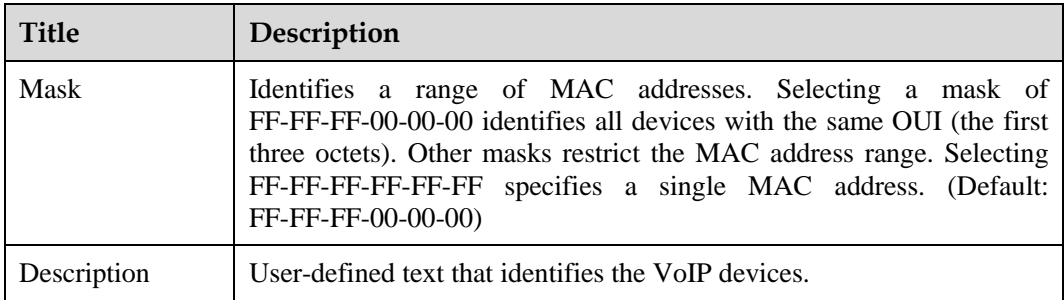

## **8.4.3 Configuring VoIP Traffic Ports**

Use the Traffic > Voice VLAN (Configure Interface) page to configure ports for VoIP traffic, you need to set the mode (Auto or Manual), specify the discovery method to use, and set the traffic priority. You can also enable security filtering to ensure that only VoIP traffic is forwarded on the Voice VLAN.

All ports are set to VLAN access mode by default. Prior to enabling VoIP for a port (by setting the VoIP mode to Auto or Manual as described below), first set the VLAN membership mode to hybrid.

To configure VoIP traffic settings for a port:

- **1.** Click T raffic, Voice VLAN.
- **2.** Select Configure Interface from the Step list.
- **3.** Configure any required changes to the VoIP settings each port.
- **4.** Click Apply.

**Figure 8-17** Configuring Port Settings for a Voice VLAN

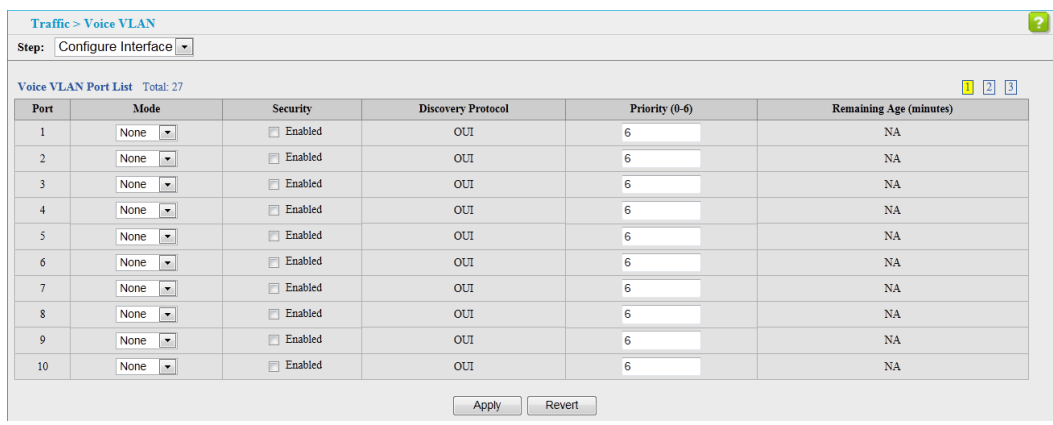

| <b>Title</b>          | Description                                                                                                    |
|-----------------------|----------------------------------------------------------------------------------------------------|
| Port                  | Specifies port id.                                                                                                    |
| Mode                  | Specifies if the port will be added to the Voice VLAN when VoIP traffic<br>is detected. (Default: None)                                                                                                    |
|                       | • None – The Voice VLAN feature is disabled on the port. The port will<br>not detect VoIP traffic or be added to the Voice VLAN.                                                                                                    |
|                       | • Auto – The port will be added as a tagged member to the Voice<br>VLAN when VoIP traffic is detected on the port. When OUI is<br>selected, be sure to configure the MAC address ranges in the<br>Telephony OUI list.                                                                                                    |
|                       | • Manual – The Voice VLAN feature is enabled on the port, but the port<br>must be manually added to the Voice VLAN.                                                                                                    |
| Security              | Enables security filtering that discards any non-VoIP packets received<br>on the port that are tagged with the voice VLAN ID.                                                                                                    |
|                       | VoIP traffic is identified by source MAC addresses configured in the<br>Telephony OUI list.                                                                                                    |
| Discovery<br>Protocol | OUI – Traffic from VoIP devices is detected by the Organizationally<br>Unique Identifier (OUI) of the source MAC address. OUI numbers are<br>assigned to manufacturers and form the first three octets of a device<br>MAC address. MAC address OUI numbers must be configured in the<br>Telephony OUI list so that the switch recognizes the traffic as being<br>from a VoIP device. |
| Priority              | Defines a CoS priority for port traffic on the Voice VLAN. The                                                                                                    |
|                       | priority of any received VoIP packet is overwritten with the new priority<br>when the Voice VLAN feature is active for the port. (Range: 0-6;<br>Default: 6)                                                                                                    |
| Remaining Age         | Number of minutes before this entry is aged out.                                                                                                    |

**Table 8-13** Parameters of Configuring Port Settings for a Voice VLAN

# **9 Security Measures**

## **About This Chapter**

#### [9.1 AAA](#page-81-0)

- [9.2 Configuring User Accounts](#page-84-0)
- [9.3 Network Access](#page-87-0)
- [9.4 Filtering IP Addresses for Management Access](#page-88-0)
- [9.5 Configuring Port Isolation](#page-89-0)
- [9.6 Configuring 802.1x Port Authentication](#page-90-0)

## <span id="page-81-0"></span>**9.1 AAA**

The Authentication, authorization feature provides the main framework for configuring access control on the switch. The two security functions can be summarized as follows:

- Authentication Identifies users that request access to the network.
- Authorization Determines if users can access specific services.

To configure AAA on the switch, you need to follow this general process:

- Configure RADIUS server access parameters.
- Define RADIUS server to support the accounting and authorization of services.

## **CAUTION**

This guide assumes that RADIUS servers have already been configured to support AAA. The configuration of RADIUS server software is beyond the scope of this guide, refer to the documentation provided with the RADIUS server software.

## **9.1.1 Configuring Local/Remote Logon Authentication**

Use the Security > AAA > System Authentication page to specify local or remote authentication. Local authentication restricts management access based on user names and passwords manually configured on the switch. Remote authentication uses a remote access authentication server based on RADIUS protocols to verify management access.

- By default, management access is always checked against the authentication database stored on the local switch. If a remote authentication server is used, you must specify the authentication sequence. Then specify the corresponding parameters for the remote authentication protocol using the Security > AAA > Server page. Local and remote logon authentication control management access via the web browser.
- You can specify up to four authentication methods for any user to indicate the authentication sequence. (1)Local, (2)RADIUS, (3) Local,RADIUS, (4) RADIUS, Local , For example, if you select (4), the user name and password is verified on the RADIUS server first. If the RADIUS server is not available, then authentication is attempted using the local user name and password is checked.

To configure the method(s) of controlling management access:

- **1.** Click Security, AAA, System Authentication.
- **2.** Specify the authentication sequence.
- **3.** Click Apply.

**Figure 9-1** Configuring the Authentication Sequence

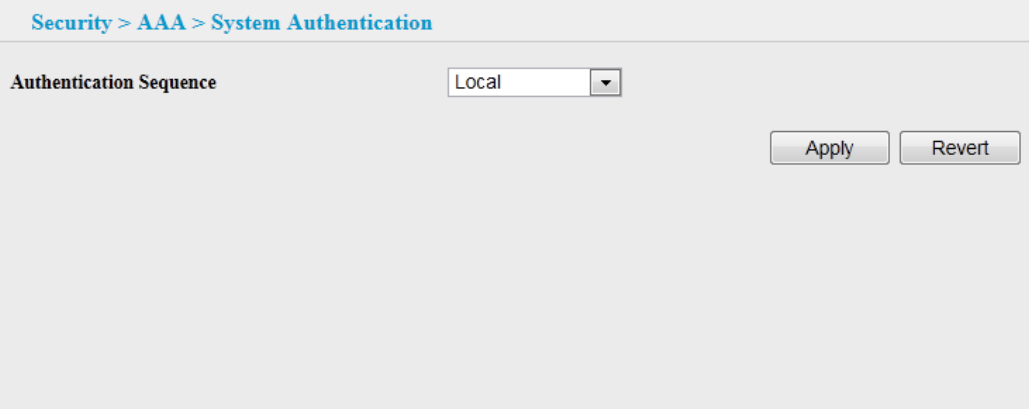

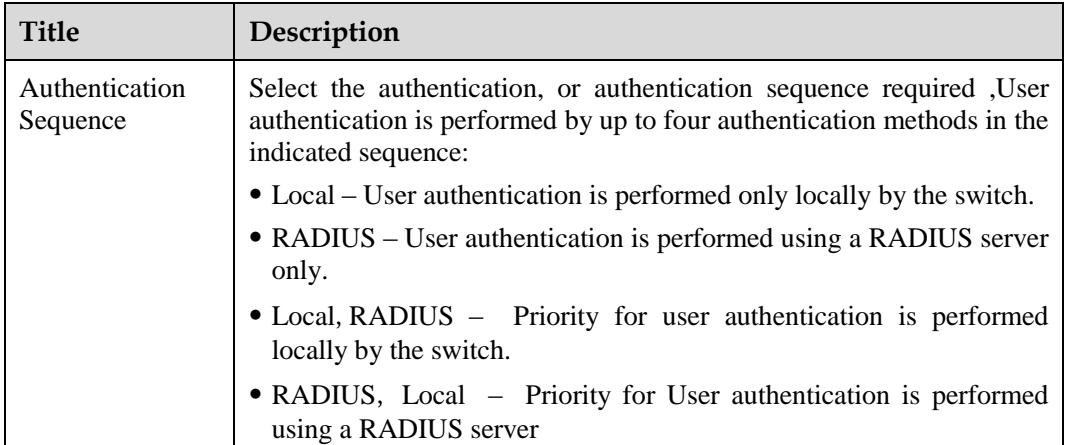

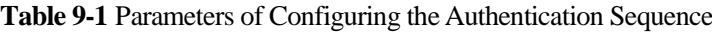

## **9.1.2 Configuring Remote Logon Authentication Servers**

Use the Security > AAA > Server page to configure the message exchange parameters for RADIUS remote access authentication servers.

Remote Authentication Dial-in User Service (RADIUS) is logon authentication protocols that use software running on a central server to control access to RADIUS-aware devices on the network. An authentication server contains a database of multiple user name/password pairs with associated privilege levels for each user that requires management access to the switch.

- If a remote authentication server is used, you must specify the message exchange parameters for the remote authentication protocol. Both local and remote logon authentication control management access via the web browser.
- RADIUS logon authentication assign a specific privilege level for each user name/password pair. The user name, password, and privilege level must be configured on the authentication server. The encryption methods used for the authentication process must also be configured or negotiated between the authentication server and logon client.

To configure the parameters for RADIUS authentication:

- **1.** Click Security, AAA, Server.
- **2.** To set or modify the authentication key, mark the Set Key box, enter the key, and then confirm it
- **3.** Click Apply.

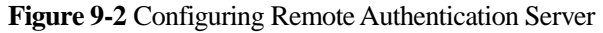

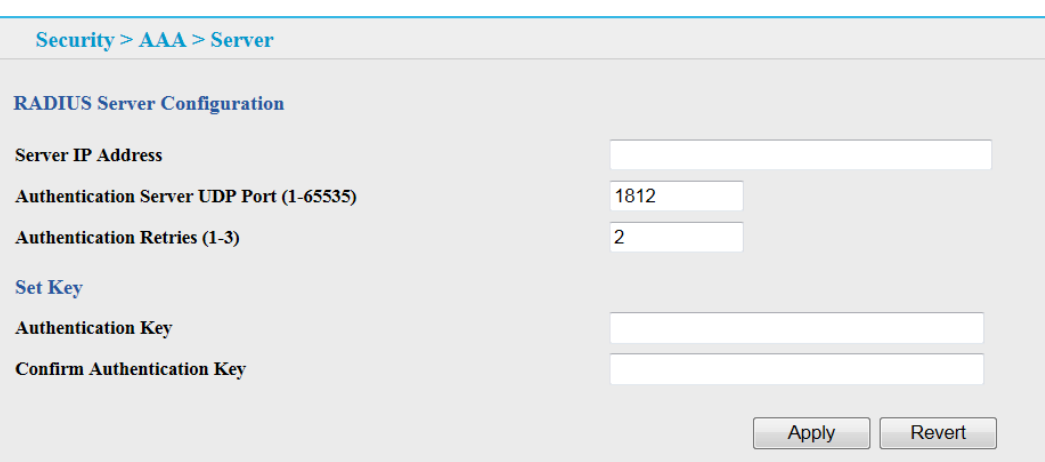

**Table 9-2** Parameters of Configuring Remote Authentication Server

| <b>Title</b>            | Description                                                                                        |
|-------------------------|----------------------------------------------------------------------------------------------------|
| IP<br>Server<br>Address | Address of authentication server.<br>(A Server Index entry must be selected to display this item.) |
| Authentication          | Network (UDP) port on authentication server used for authentication                                |
| Server UDP Port         | messages. (Range: 1-65535)                                                                         |
| Authentication          | Number of times the switch tries to authenticate logon access via the                              |
| Retries                 | authentication server. (Range: 1-3)                                                                |
| Set Key                 | Mark this box to set or modify the encryption key.                                                 |
| Authentication          | Encryption key used to authenticate logon access for client. Do not use                            |
| Key                     | blank spaces in the string. (Maximum length: 48 characters)                                        |
| Confirm                 | Re-type the string entered in the previous field to ensure no errors were                          |
| Authentication          | made. The switch will not change the encryption key if these two fields                            |
| Key                     | do not match.                                                                                      |

## <span id="page-84-0"></span>**9.2 Configuring User Accounts**

Use the Security > User Accounts page to control management access to the switch based on manually configured user names and passwords.

- The default administrator name is "admin" with the password "admin."
- The normal user only has read access for most configuration parameters. However, the administrator has write access for all parameters governing the onboard agent. You should therefore assign a new administrator password as soon as possible, and store it in a safe place.

To configure user accounts:

- **1.** Click Security, User Accounts.
- **2.** Select Add from the Action list.
- **3.** Specify a user name, select the user's access level, then enter a password if required and confirm it.
- **4.** Click Apply.

#### **Figure 9-3** Configuring User Accounts

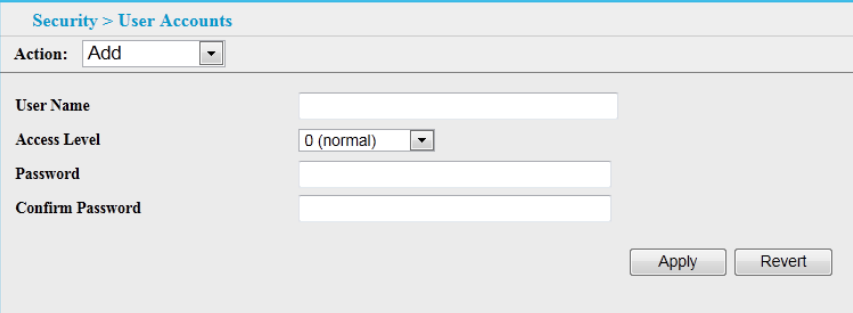

#### **----End**

To modify user accounts:

- **1.** Click Security, User Accounts.
- **2.** Select Modifyfrom the Action list.

#### **Figure 9-4** Modifying User Accounts

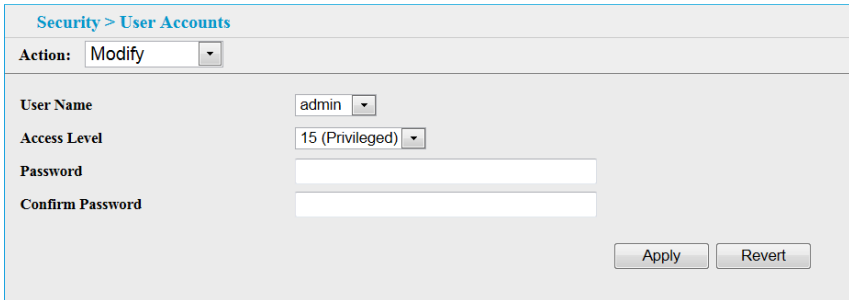

#### **----End**

To show/delete user accounts:

- **1.** Click Security, User Accounts.
- **2.** Select Show/Delete from the Action list.

**Figure 9-5** Showing/Deleting User Accounts

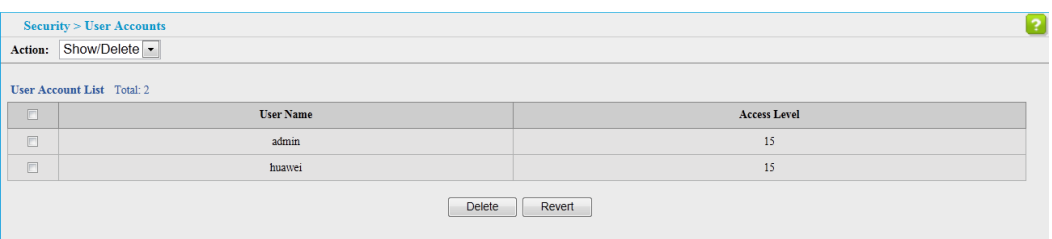

**Table 9-3** Parameters of Configuring User Accounts

| <b>Title</b>        | Description                                                                                                    |
|---------------------|----------------------------------------------------------------------------------------------------|
| <b>User Name</b>    | The name of the user. (Maximum length: 64 characters; maximum<br>number of users: 16)                                                                                                    |
| <b>Access Level</b> | Specifies the user level. (Options: 0 - Normal, 15 - Privileged)<br>Normal privilege level provides access to a limited number of the<br>commands which display the current status of the switch, as well as<br>several database clear and reset functions. Privileged level provides full<br>access to all commands. |
| Password            | Password complexity requirements are as follows: (default password at<br>least the detection complexity, meet the following requirements.)                                                                                                    |
|                     | 1. Password length of at least 6 character password, maximum length of<br>16 characters, can't set a password length;                                                                                                    |
|                     | 2. Password must contain at least 2 of the following two kinds of<br>combinations of characters:                                                                                                    |
|                     | -At least one lowercase letters;                                                                                                    |
|                     | -At least one uppercase letter;                                                                                                    |
|                     | -At least one digital;                                                                                                    |
|                     | -At least one special character;                                                                                                    |
|                     | -Password special character list is as follows:                                                                                                    |
|                     |                                                                                                    |
|                     | 3. Account or account password cannot be inverted to write the same;                                                                                                    |
|                     | If you set the password does not meet the above rules, must carry<br>warnings, then refused to accept, to require the user to input.                                                                                                    |
| Confirm<br>Password | Re-type the string entered in the previous field to ensure no errors were<br>made. The switch will not change the password if these two fields do not<br>match.                                                                                                    |

**----End**

## <span id="page-87-0"></span>**9.3 Network Access**

Some devices connected to switch ports may not be able to support 802.1X authentication due to hardware or software limitations. This is often true for devices such as network printers, IP phones, and some wireless access points. The switch enables network access from these devices to be controlled by authenticating device MAC addresses with a central RADIUS server.

#### **Displaying Secure MAC Address Information**

Use the Security > Network Access page to display the authenticated MAC addresses stored in the secure MAC address table. Information on the secure

MAC entries can be displayed and selected entries can be removed from the table.

To display the authenticated MAC addresses stored in the secure MAC address table:

- **1.** Security>network Access.
- **2.** Use the sort key to display addresses based MAC address, interface, or attribute.
- **3.** Restrict the displayed addresses by entering a specific address in the MAC Address field, specifying a port in the Interface field, or setting the address type to static or dynamic in the Attribute field.
- **4.** Click Query.

**Figure 9-6** Showing Addresses Authenticated for Network Access

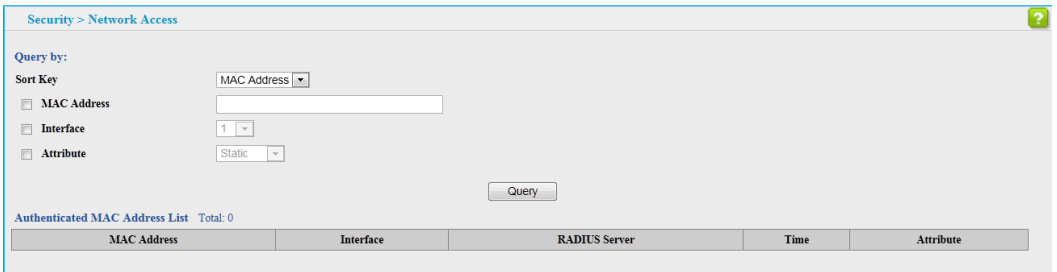

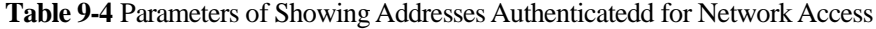

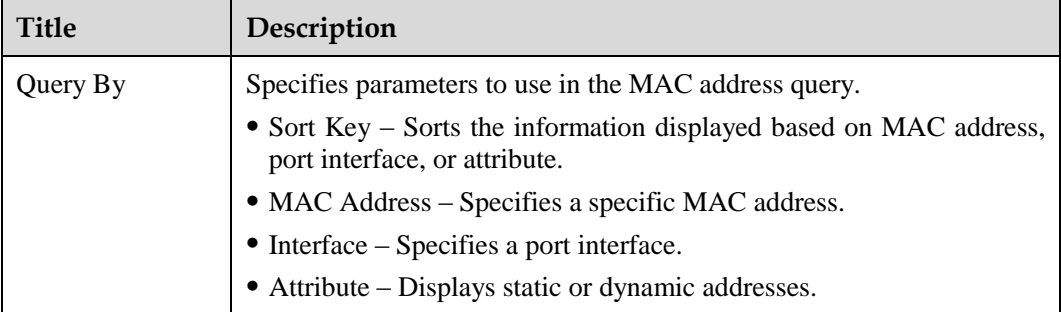

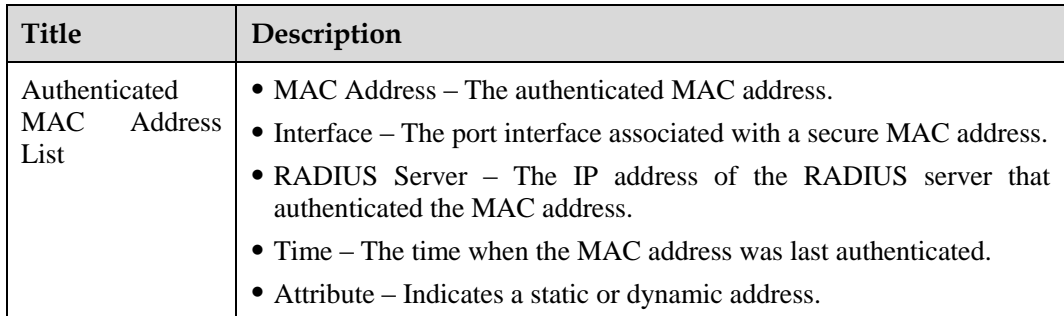

## <span id="page-88-0"></span>**9.4 Filtering IP Addresses for Management Access**

Use the Security > IP Filter page to create a list of up to 5 IP addresses or IP address groups that are allowed management access to the switch through the web interface.

## **9.4.1 Creating a list of IP addresses authorized**

To create a list of IP addresses authorized for management access:

- **1.** Click Security, IP Filter.
- **2.** Select Add from the Action list.
- **3.** Enter the IP addresses or range of addresses that are allowed management access to an interface.
- **4.** Click Apply

**Figure 9-7** Creating an IP Address Filter for Management Access

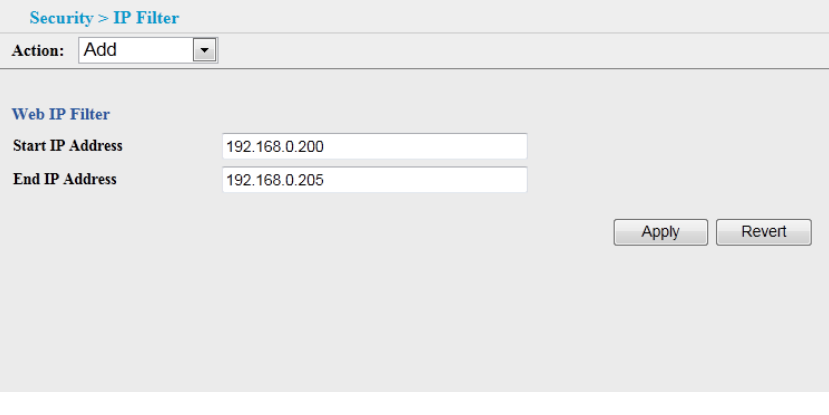

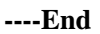

## **9.4.2 Showing/deleting a list of IP addresses authorized**

To show/delete a list of IP addresses authorized for management access:

- **1.** Click Security, IP Filter.
- **2.** Select Show/Delete from the Action list.

#### **Figure 9-8** Showing/Deleting Configured IP Address Filter for Management Access

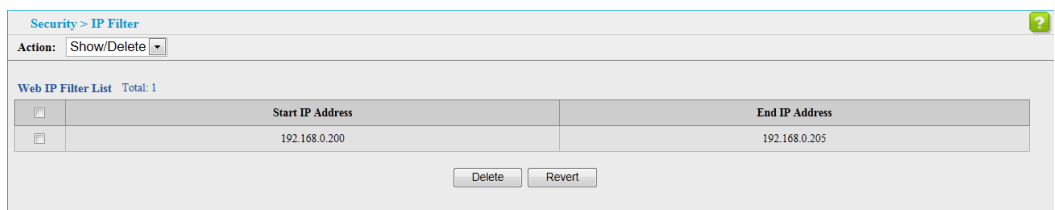

**Table 9-5** Parameters of Creating an IP Address Filter for Management Access

| <b>Title</b>            | Description                                              |
|-------------------------|----------------------------------------------------------|
| <b>Start IP Address</b> | A single IP address, or the starting address of a range. |
| End IP Address          | The end address of a range.                              |

#### **----End**

## <span id="page-89-0"></span>**9.5 Configuring Port Isolation**

Use the Security > Port Isolation page to enable or disable the port isolation function on the specified port/trunk.

To configure port isolation:

- **1.** Click Security, Port Isolation.
- **2.** Select Port or Trunk as the Interface.
- **3.** Select Enable or not for the specified port/trunk
- **4.** Click Apply.

#### **Figure 9-9** Configuring Port Isolation

| ą<br><b>Security &gt; Port Isolation</b> |                                                                        |  |
|------------------------------------------|------------------------------------------------------------------------|--|
| • • Port © Trunk<br>Interface            |                                                                        |  |
| Port Isolation Status List Total: 27     | $\begin{array}{ c c c c c }\n\hline\n1 & 2 & 3 \\ \hline\n\end{array}$ |  |
| Port                                     | <b>Status</b>                                                          |  |
| $\mathbf{1}$                             | Enabled                                                                |  |
| $\overline{2}$                           | Enabled                                                                |  |
| $\overline{\mathbf{3}}$                  | Enabled                                                                |  |
| $\overline{4}$                           | Enabled                                                                |  |
| 5                                        | Enabled                                                                |  |
| 6                                        | Enabled                                                                |  |
| $\overline{7}$                           | Enabled                                                                |  |
| $\boldsymbol{8}$                         | Enabled                                                                |  |
| $\overline{9}$                           | Enabled                                                                |  |
| 10 <sup>°</sup>                          | Enabled                                                                |  |
|                                          | Revert<br>Apply                                                        |  |

**Table 9-6** Parameters of Configuring Port Isolation

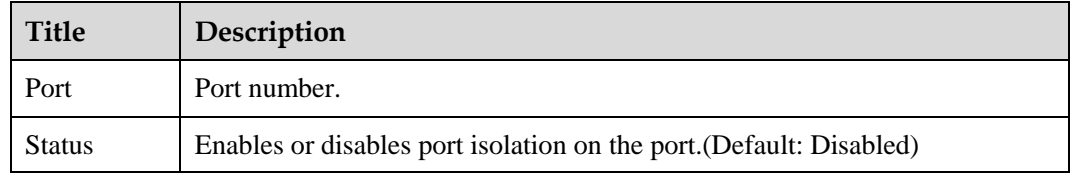

**----End**

## <span id="page-90-0"></span>**9.6 Configuring 802.1x Port Authentication**

Network switches can provide open and easy access to network resources by simply attaching a client PC. Although this automatic configuration and access is a desirable feature, it also allows unauthorized personnel to easily intrude and possibly gain access to sensitive network data.

The IEEE 802.1X (dot1X) standard defines a port-based access control procedure that prevents unauthorized access to a network by requiring users to first submit credentials for authentication. Access to all switch ports in a network can be centrally controlled from a server, which means that authorized users can use the same credentials for authentication from any point within the network.

This switch uses the Extensible Authentication Protocol over LANs (EAPOL) to exchange authentication protocol messages with the client, and a remote RADIUS authentication server to verify user identity and access rights. When a client (i.e., Supplicant) connects to a switch port, the switch (i.e., Authenticator) responds with an EAPOL identity request. The client provides its identity (such as a user name) in an EAPOL response to the switch, which it forwards to the RADIUS server. The RADIUS server verifies the client identity and sends an access challenge back to the client. The EAP packet from the RADIUS server contains not only the challenge, but the authentication method to be used. The client can reject the authentication method and request another, depending on the configuration of the client software and the RADIUS server. The encryption method used to pass authentication messages can be MD5 (Message-Digest 5), TLS (Transport Layer Security), PEAP (Protected Extensible Authentication Protocol), or TTLS (Tunneled Transport Layer Security). The client responds to the appropriate method with its credentials, such as a password or certificate. The RADIUS server verifies the client credentials and responds with an accept or reject packet. If authentication is successful, the switch allows the client to access the network. Otherwise, non-EAP traffic on the port is blocked or assigned to a guest VLAN based on the "intrusion-action" setting. In "multi-host" mode, only one host connected to a port needs to pass authentication for all other hosts to be granted network access. Similarly, a port can become unauthorized for allhosts if one attached host fails re-authentication or sends an EAPOL logoff message.

## **9.6.1 Configuring 802.1x Global Settings**

Use the Security > Port Authentication (Configure Global) page to configure IEEE 802.1X port authentication. The 802.1X protocol must be enabled globally for the switch system before port settings are active.

To configure global settings for 802.1X:

- **1.** Click Security, Port Authentication.
- **2.** Select Configure Global from the Step list.
- **3.** Enable 802.1X globally for the switch.
- **4.** Click Apply

**Figure 9-10** Configuring Global Settings for 802.1x Port Authentication

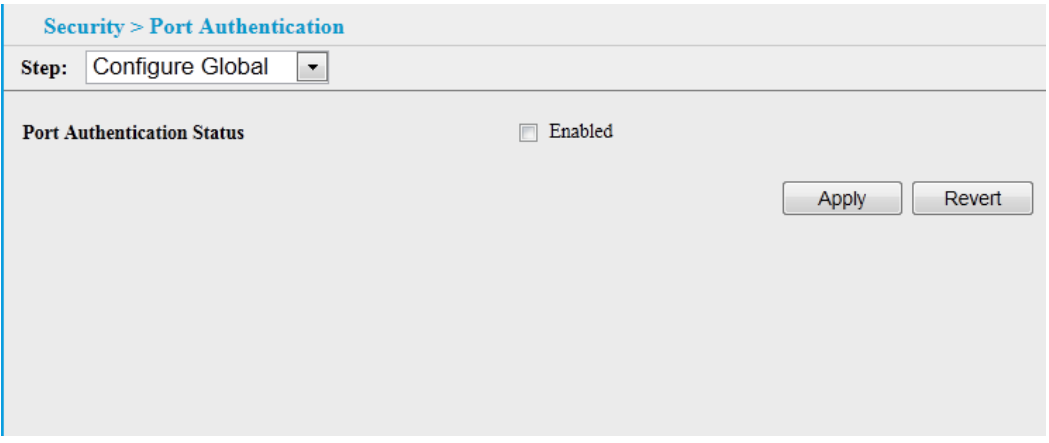

**Table 9-7** Parameters of Configuring Global Settings for 802.1x Port Authentication

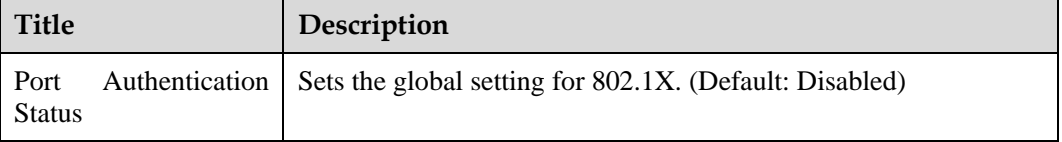

**----End**

## **9.6.2 Configuring Port Authentication Settings for 802.1x**

Use the Security > Port Authentication (Configure Interface) page to configure 802.1X port settings for the switch as the local authenticator. When 802.1X is enabled, you need to configure the parameters for the authentication process that runs between the client and the switch (i.e., authenticator), as well as the client identity lookup process that runs between the switch and authentication server.

To configure port authenticator settings for 802.1X:

- **1.** Click Security, Port Authentication.
- **2.** Select Configure Interface from the Step list.
- **3.** Modify the authentication settings for each port as required.
- **4.** Click Apply.

**Figure 9-11** Configuring Interface Settings for 802.1x Port Authentication

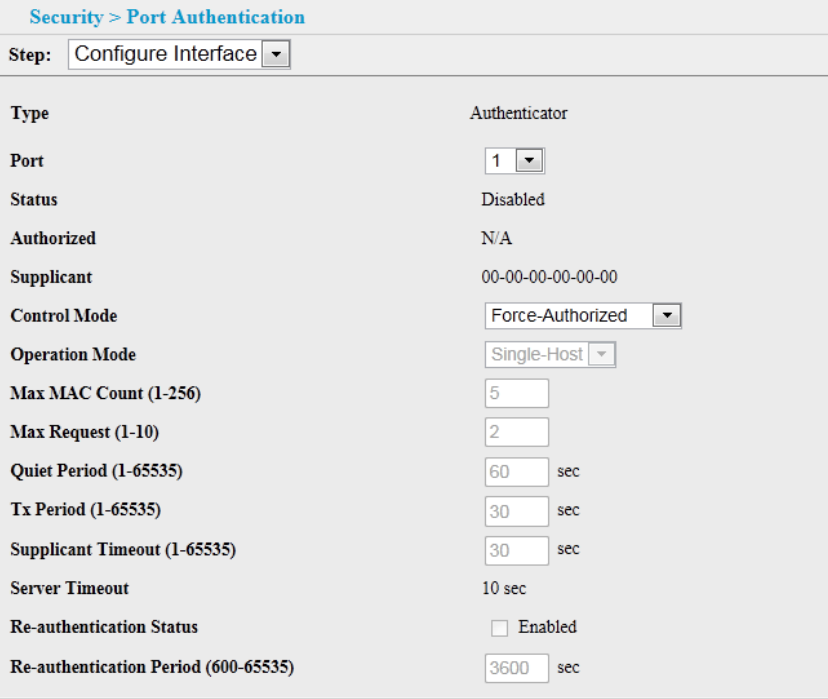

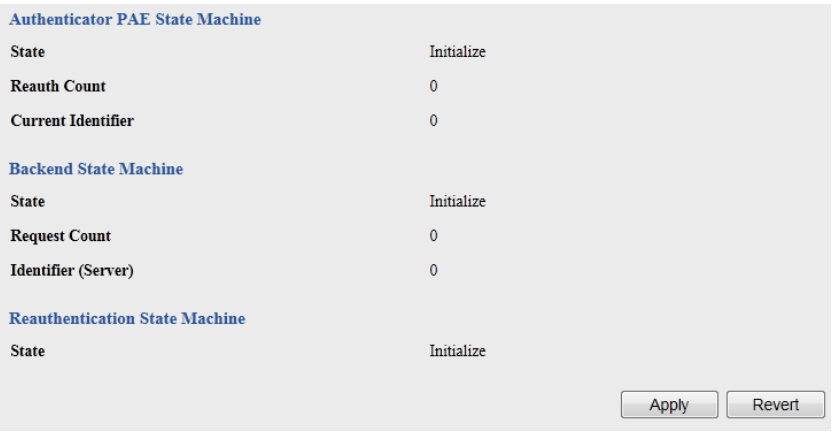

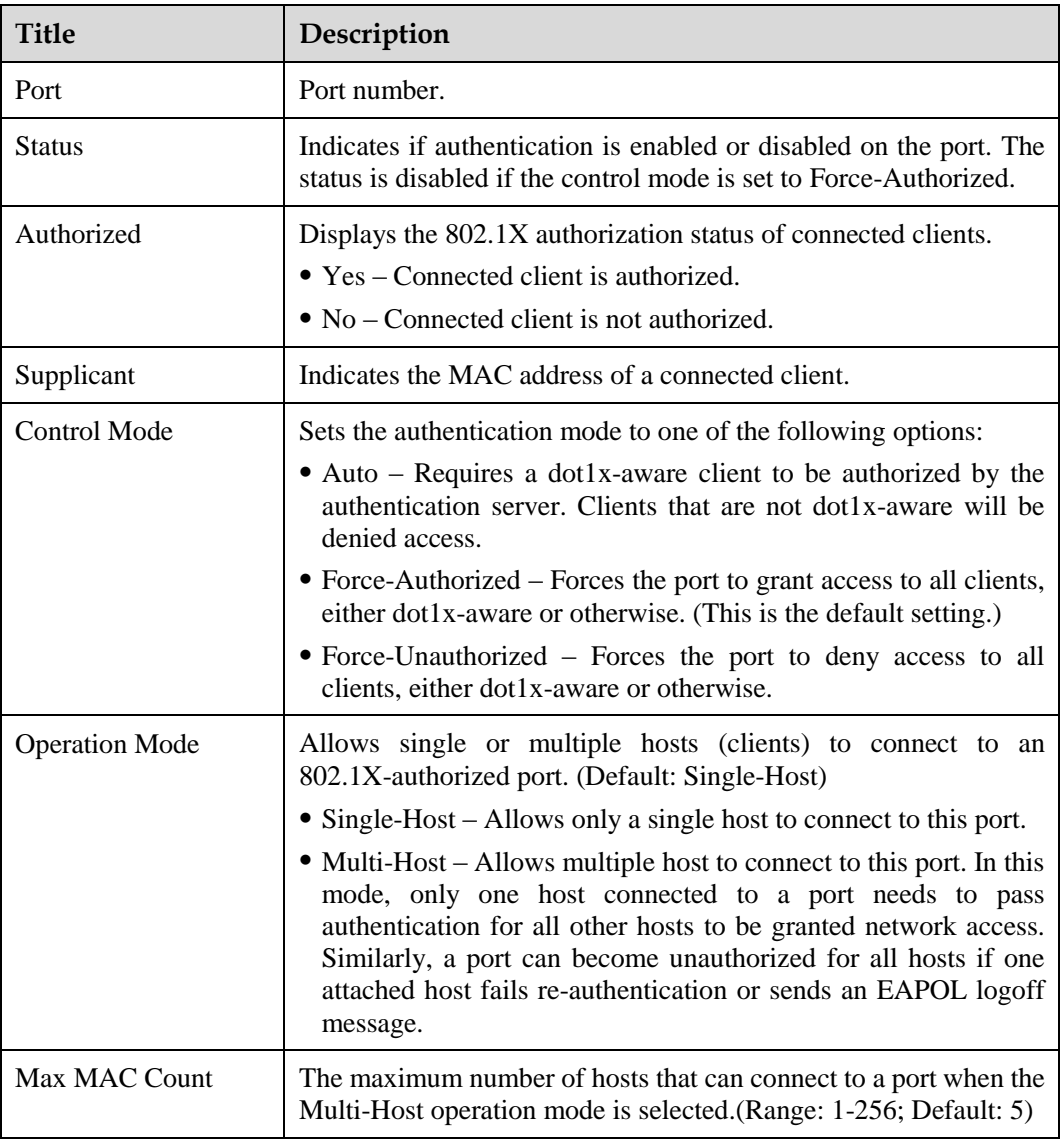

#### **Table 9-8** Parameters of Configuring Interface Settings for 802.1X Port Authentication

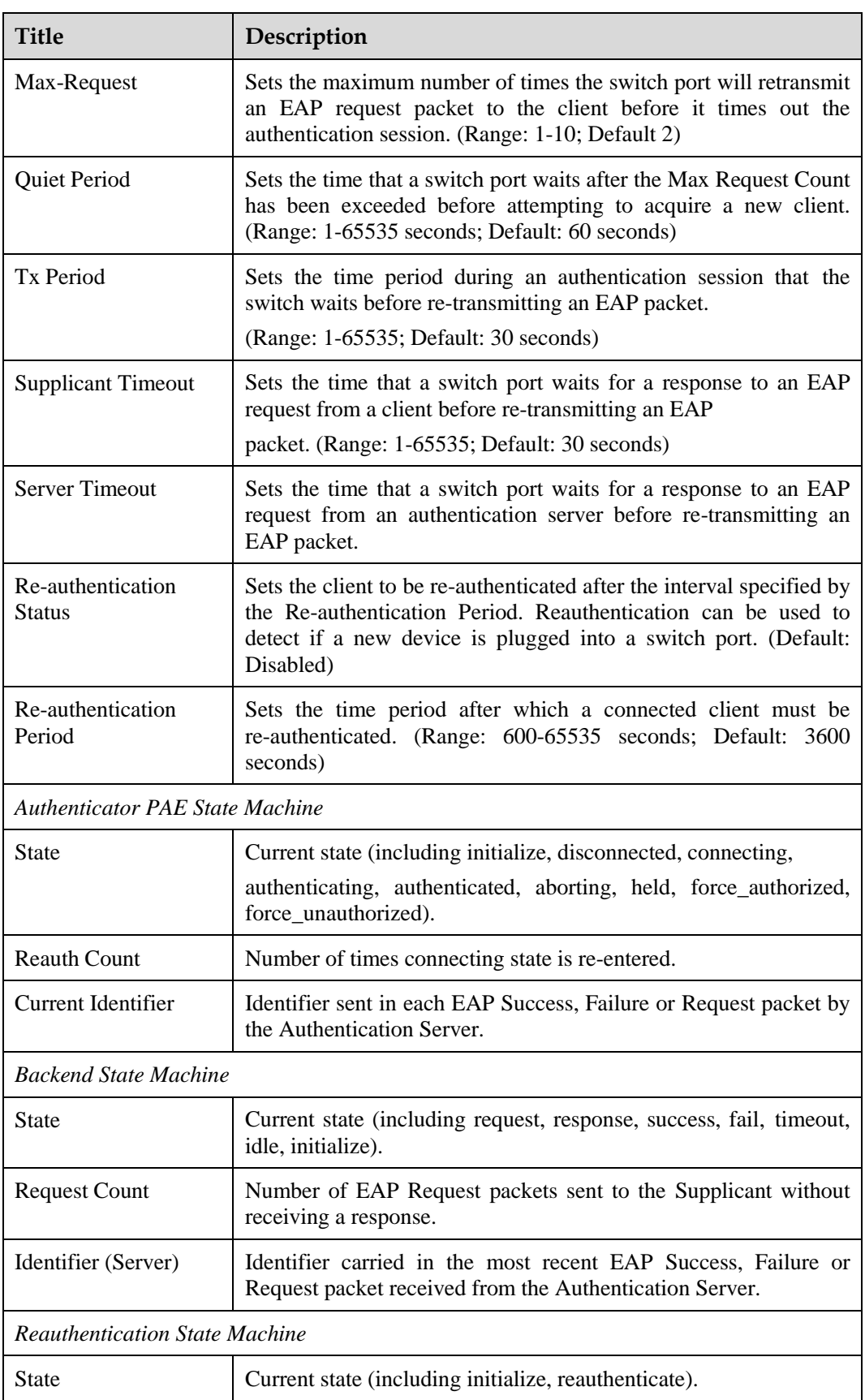

## **9.6.3 Displaying 802.1x Statistics**

Use the Security > Port Authentication (Show Statistics) page to display statistics for dot1x protocol exchanges for any port.

To display port authenticator statistics for 802.1X:

- **1.** Click Security, Port Authentication.
- **2.** Select Show Statistics from the Step list.
- **3.** Select port.

**Figure 9-12** Showing Statistics for 802.1x Port Authentication

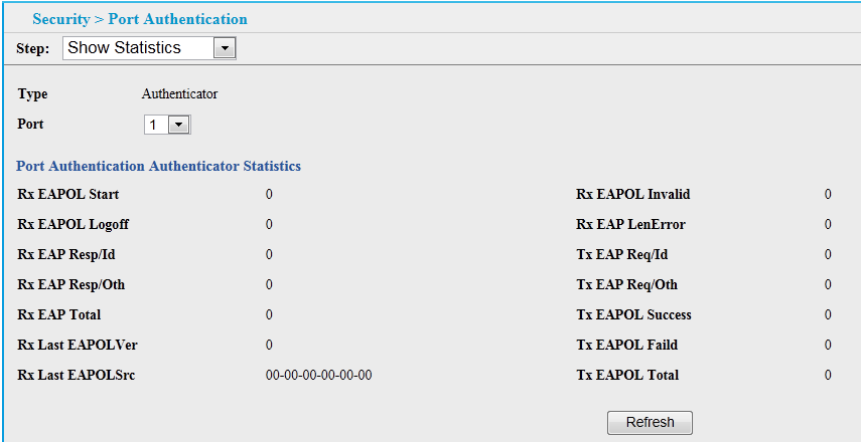

**Table 9-9** Parameters of Statistics for 802.1x Port Authentication

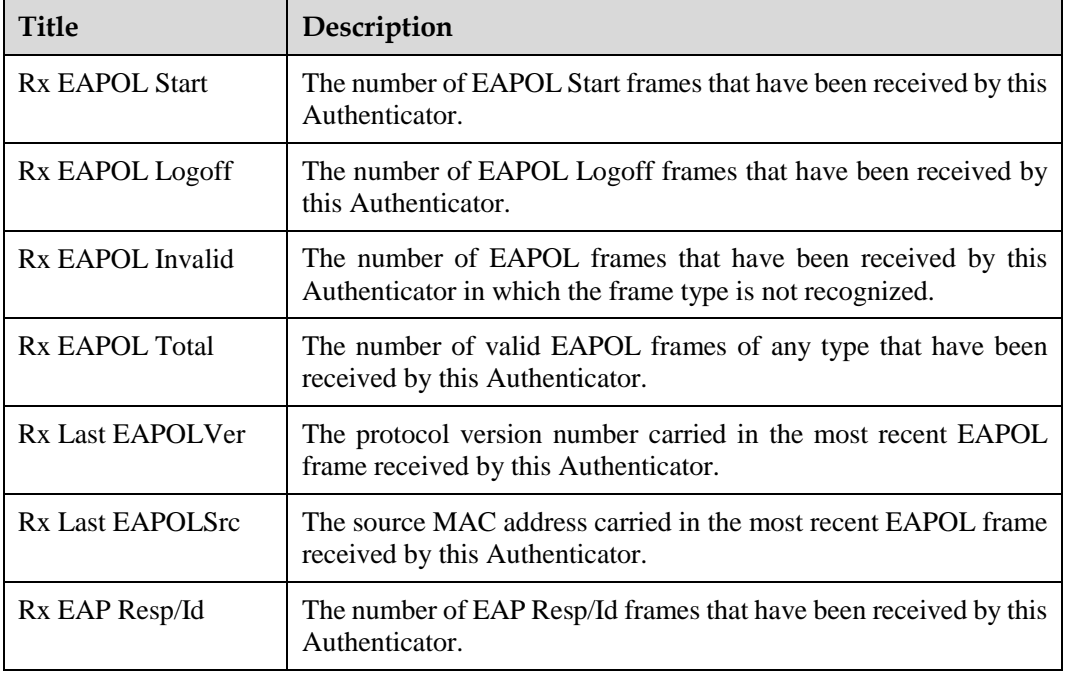

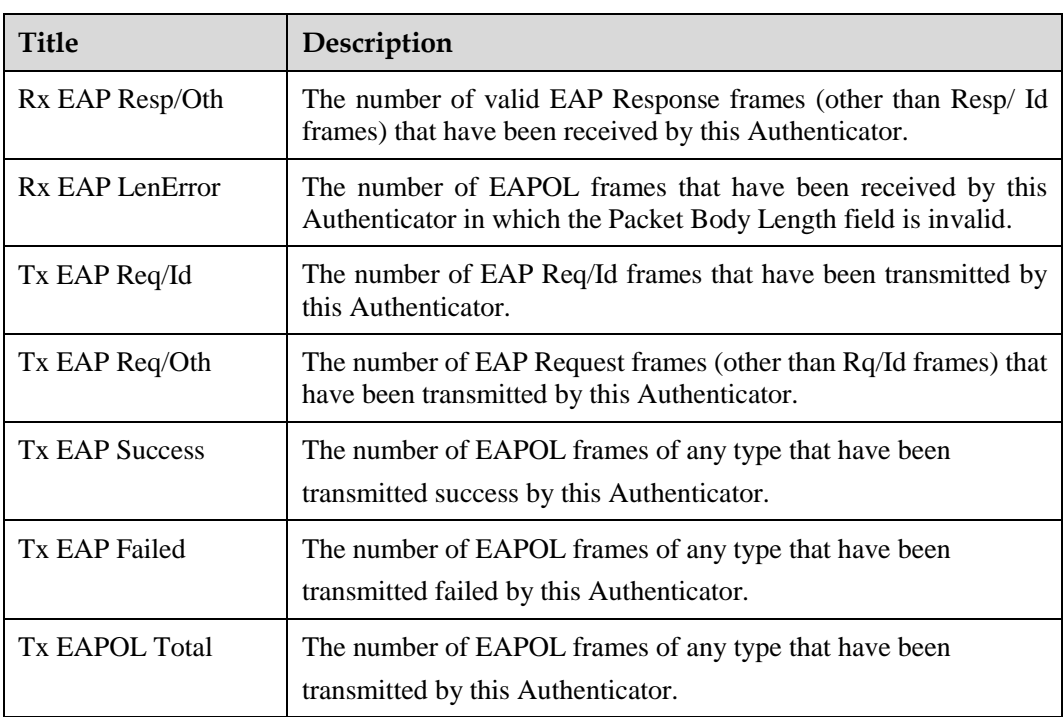

# **10 Management**

## **About This Chapter**

[10.1 Configuring Event Logging](#page-97-0)

[10.2 Link Layer Discovery Protocol](#page-100-0)

## <span id="page-97-0"></span>**10.1 Configuring Event Logging**

The switch allows you to control the logging of error messages, including the type of events that are recorded in switch memory, logging to a remote System Log (syslog) server, and displays a list of recent event messages.

## **10.1.1 System Log Configuration**

Use the Administration  $>$  Log  $>$  System (Configure Global) page to enable or disable event logging, and specify which levels are logged to RAM or flash memory.

The switch can store up to 2048 log entries in temporary random access memory (RAM; i.e., memory flushed on power reset) and up to 512 entries in permanent flash memory.

The System Logs page allows you to configure and limit system messages that are logged to flash or RAM memory. The default is for event levels 0 to 3 to be logged to flash and levels 0 to 7 to be logged to RAM.

To configure the logging of error messages to system memory:

- **1.** Click Administration, Log, System.
- **2.** Select Configure Global from the Step list.
- **3.** Enable or disable system logging, set the level of event messages to be logged to flash memory and RAM.
- **4.** Click Apply.

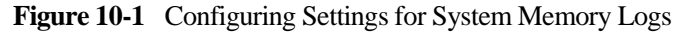

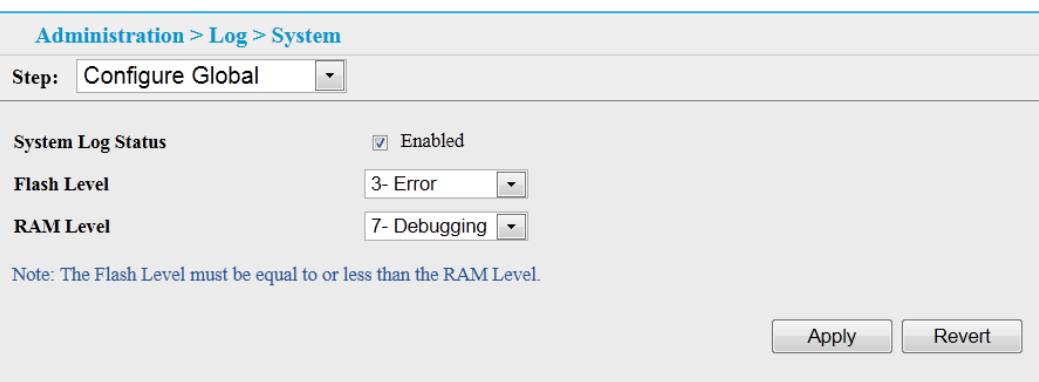

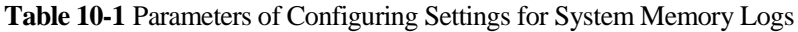

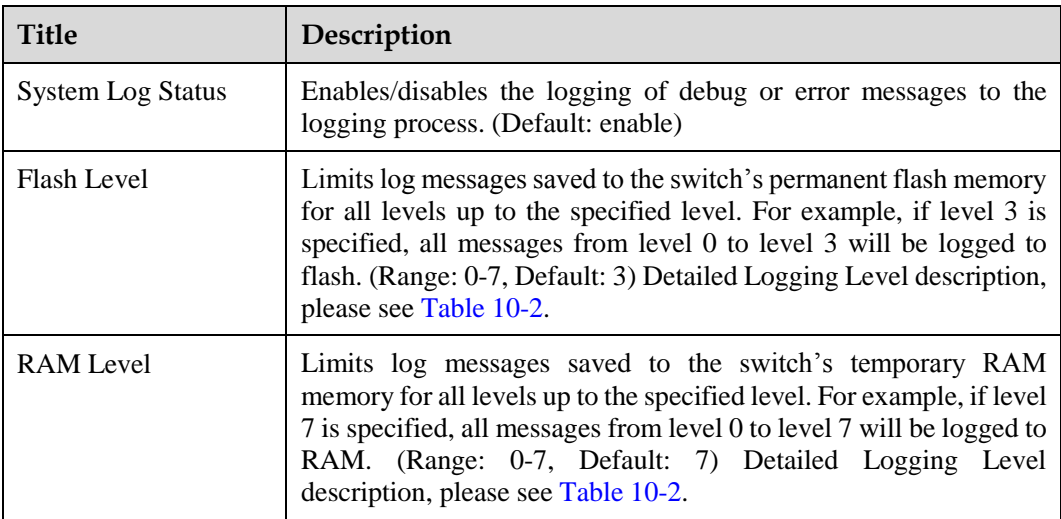

#### <span id="page-98-0"></span>**Table 10-2** Logging Levels

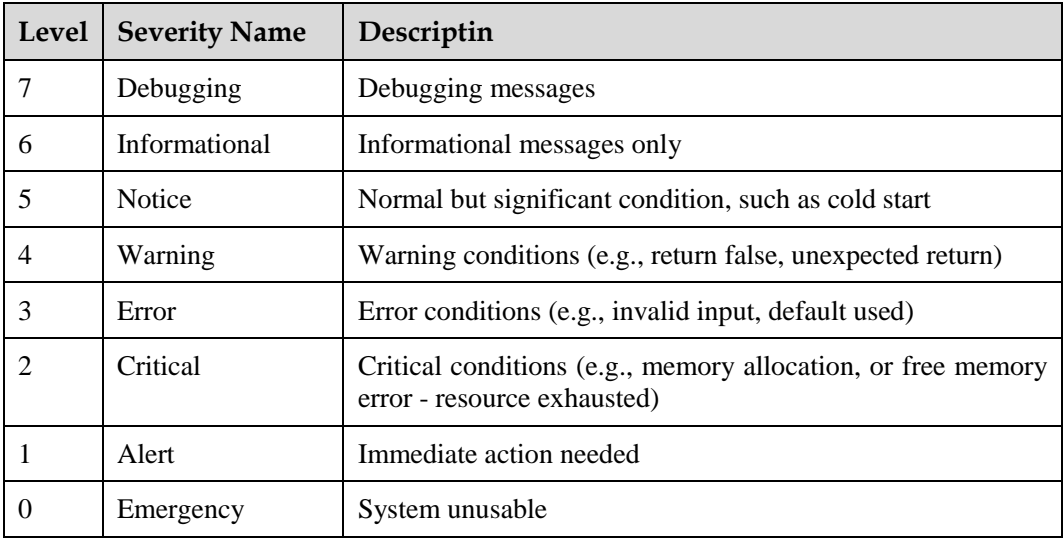

#### **10.1.2 Show/download log**

To show the error messages logged to system or flash memory:

- **1.** Click Administration, Log, System.
- **2.** Select Show Logs from the Step list.
- **3.** Click RAM to display log messages stored in system memory, or Flash to display messages stored in flash memory.

**Figure 10-2** Showing Error Messages Logged to System Memory

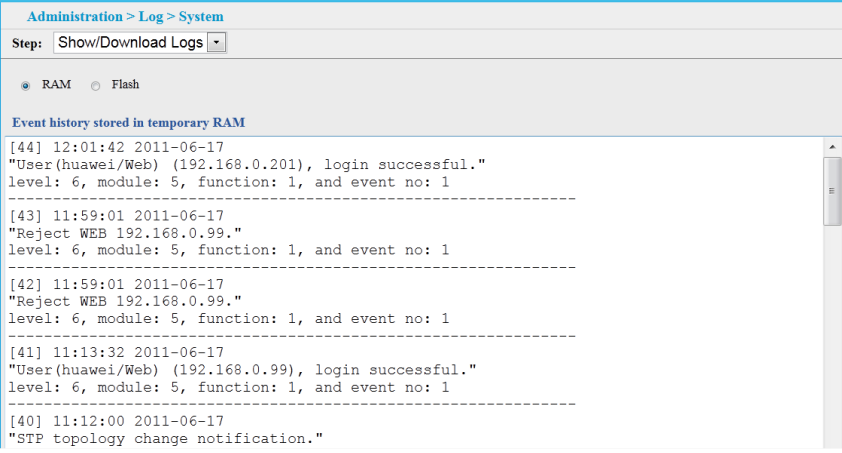

**----End**

## **10.1.3 Remote Log Configuration**

Use the Administration > Log > Remote page to send log messages to syslog servers or other management stations. You can also limit the event messages sent to only those messages below a specified level.

To configure the logging of error messages to remote servers:

- **1.** Click Administration, Log, Remote.
- **2.** Enable remote logging, specify the facility type to use for the syslog messages. and enter the IP address of the remote servers.
- **3.** Click Apply.

#### **Figure 10-3** Configuring Settings for Remote Logging of Error Message

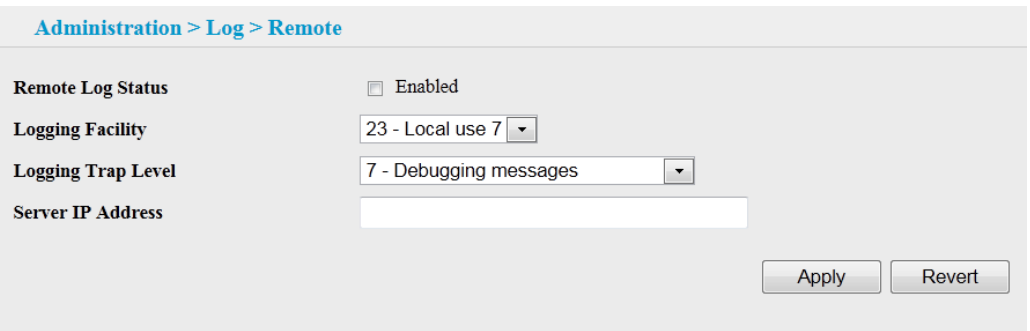

#### **Table 10-3** Parameters of Configuring Settings for Remote Logging of Error Message

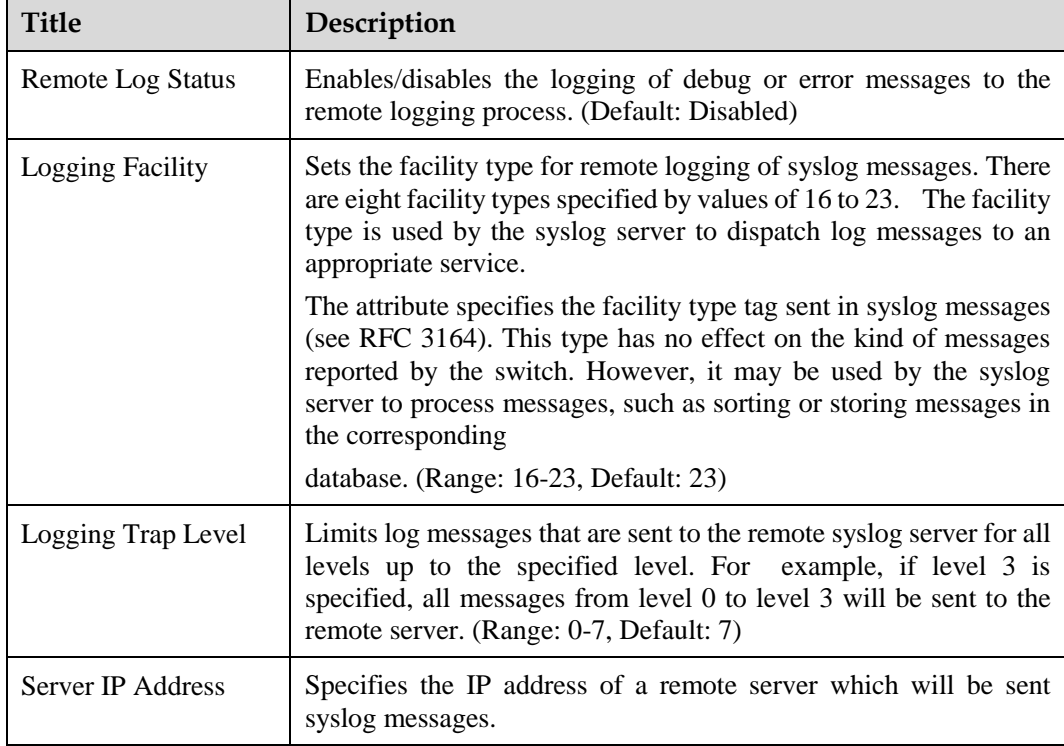

**----End**

## <span id="page-100-0"></span>**10.2 Link Layer Discovery Protocol**

Link Layer Discovery Protocol (LLDP) is used to discover basic information about neighboring devices on the local broadcast domain. LLDP is a Layer 2 protocol that uses periodic broadcasts to advertise information about the sending device. Advertised information is represented in Type Length Value (TLV) format according to the IEEE 802.1ab standard, and can include details such as device identification, capabilities and configuration settings. LLDP also defines how to store and maintain information gathered about the neighboring network nodes it discovers.

## **10.2.1 Setting LLDP Timing Attributes**

Use the Administration > LLDP (Configure Global) page to set attributes for general functions such as globally enabling LLDP on the switch, setting the message ageout time, and setting the frequency for broadcasting general advertisements.

To configure LLDP timing attributes:

- **1.** Click Administration, LLDP.
- **2.** Select Configure Global from the Step list.
- **3.** Enable LLDP, and modify any of the timing parameters as required.
- **4.** Click Apply.

**Figure 10-4** Configuring LLDP Timing Attributes

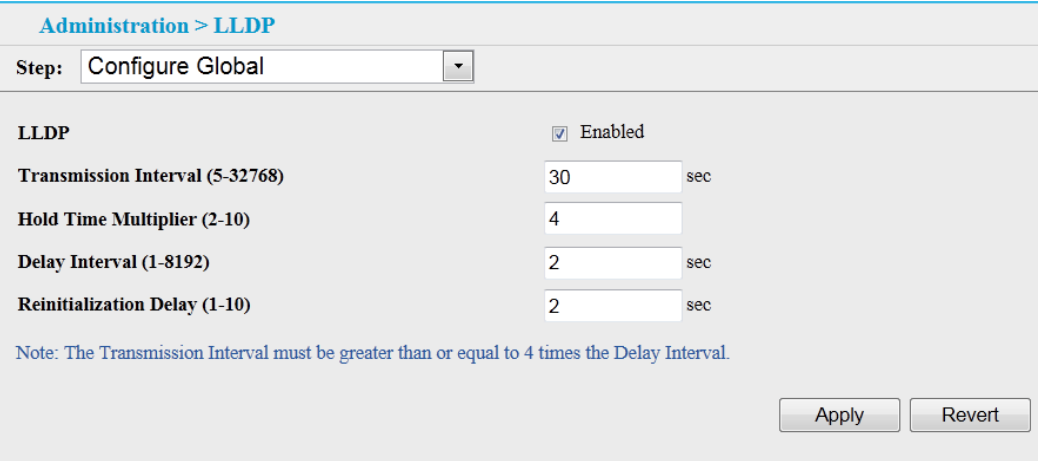

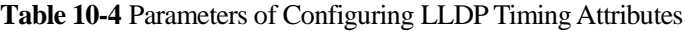

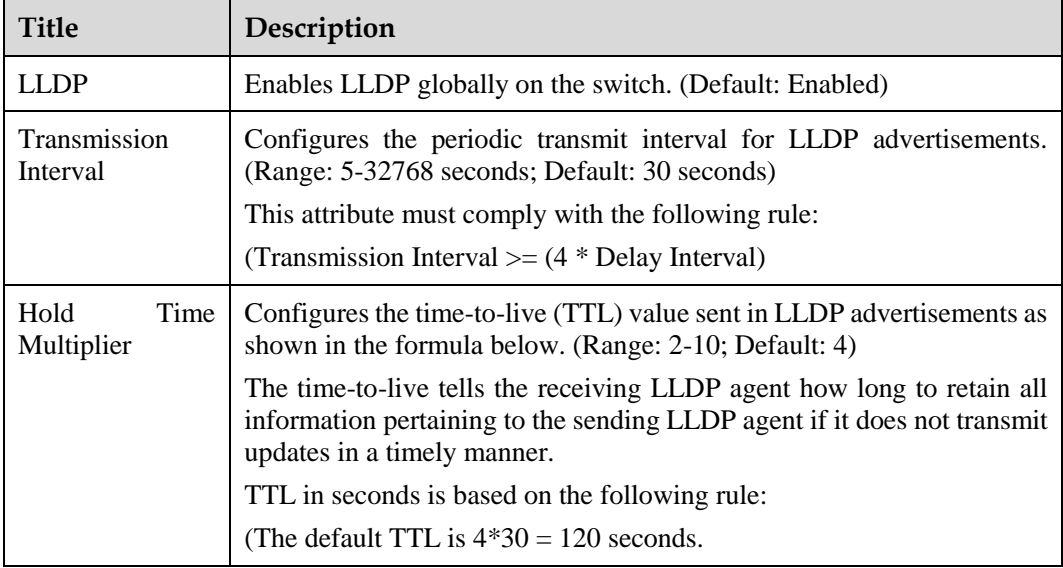

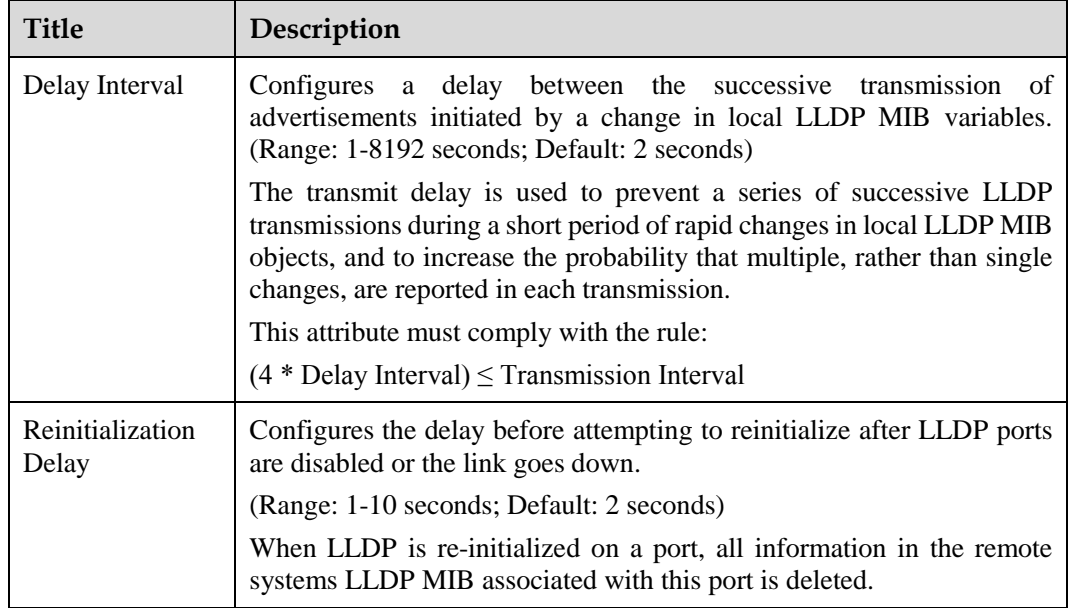

## **10.2.2 Configuring LLDP Interface Attributes**

Use the Administration > LLDP page to specify the message attributes for individual interfaces, including whether messages are transmitted, received, or both transmitted and received, and the type of information advertised.

To configure LLDP interface attributes:

- **1.** Click Administration, LLDP.
- **2.** Select Configure Interface from the Step list.
- **3.** Select an interface from the Port or Trunk list.
- **4.** Set the LLDP transmit/receive mode, and select the information to advertise in LLDP messages.
- **5.** Click Apply.

#### **Figure 10-5** Configuring LLDP Interface Attributes

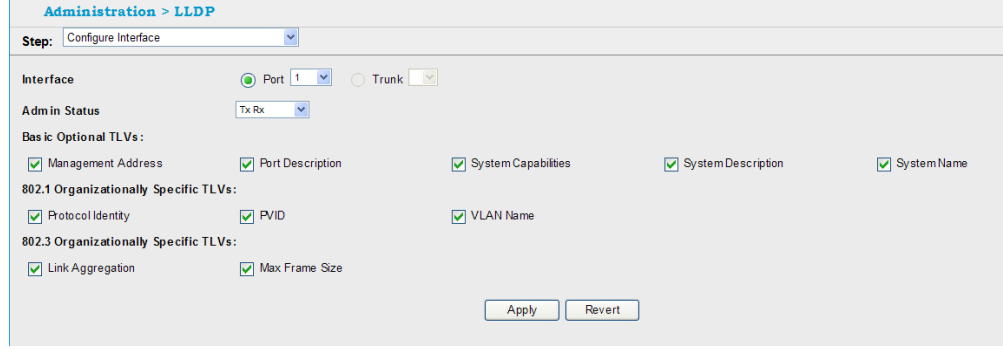

| <b>Title</b>               | Description                                                                                                    |
|----------------------------|----------------------------------------------------------------------------------------------------|
| <b>Admin Status</b>        | Enables LLDP message transmit and receive modes for LLDP<br>Protocol Data Units. (Options: Tx only, Rx only, TxRx, Disabled;<br>Default: TxRx)                                                                                                    |
| <b>Basic Optional TLVs</b> | Configures basic information included in the TLV field of<br>advertised messages.                                                                                                    |
|                            | · Management Address - The management address protocol<br>packet includes the IPv4 address of the switch. If no management<br>address is available, the address should be the MAC address for<br>the CPU or for the port sending this advertisement. The<br>management address TLV may also include information about<br>the specific interface associated with this address, and an object<br>identifier indicating the type of hardware component or protocol<br>entity associated with this address. The interface number and<br>OID are included to assist SNMP applications in the performance<br>of network discovery by indicating enterprise specific or other<br>starting points for the search, such as the Interface or Entity MIB.<br>Since there are typically a number of different addresses<br>associated with a Layer 3 device, an individual LLDP PDU may<br>contain more than one management address TLV. Every<br>management address TLV that reports an address that is<br>accessible on a port and protocol VLAN through the particular<br>port should be accompanied by a port and protocol VLAN TLV<br>that indicates the VLAN identifier (VID) associated with the<br>management address reported by this TLV. |
|                            | • Port Description – The port description is taken from the ifDescr<br>object in RFC 2863, which includes information about the<br>manufacturer, the product name, and the version of the interface<br>hardware/software.                                                                                                    |
|                            | • System Capabilities – The system capabilities identifies the<br>primary function(s) of the system and whether or not these<br>primary functions are enabled. The information advertised by<br>this TLV is described in IEEE 802.1AB.                                                                                                    |
|                            | • System Description – The system description is taken from the<br>sysDescr object in RFC 3418, which includes the full name and<br>version identification of the system's hardware type, software<br>operating system, and networking software.                                                                                                    |
|                            | • System Name – The system name is taken from the sysName<br>object in RFC 3418, which contains<br>the<br>system's<br>administratively assigned name. To configure the system name.                                                                                                    |

**Table 10-5** Parameters of Configuring LLDP Interface Attributes

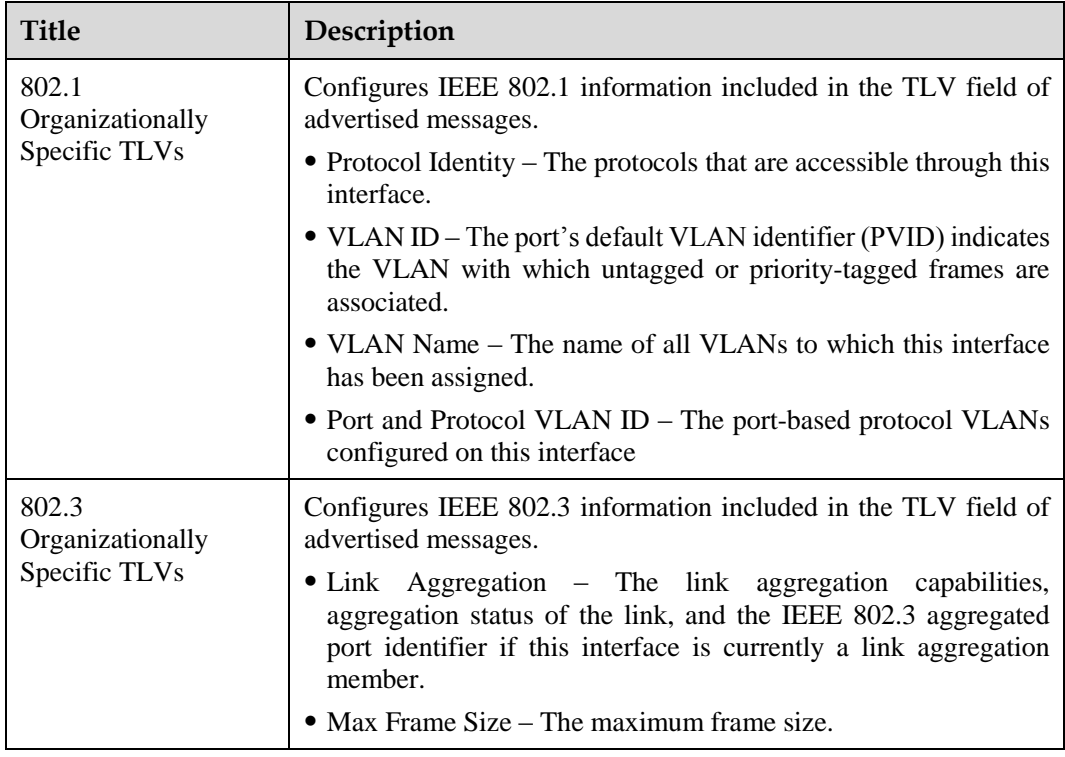

## **10.2.3 Displaying LLDP Local Device Information**

Use the Administration > LLDP (Show Local Device Information) page to display information about the switch, such as its Chassic type, Chassis ID, System Name, System Description, System Capabilities Supported , System Capabilities Enabled , Management Address.

To display LLDP information for the local device:

- **1.** Click Administration, LLDP.
- **2.** Select Show Local Device Information from the Step list.
- **3.** Select General, Port, or Trunk.

**Figure 10-6** Displaying Local Device Information for LLDP-General.

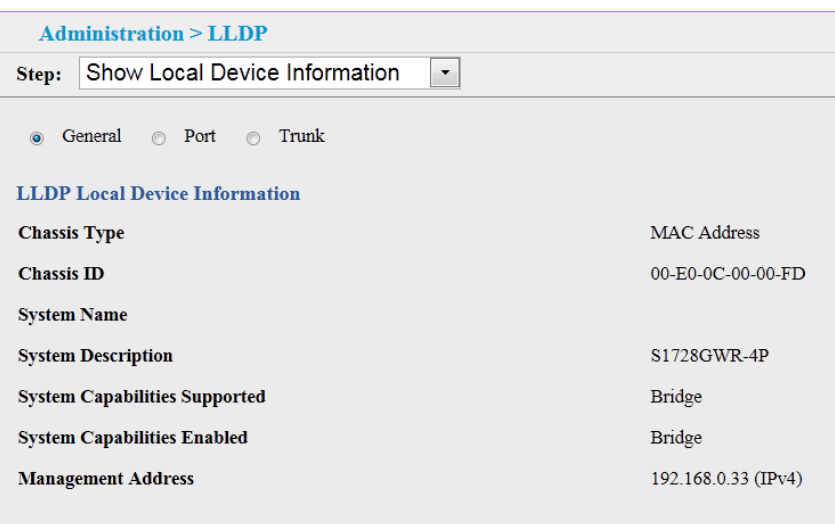

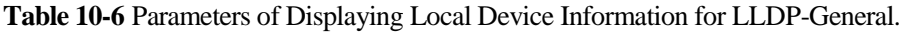

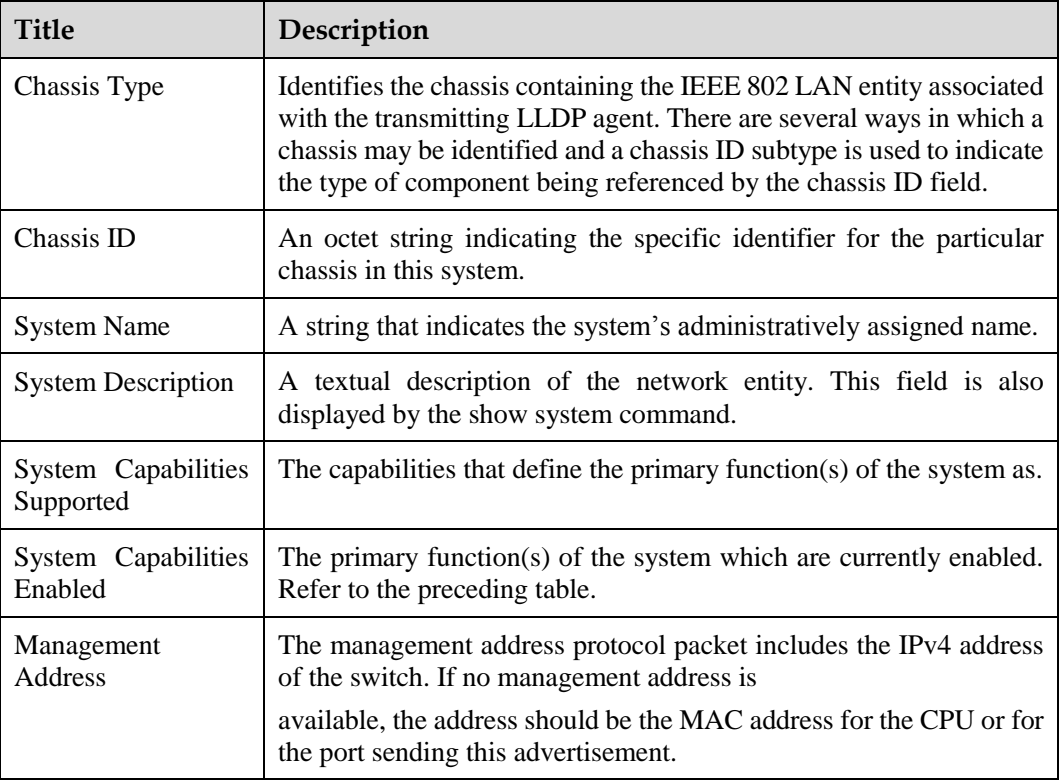

**Figure 10-7** Displaying Local Device Information for LLDP-Port.

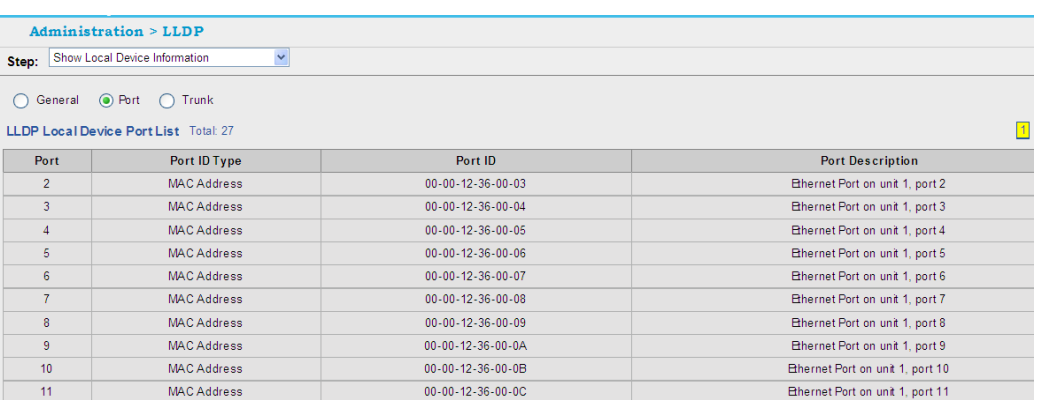

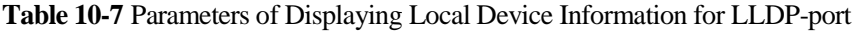

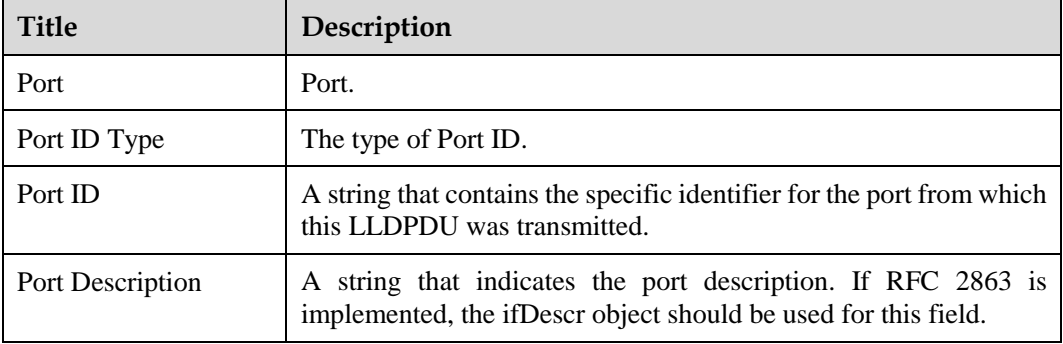

#### **Figure 10-8** Displaying Local Device Information for LLDP-Truck.

| <b>Administration &gt; LLDP</b>                                   |                    |                               |                          |  |
|-------------------------------------------------------------------|--------------------|-------------------------------|--------------------------|--|
| Step: Show Local Device Information                               |                    |                               |                          |  |
| ○ General ○ Port ● Trunk<br>LLDP Local Device Trunk List Total: 1 |                    |                               |                          |  |
| Trunk                                                             | Trunk ID Type      | Trunk ID                      | <b>Trunk Description</b> |  |
|                                                                   | <b>MAC Address</b> | $00 - 00 - 12 - 36 - 00 - 02$ | Trunk ID 0001            |  |

**Table 10-8** Parameters of Displaying Local Device Information for LLDP- truck.

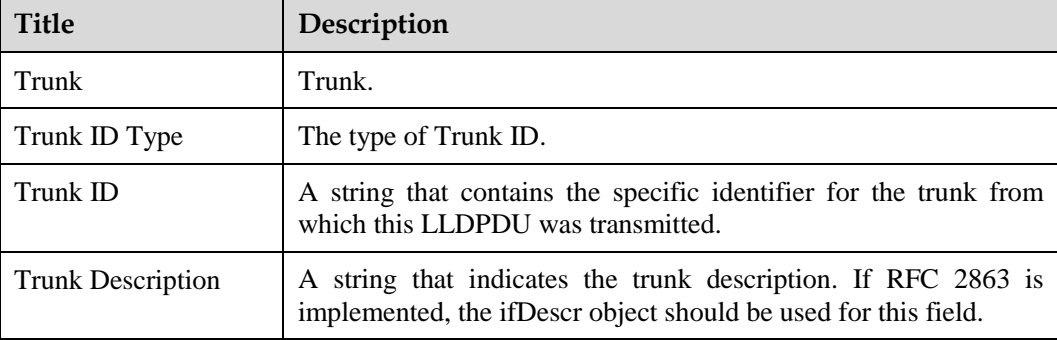

## **10.2.4 Displaying LLDP Remote Port Information**

Use the Administration > LLDP (Show Remote Device Information) page to display information about devices connected directly to the switch's ports which are advertising information through LLDP, or to display detailed information about an LLDP-enabled device connected to a specific port on the local switch.

To display LLDP information for a remote port:

- **1.** Click Administration, LLDP.
- **2.** Select Show Remote Device Information from the Step list.
- **3.** Select Port, Port Details, Trunk, or Trunk Details.

**Figure 10-9** Displaying Remote Device Information for LLDP-Port

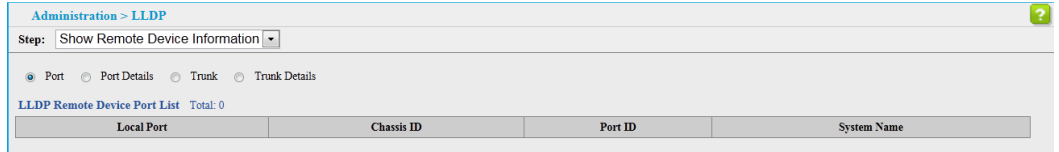

| <b>Title</b>       | Description                                                                                            |
|--------------------|----------------------------------------------------------------------------------------------------|
| Local Port         | The local port to which a remote LLDP-capable device is<br>attached.                                   |
| Chassis ID         | An octet string indicating the specific identifier for the<br>particular chassis in this system.       |
| Port ID            | A string that contains the specific identifier for the port from which<br>this LLDPDU was transmitted. |
| <b>System Name</b> | A string that indicates the system's administratively assigned<br>name.                                |

**Table 10-9** Parameters of Displaying Remote Device Information for LLDP-Port
## **Figure 10-10** Displaying Remote Device Information for LLDP-Port Details

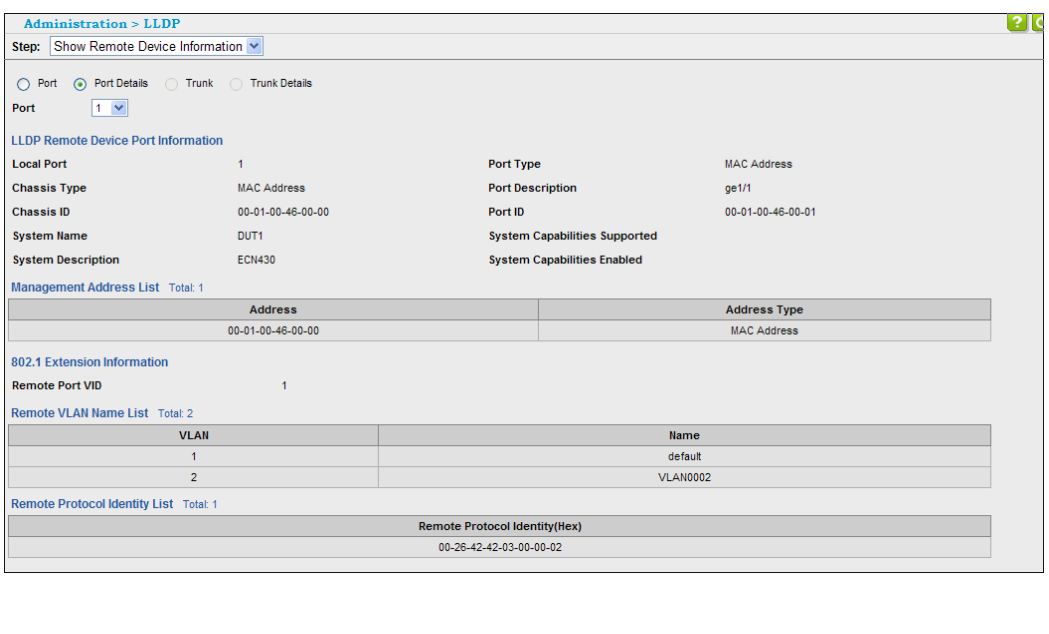

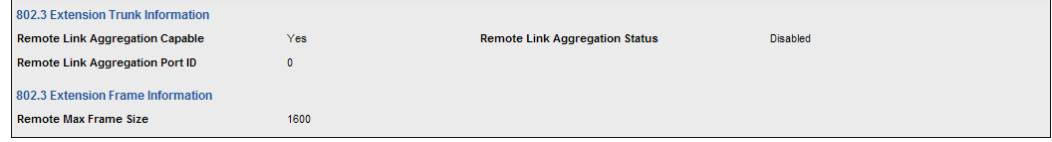

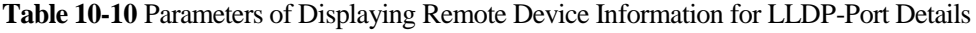

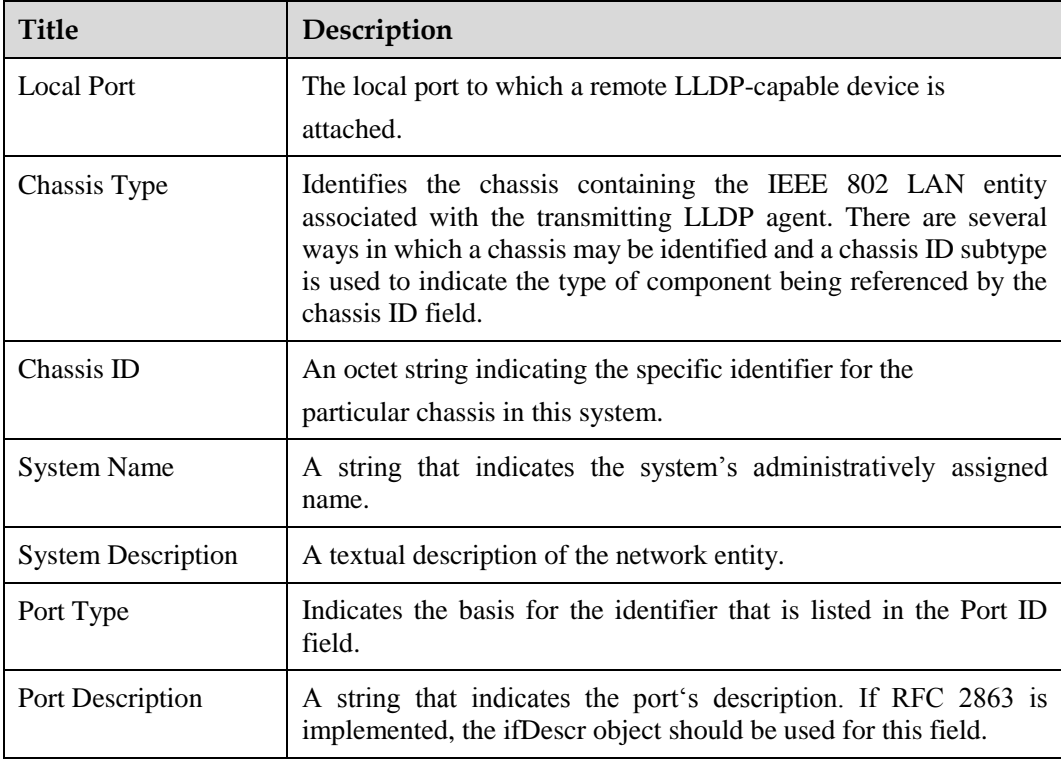

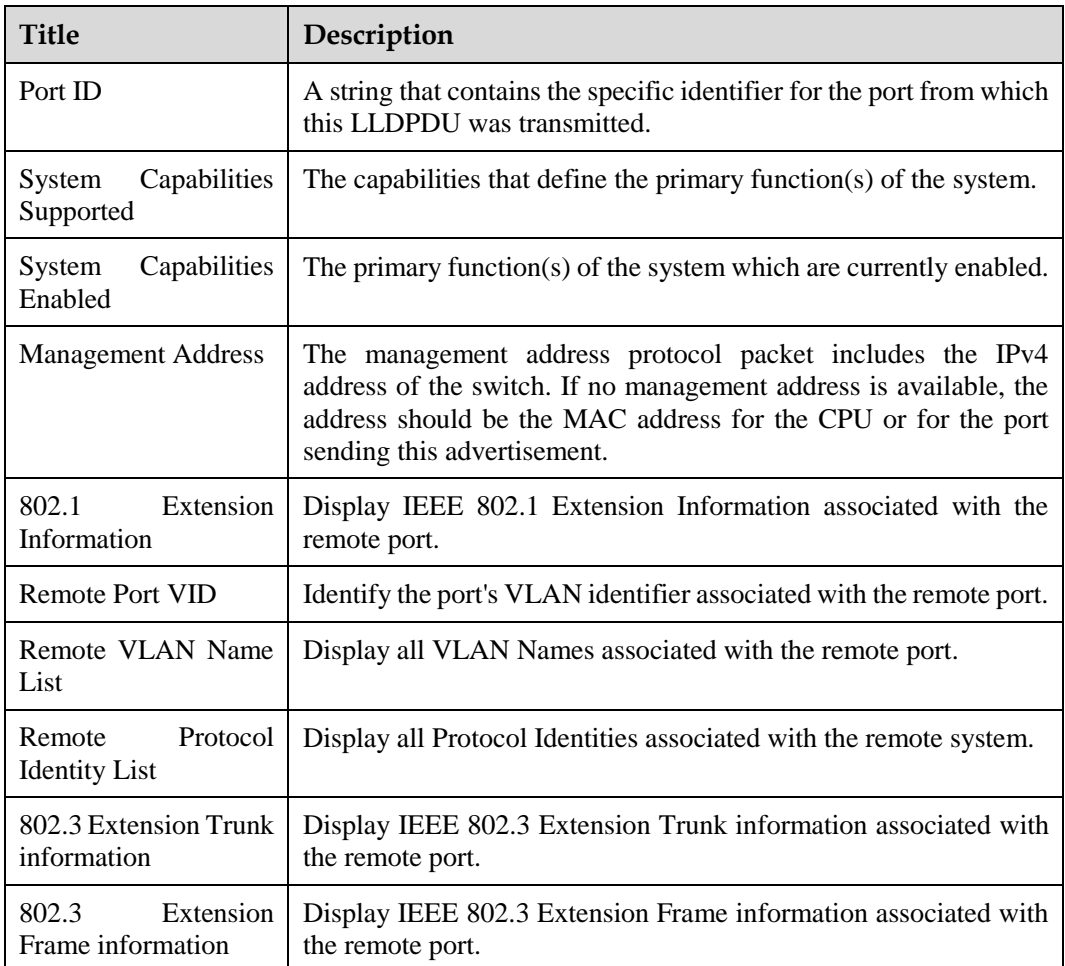

## **Figure 10-11** Displaying Remote Device Information for LLDP-Truck

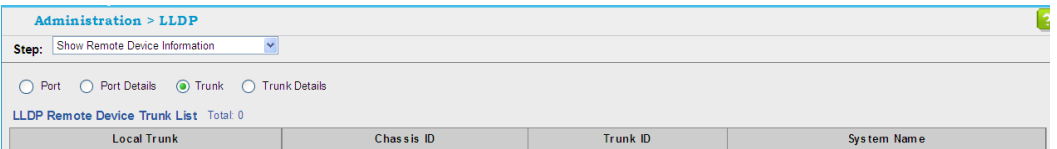

## **Table 10-11** Parameters of Displaying Remote Device Information for LLDP-Truck

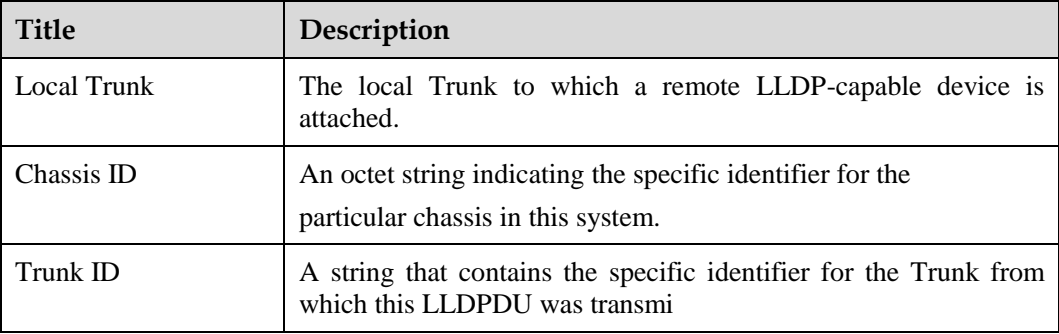

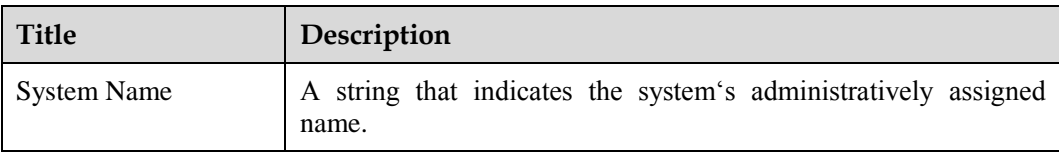

### **Figure 10-12** Displaying Remote Device Information for LLDP-Truck Details

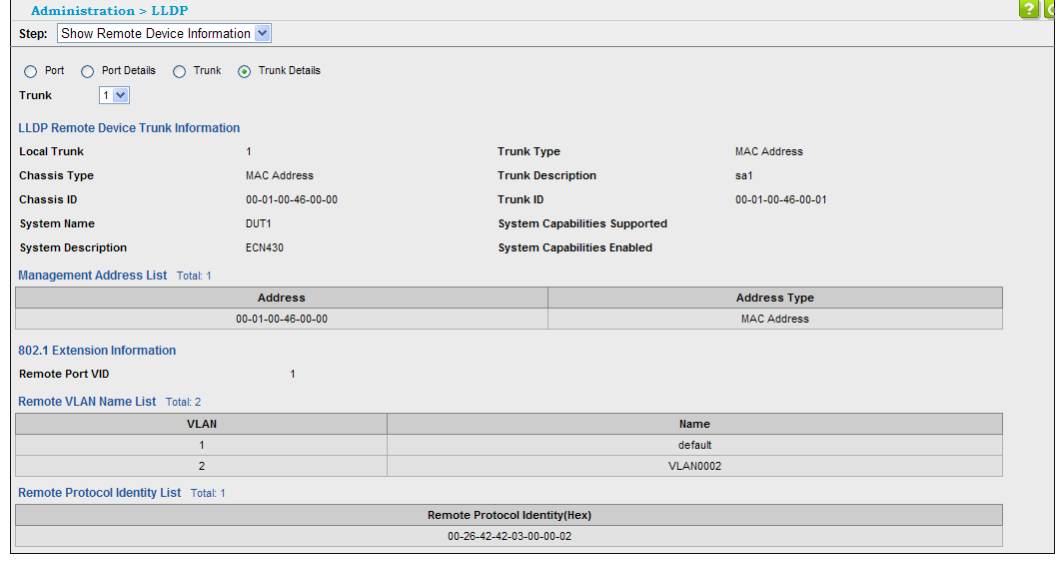

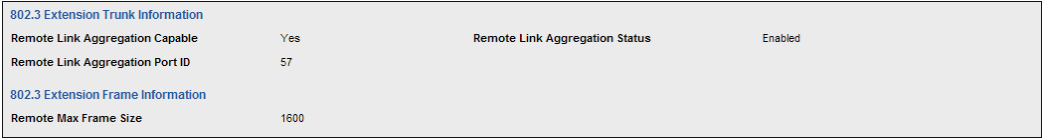

## **Table 10-12** Parameters of Displaying Remote Device Information for LLDP-Truck Details

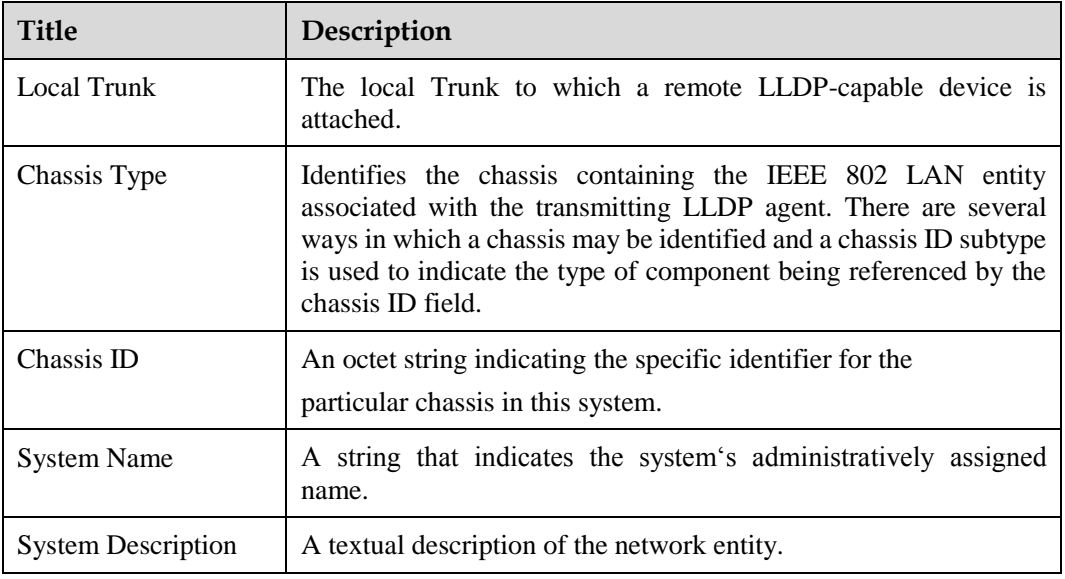

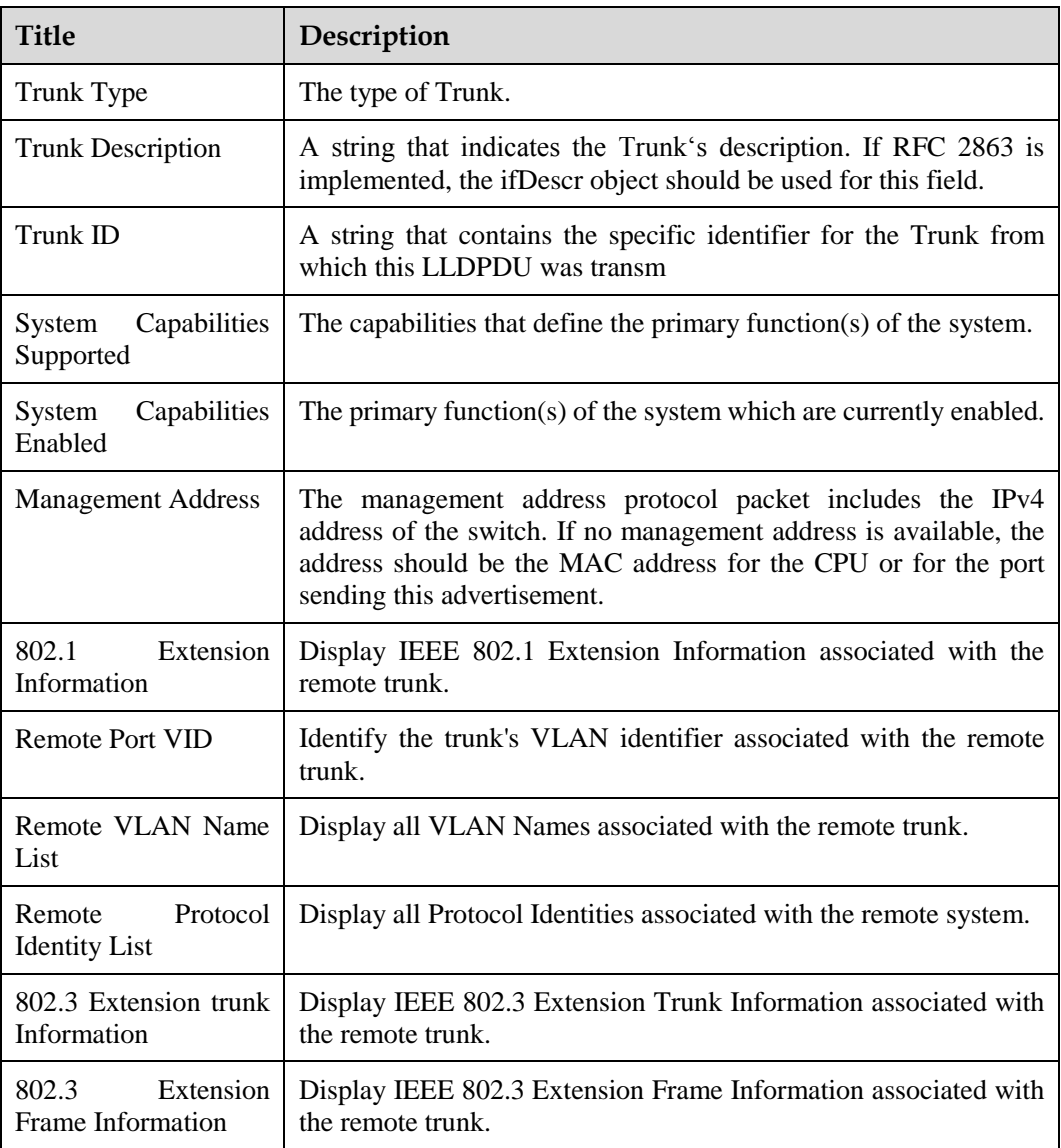

# **10.2.5 Displaying Device Statistics**

Use the Administration > LLDP (Show Device Statistics) page to display statistics for LLDP-capable devices attached to the switch, and for LLDP protocol messages transmitted or received on all local interfaces.

To display statistics for LLDP-capable devices attached to the switch:

- **1.** Click Administration, LLDP.
- **2.** Select Show Device Statistics from the Step list.
- **3.** Select General, Port, or Trunk.

**Figure 10-13** Displaying LLDP Device Statistics (General)

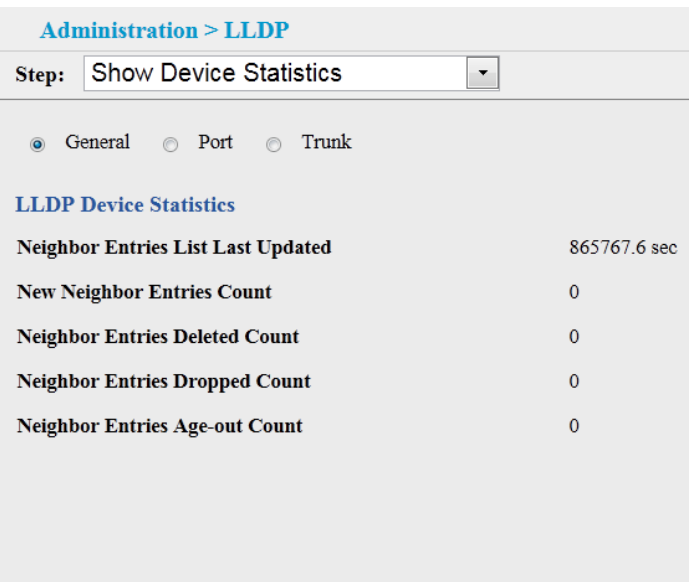

## **Table 10-13** Parameters of Displaying LLDP Device Statistics (General)

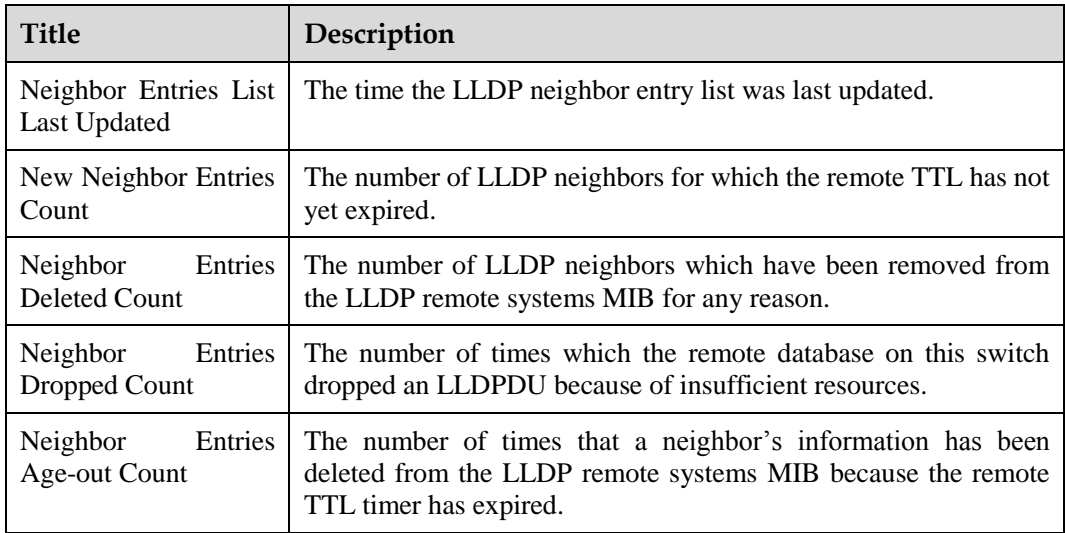

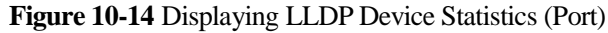

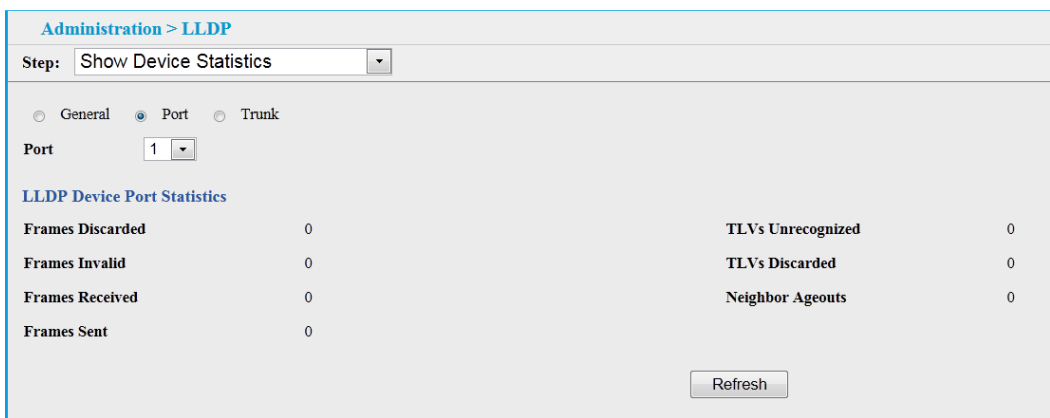

**Figure 10-15** Displaying LLDP Device Statistics (Truck)

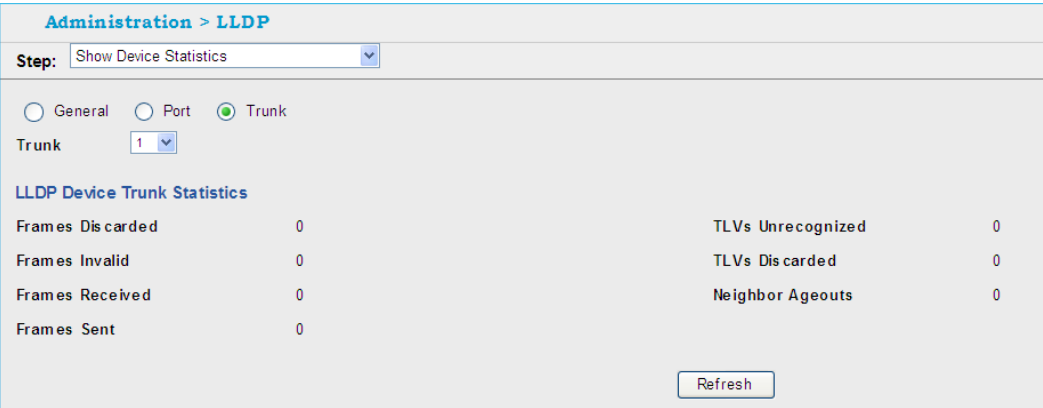

## **Table 10-14** Parameters of Displaying LLDP Device Statistics (Port/Trunk)

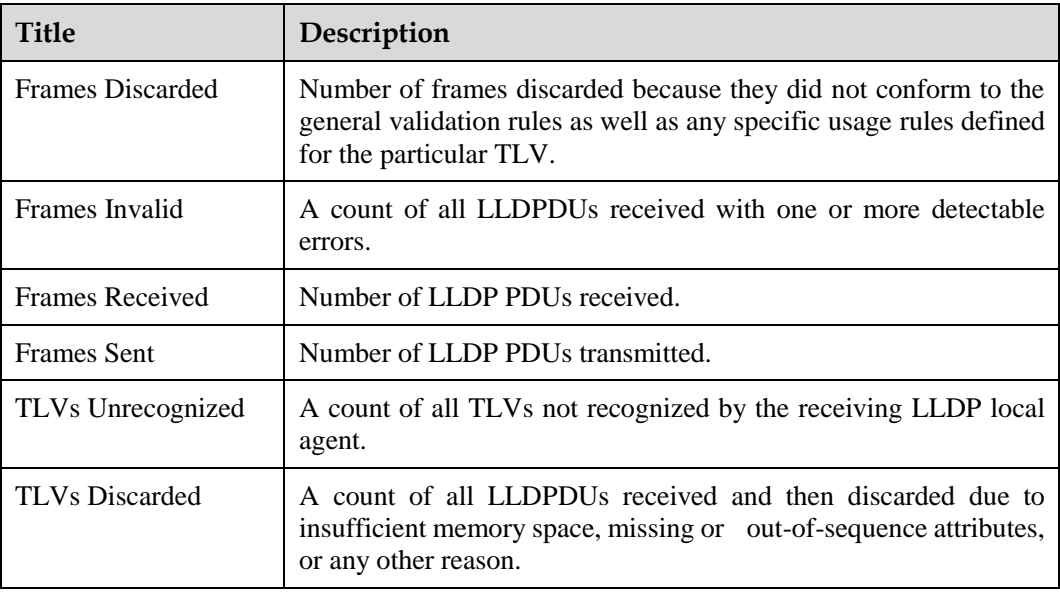

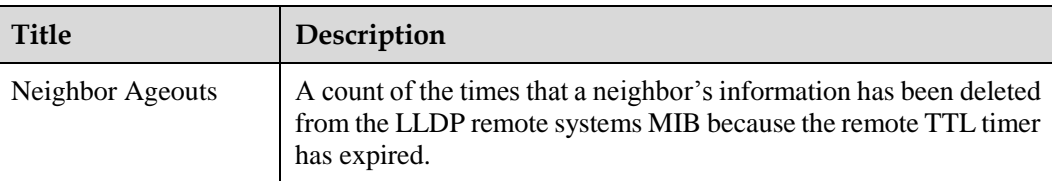

# **11 IP Configuration**

## **About This Chapter**

This chapter provides information on network functions including:

- [11.1 Using the PING Function](#page-115-0)
- [11.2 Address Resolution Protocol](#page-116-0)

# <span id="page-115-0"></span>**11.1 Using the PING Function**

Use the  $IP$  > General > Ping page to send ICMP echo request packets to another node on the network.

To ping another device on the network:

- **1.** Click IP, General, Ping.
- **2.** Specify the target device and ping parameters.
- **3.** Click Apply.

**Figure 11-1** Pinging a Network Device

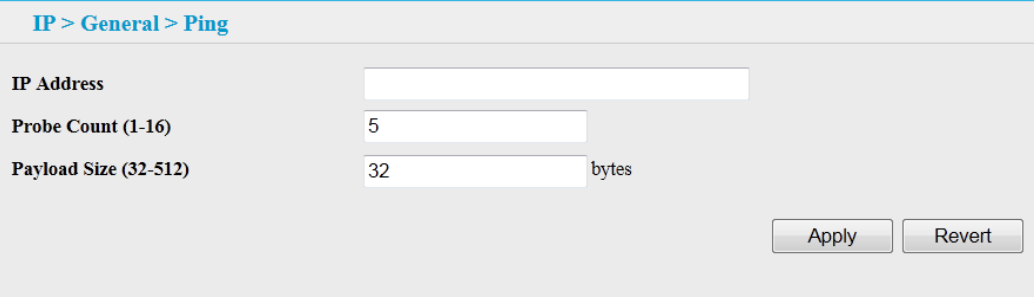

| Title             | Description                                                     |
|-------------------|-----------------------------------------------------------------|
| <b>IP</b> Address | IP address of the host.                                         |
| Probe Count       | Number of packets to send. (Range: 1-16, default: 5)            |
| Payload Size      | Number of bytes in a packet. (Range: 32-512 bytes, default: 32) |

**Table 11-1** Parameters of Ping

# <span id="page-116-0"></span>**11.2 Address Resolution Protocol**

Address Resolution Protocol (ARP) is used to map an IP address to a physical layer address. When a device sends or receives a packet with an IP header, it must first resolve the destination IP address into a MAC address. When an IP frame is received by this switch, it first looks up the MAC address corresponding to the destination IP address in the ARP cache. If the address is found, the switch writes the MAC address into the appropriate field in the frame header, and forwards the frame on to the destination.

When devices receive this request, they discard it if their address does not match the destination IP address in the message. However, if it does match, they write their own hardware address into the destination MAC address field and send the message back to the source hardware address.

## **11.2.1 Setting ARP Timeout**

Use the  $IP > ARP$  (Configure General) page to specify the timeout for ARP cache entries.

To configure the timeout for the ARP cache:

- **1.** Click IP, ARP.
- **2.** Select Configure General from the Step List.
- **3.** Set the timeout to a suitable value for the ARP cache.
- **4.** Click Apply.

## **Figure 11-2** Setting the ARP Timeout

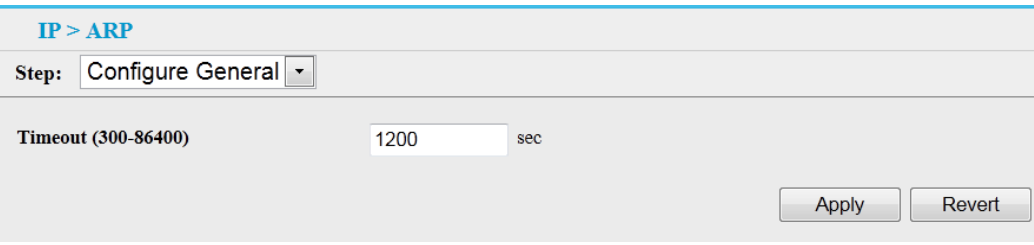

| Title   | Description                                                                                                    |
|---------|----------------------------------------------------------------------------------------------------|
| Timeout | Sets the aging time for dynamic entries in the ARP cache.<br>(Range: 300 - 86400 seconds; Default: 1200 seconds) The ARP<br>aging timeout can only be set globally for all VLANs. |

**Table 11-2** Parameters of Setting the ARP Timeout

# **11.2.2 Displaying ARP Entries**

Use the IP > ARP (Show Information) page to display dynamic or local entries in the ARP cache. The ARP cache contains entries for local interfaces, include host,mac address. However, most entries will be dynamically learned through replies to broadcast messages.

To display entries in the ARP cache:

- **1.** Click IP, ARP.
- **2.** Select Show Information from the Step List.

**Figure 11-3** Displaying ARP Entries

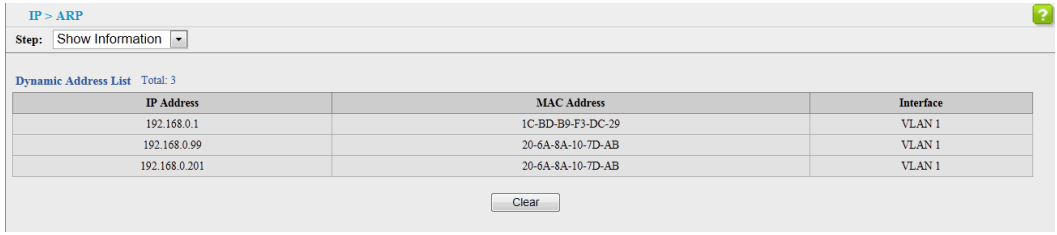

# **12 Multicast Configuration**

## **About This Chapter**

This chapter describes how to configure the following multicast services:

[12.1 IGMP Snooping Configuration](#page-118-0)

# <span id="page-118-0"></span>**12.1 IGMP Snooping Configuration**

## **12.1.1 Configuring IGMP Snooping and Query Parameters**

Use the Multicast > IGMP Snooping > General page to configure the switch to forward multicast traffic intelligently. Based on the IGMP query and report messages, the switch forwards multicast traffic only to the ports that request it. This prevents the switch from broadcasting the traffic to all ports and possibly disrupting network performance.

To configure general settings for IGMP Snooping and Query:

- **1.** Click Multicast, IGMP Snooping, General.
- **2.** Adjust the IGMP settings as required.
- **3.** Click Apply.

**Figure 12-1** Configuring General Settings for IGMP Snooping

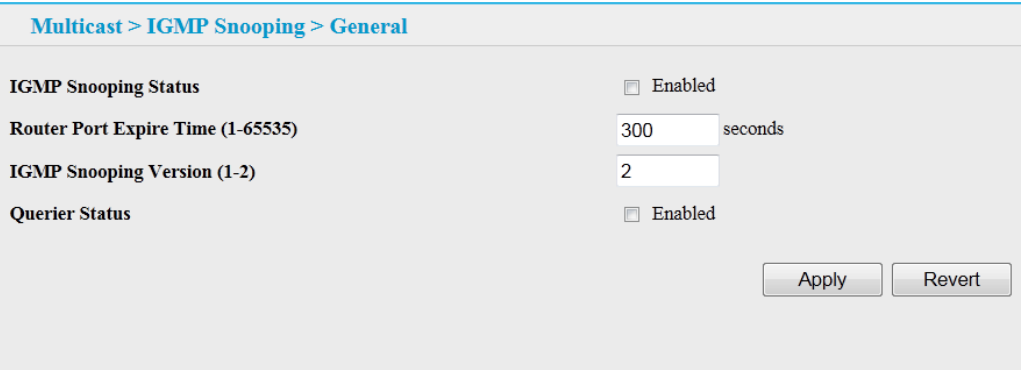

 $\blacksquare$ 

| <b>Title</b>                             | Description                                                                                                    |
|------------------------------------------|----------------------------------------------------------------------------------------------------|
| <b>IGMP</b><br>Snooping<br><b>Status</b> | When enabled, the switch will monitor network traffic to determine<br>which hosts want to receive multicast traffic. This is referred to as<br>IGMP Snooping. (Default: Disabled) When IGMP snooping is<br>enabled globally, the per VLAN interface settings for IGMP<br>snooping take precedence. When IGMP snooping is disabled<br>globally, snooping can still be configured per VLAN interface, but<br>the interface settings will not take effect until snooping is<br>re-enabled globally. |
| Router<br>Port Expire<br>Time            | The time the switch waits after the previous querier stops before it<br>considers it to have expired.<br>(Range: 1-65535, Recommended Range: 300-500 seconds,<br>Default: 300)                                                                                                    |
| <b>IGMP</b><br>Snooping<br>Version       | Sets the protocol version for compatibility with other devices on<br>the network. This is the IGMP Version the switch uses to send<br>snooping reports. (Range: 1-2; Default: 2)                                                                                                    |
|                                          | This attribute configures the IGMP report/query version used by<br>IGMP snooping. Versions 1 -2 are all supported, and versions 2 is<br>backward compatible, so the switch can operate with other devices,<br>regardless of the snooping version employed.                                                                                                    |
| Querier Status                           | When enabled, the switch can serve as the Querier, which is<br>responsible for asking hosts if they want to receive multicast<br>traffic. (Default: Disabled)                                                                                                    |
|                                          | Note: It is recommended that users turn on this feature, otherwise<br>the receiving user report packets to configure a static multicast<br>group does not generate table.                                                                                                    |

**Table 12-1** Parameters of Configuring General Settings for IGMP Snooping

**----End**

## **12.1.2 Static Multicast Router**

Use the Multicast > IGMP Snooping > Multicast Router (Add) page to statically attach an interface to a multicast router/switch.

Depending on network connections, IGMP snooping may not always be able to locate the IGMP querier. Therefore, if the IGMP querier is a known multicast router/switch connected over the network to an interface (port or trunk) on the switch, the interface (and a specified VLAN) can be manually configured to join all the current multicast groups supported by the attached router. This can ensure that multicast traffic is passed to all the appropriate interfaces within the switch.

To specify a static interface attached to a multicast router:

- **1.** Click Multicast, IGMP Snooping, Multicast Router.
- **2.** Select Add Static Multicast Router from the Action list.
- **3.** Select the VLAN which will forward all the corresponding multicast traffic, and select the port or trunk attached to the multicast router.

### **4.** Click Apply.

**Figure 12-2** Configuring a Static Interface for a Multicast Router

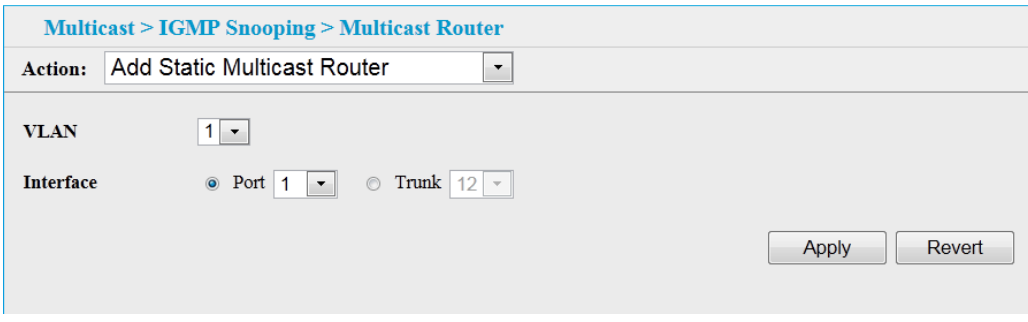

#### **----End**

To show/delete the static interfaces attached to a multicast router:

- **1.** Click Multicast, IGMP Snooping, Multicast Router.
- **2.** Select Show/delete Static Multicast Router from the Action list.
- **3.** Select the VLAN for which to display this information.

**Figure 12-3** Showing/Deleting Static Interfaces Attached a Multicast Router

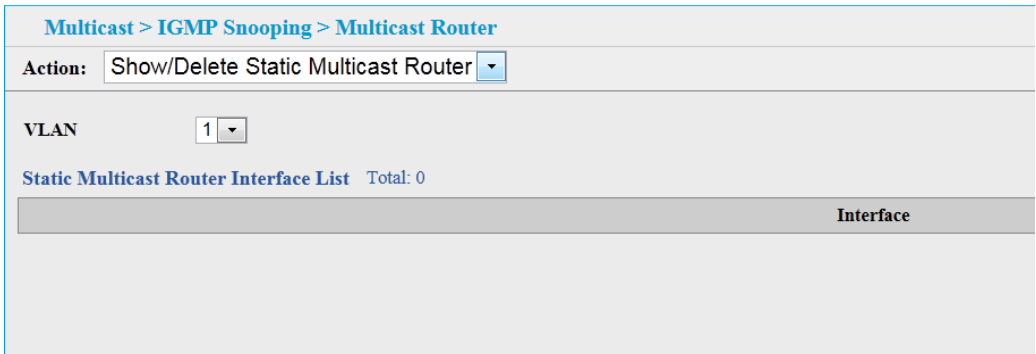

### **----End**

To show the all interfaces attached to a multicast router:

- **1.** Click Multicast, IGMP Snooping, Multicast Router.
- **2.** Select Current Multicast Router from the Action list.
- **3.** Select the VLAN for which to display this information.

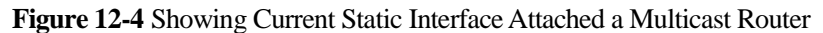

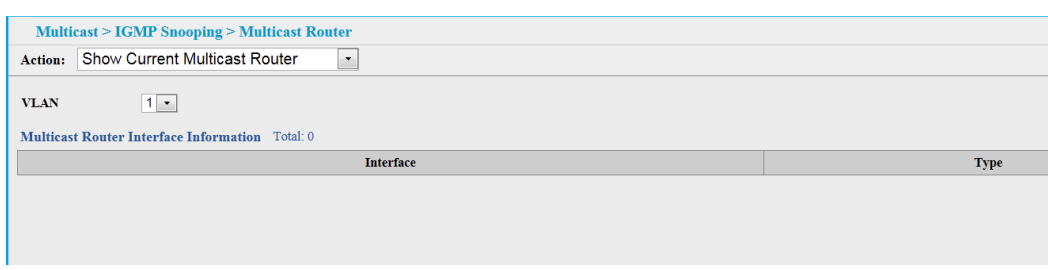

**Table 12-2** Parameters of Configuring Static Interface Attached Multicast Router

| <b>Title</b> | Description                                                                                                    |
|--------------|----------------------------------------------------------------------------------------------------|
| VLAN         | Selects the VLAN which is to propagate all multicast traffic coming from<br>the attached multicast router. (Range: 1-4093) |
| Interface    | Activates the Port or Trunk scroll down list.                                                                              |
| <b>Type</b>  | Static or Dynamic                                                                                                    |

## **12.1.3 Assigning Interfaces to Multicast Services**

Use the Multicast > IGMP Snooping > IGMP Member (Add Static Member) page to statically assign a multicast service to an interface.

Multicast filtering can be dynamically configured using IGMP Snooping and IGMP Query messages. However, for certain applications that require tighter control, it may be necessary to statically configure a multicast service on the switch. First add all the ports attached to participating hosts to a common VLAN, and then assign the multicast service to that VLAN group.

To statically assign an interface to a multicast service:

- **1.** Click Multicast, IGMP Snooping, IGMP Member.
- **2.** Select Add Static Member from the Action list.
- **3.** Select the VLAN that will propagate the multicast service, specify the interface attached to a multicast service (through an IGMP-enabled switch or multicast router), and enter the multicast IP address.
- **4.** Click Apply.

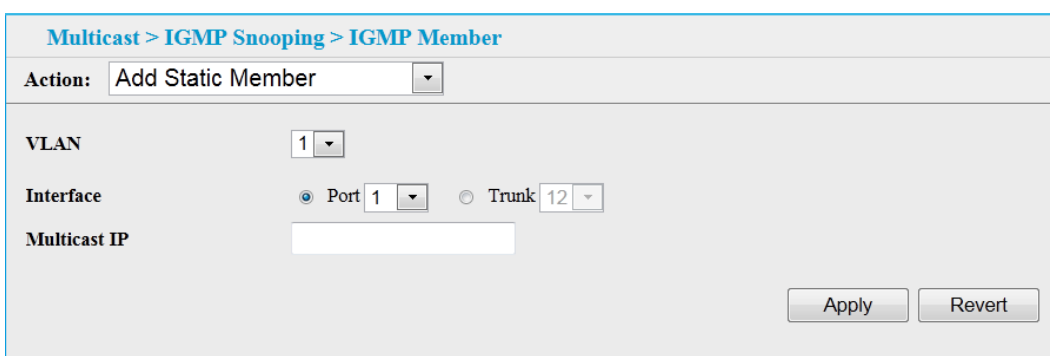

**Figure 12-5** Assigning an Interface to a Multicast Service

To show/delete the static interfaces assigned to a multicast service:

- **1.** Click Multicast, IGMP Snooping, IGMP Member.
- **2.** Select Show/Delete Static Member from the Action list.
- **3.** Select the VLAN for which to display this information.

**Figure 12-6** Showing/Deleting Static Interfaces assigned to a Multicast Service

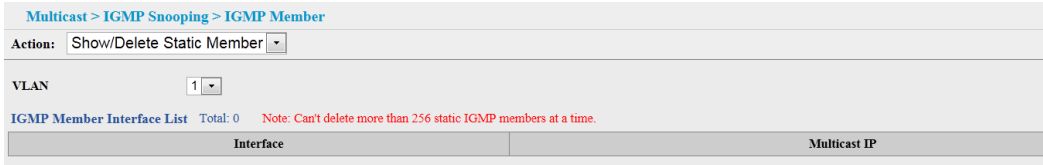

#### **----End**

To show the all interfaces statically or dynamically assigned to a multicast service:

- **1.** Click Multicast, IGMP Snooping, IGMP Member.
- **2.** Select Show Current Member from the Action list.
- **3.** Select the VLAN for which to display this information.

**Figure 12-7** Showing Current Interfaces assigned to a Multicast Service

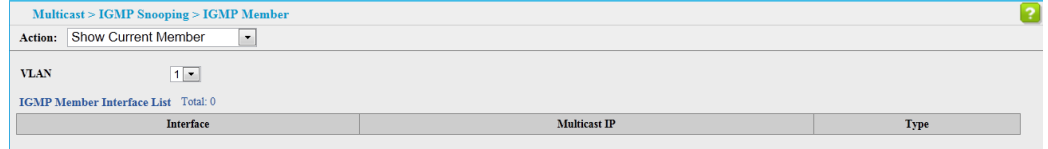

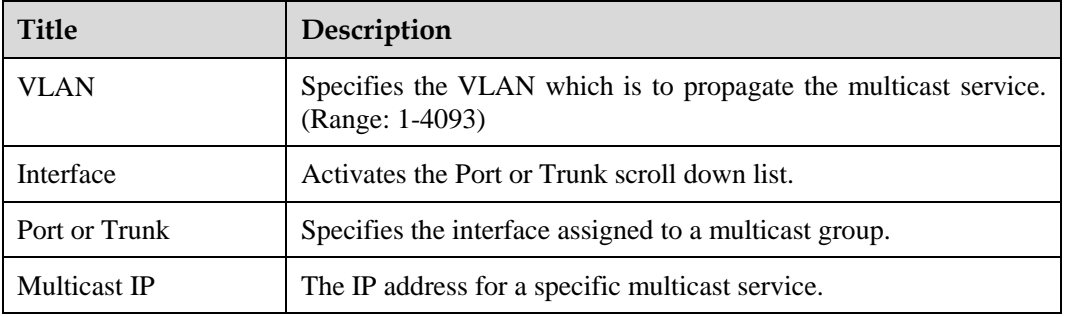

**Table 12-3** Parameters of Configuring Interface assigned to a Multicast Service

## **12.1.4 Setting IGMP Snooping Status per Interface**

Use the Multicast > IGMP Snooping > Interface (Configure) page to configure IGMP snooping attributes for a VLAN interface.

To configure IGMP snooping on a VLAN:

- **1.** Click Multicast, IGMP Snooping, Interface.
- **2.** Select Configure from the Action list.
- **3.** Select the VLAN to configure and update the required parameters.
- **4.** Click Apply.

**Figure 12-8** Configuring IGMP Snooping on an Interface

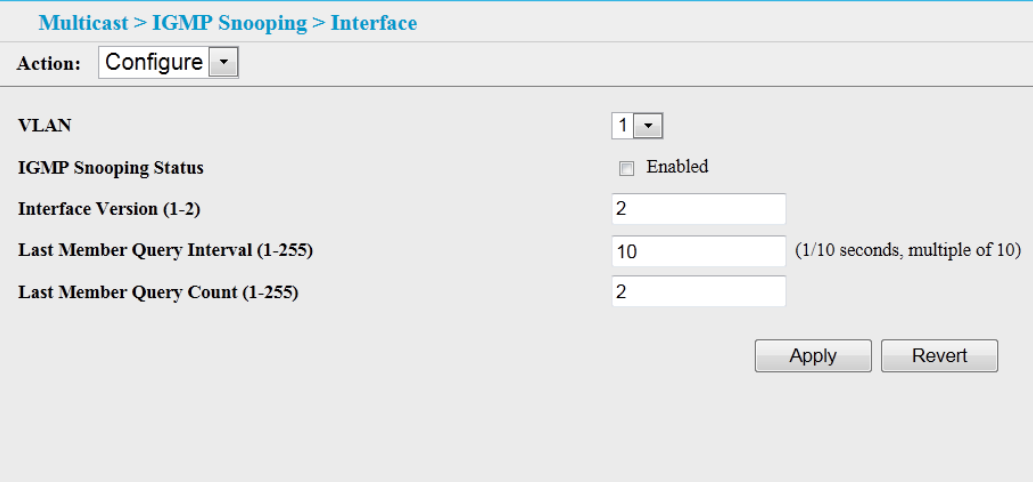

**----End**

To show the interface settings for IGMP snooping:

**1.** Click Multicast, IGMP Snooping, Interface.

**2.** Select Show from the Action list.

## **Figure 12-9** Showing Interface Settings for IGMP Snooping

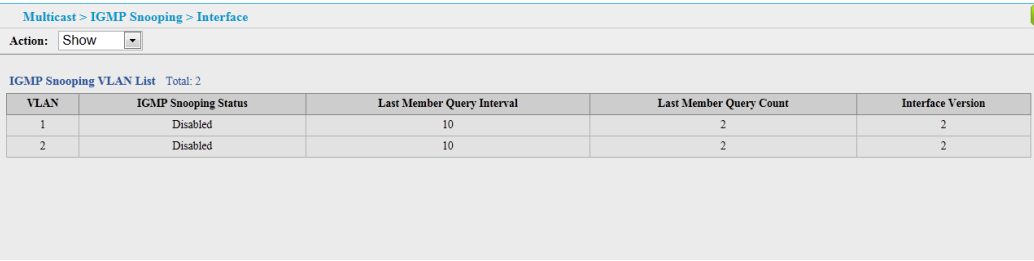

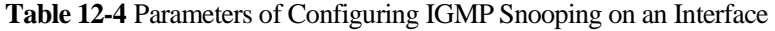

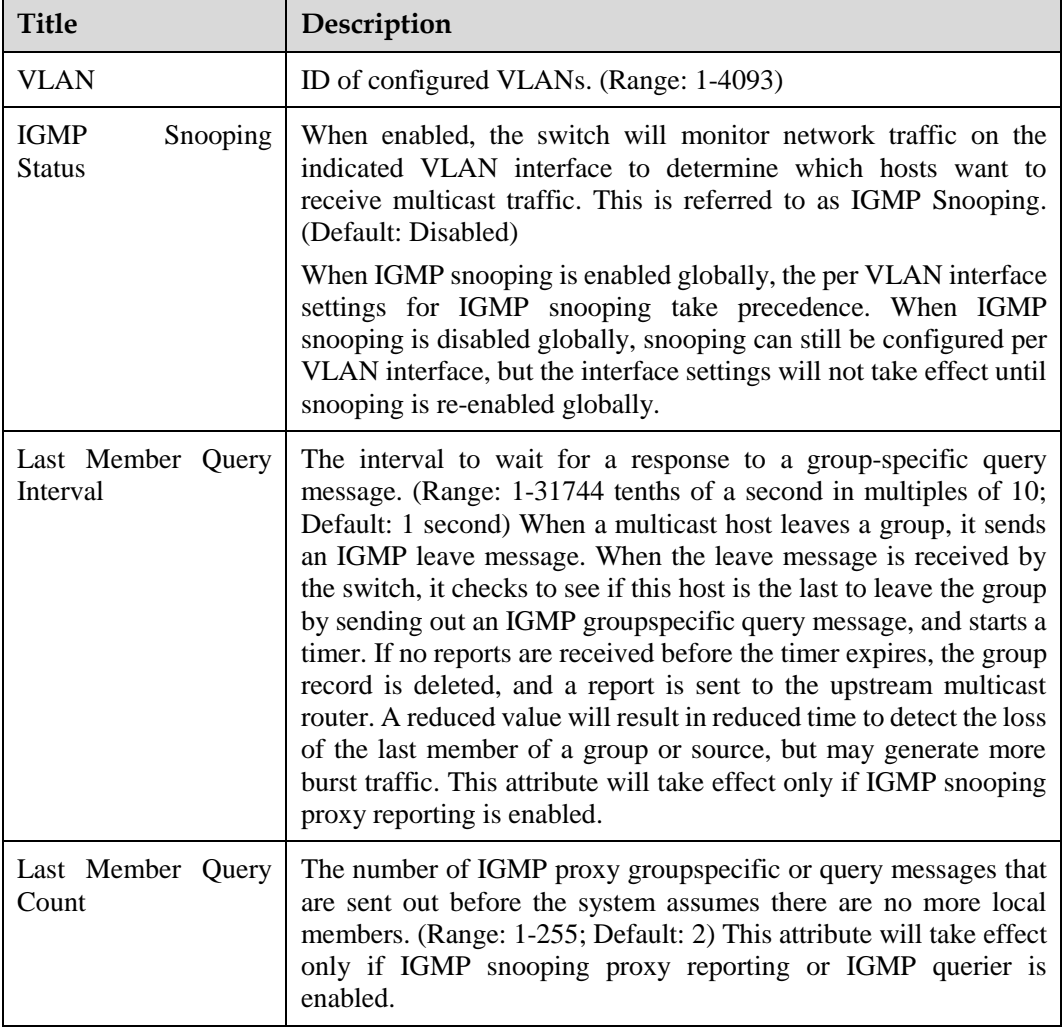

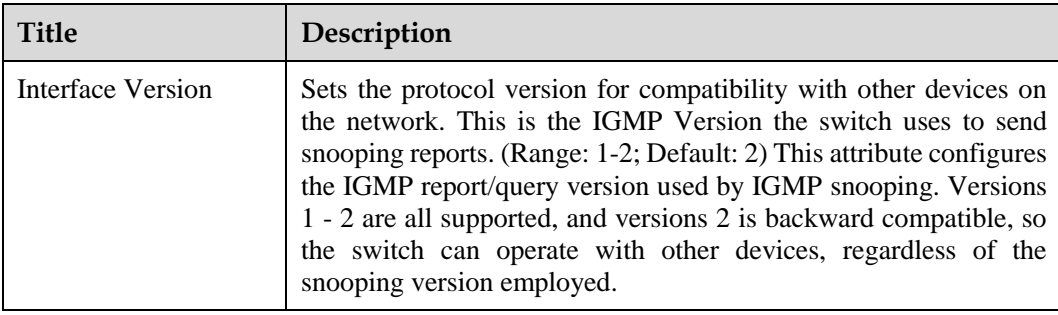

## **12.1.5 Displaying Multicast Groups Discovered by IGMP Snoopoing**

Use the Multicast > IGMP Snooping > Forwarding Entry page to display the forwarding entries learned through IGMP Snooping.

To show multicast groups learned through IGMP snooping:

- **1.** Click Multicast, IGMP Snooping, Forwarding Entry.
- **2.** Select the VLAN for which to display this information.

**Figure 12-10** Showing Multicast Groups Learned by IGMP Snooping

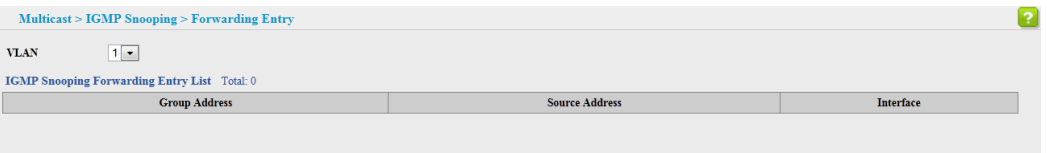

**Table 12-5** Parameters of Showing Multicast Groups Learned by IGMP Snooping

| <b>Title</b>   | Description                                                                                                    |
|----------------|----------------------------------------------------------------------------------------------------|
| <b>VLAN</b>    | An interface on the switch that is forwarding traffic to downstream<br>ports for the specified multicast group address.                                                                 |
| Group Address  | IP multicast group address with subscribers directly attached or<br>downstream from the switch, or a static multicast group assigned to<br>this interface.                              |
| Source Address | The address of one of the multicast servers transmitting traffic to<br>the specified group.                                                                                             |
| Interface      | A downstream port or trunk that is receiving traffic for the<br>specified multicast group. This field may include both dynamically<br>and statically configured multicast router ports. |